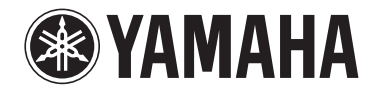

**AV-Receiver**

## **RX-V481 RX-V481D Gebruiksaanwijzing**

**Lees de meegeleverde "Veiligheidsbrochure" voordat u dit toestel gaat gebruiken.**

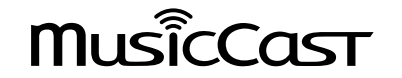

## **INHOUD**

### **VOOR U HET TOESTEL GAAT GEBRUIKEN**

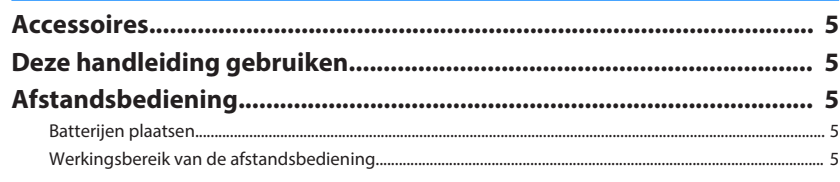

### **EIGENSCHAPPEN**

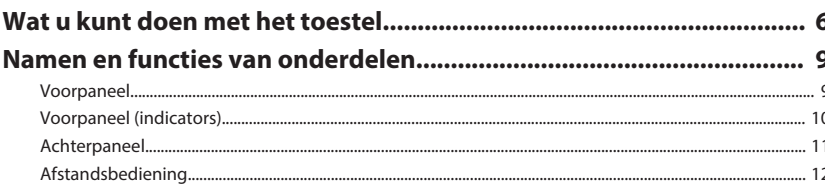

### **VOORBEREIDINGEN**

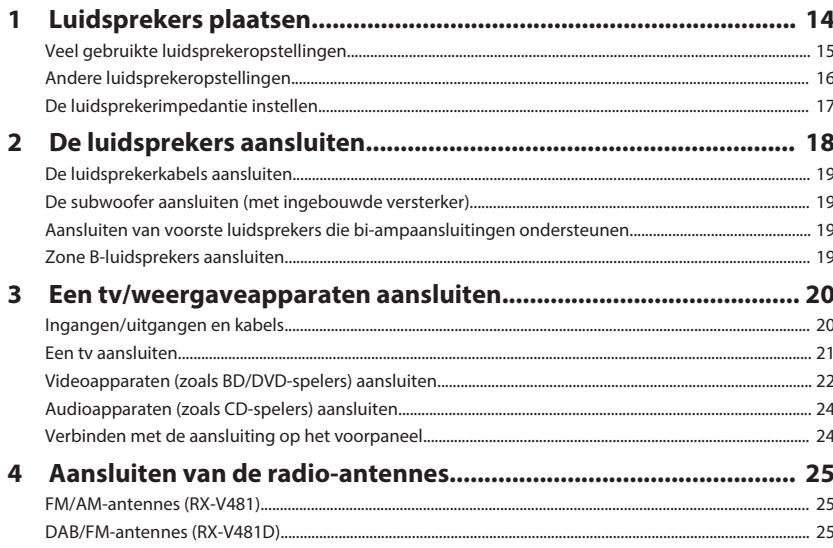

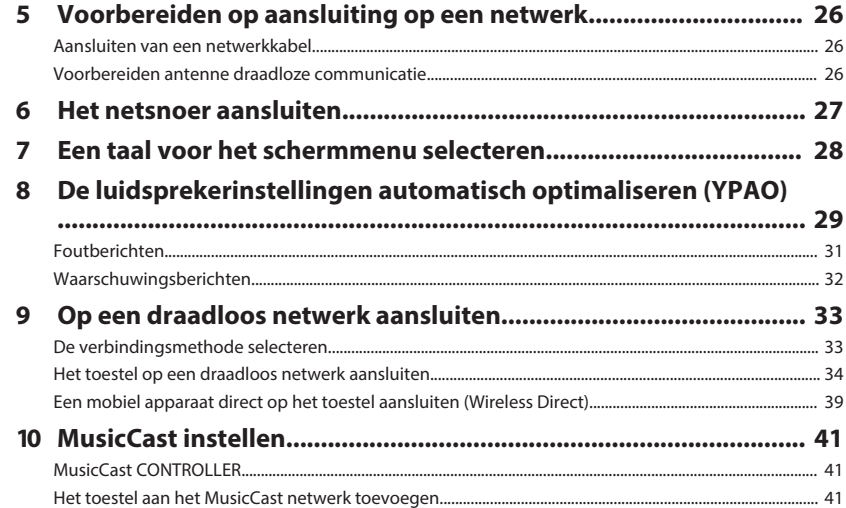

### **WEERGAVE**

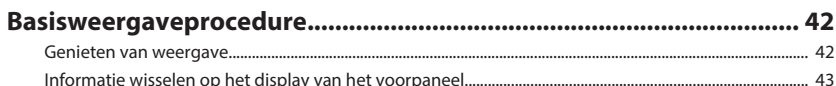

42

#### De signaalbron en favoriete instellingen selecteren met één Digitaal gecomprimeerde indelingen (zoals MP3 enz.) afspelen met een verrijkt geluid (Compressed

5

5 5

6

 $13$ 

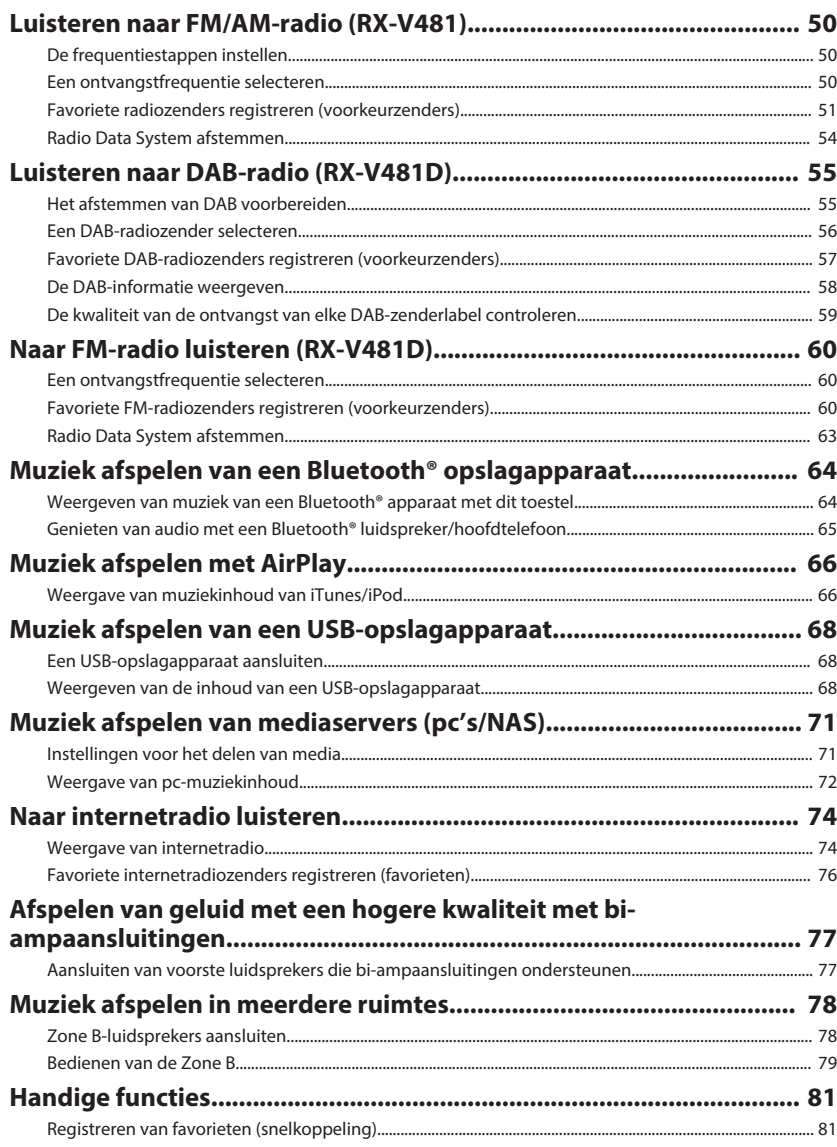

## 

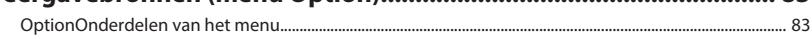

### **INSTELLINGEN**

87

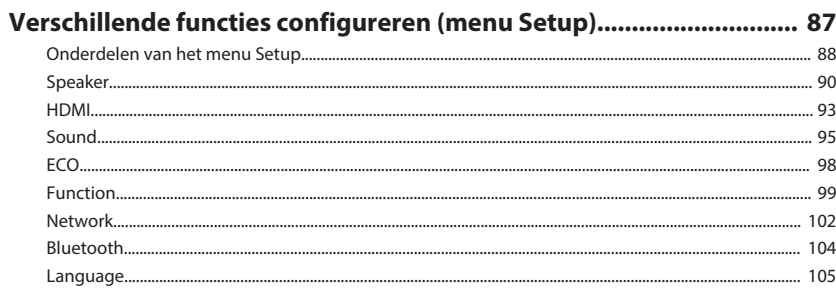

### De systeeminstellingen configureren (menu ADVANCED SETUP)... 106

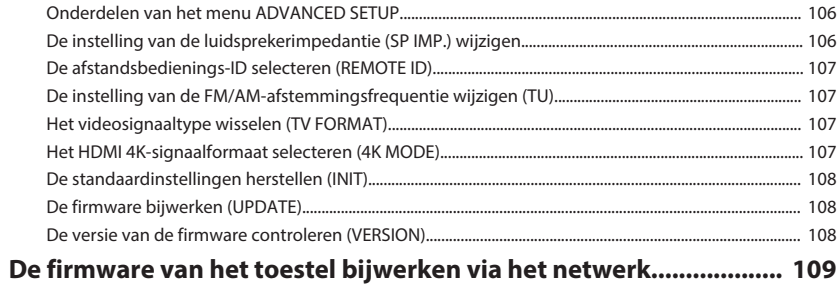

## **APPENDIX**

110

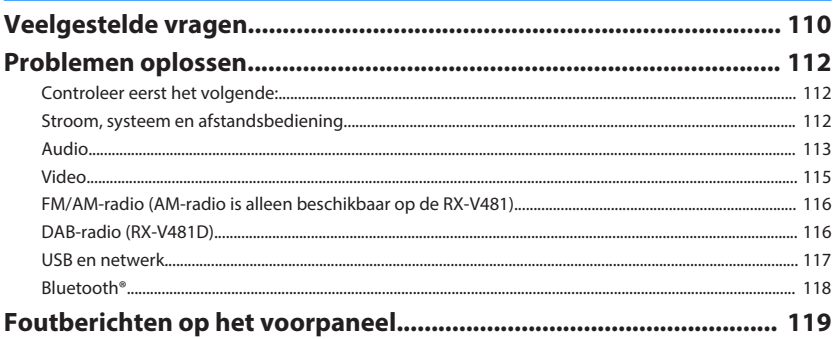

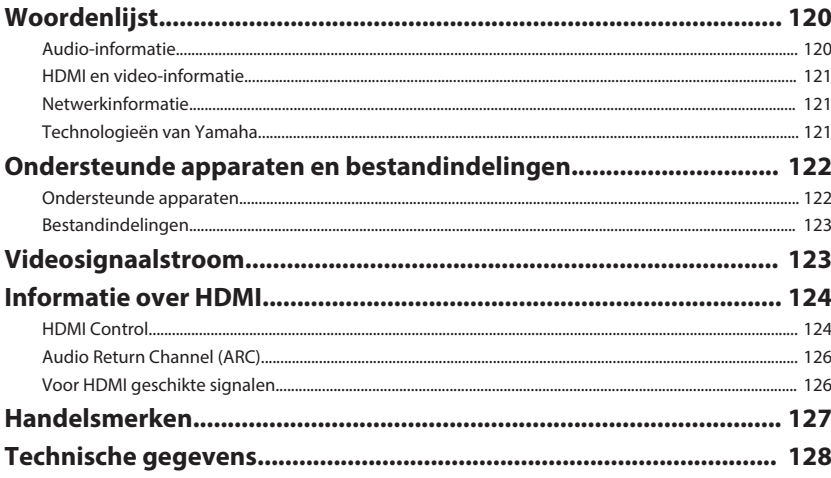

## <span id="page-4-0"></span>**VOOR U HET TOESTEL GAAT GEBRUIKEN**

### **Accessoires**

Controleer of de volgende accessoires bij het product zijn geleverd.

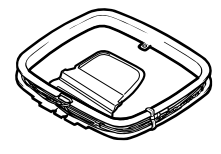

 $\square$  AM-antenne (RX-V481)  $\square$  FM-antenne (RX-V481)

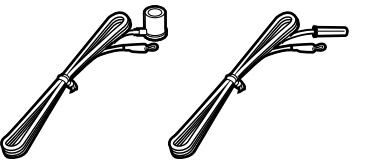

\* Afhankelijk van de regio waarin het product is gekocht, wordt een van bovengenoemde accessoires meegeleverd.

□ DAB/FM-antenne (RX-V481D) □ YPAO microfoon

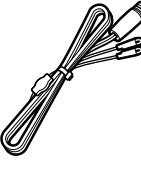

£ Afstandsbediening □ Batterijen (AAA, R03, UM-4) (x2)

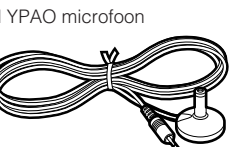

□ CD-ROM (Gebruiksaanwijzing) □ Easy Setup-gids £ Veiligheidsbrochure □ MusicCast Installatiehandleiding

### **Deze handleiding gebruiken**

- De afbeeldingen van het toestel die in deze handleiding worden gebruikt, zijn van de RX-V481 (model voor de V.S.), tenzij anders wordt aangegeven.
- Sommige functies zijn niet beschikbaar in bepaalde regio's.
- Vanwege productverbeteringen kunnen technische gegevens en uiterlijk zonder kennisgeving worden gewijzigd.
- In deze handleiding wordt de bediening met de meegeleverde afstandsbediening uitgelegd.

#### **Let op:**

wijst op voorzorgsmaatregelen bij het gebruik om mogelijke storingen/schade aan het toestel te voorkomen.

#### **Opmerking:**

wijst op instructies en aanvullende uitleg voor een optimaal gebruik.

### **Afstandsbediening**

De meegeleverde afstandsbediening moet als volgt worden gebruikt.

### **Batterijen plaatsen**

Plaats de batterijen in de juiste richting.

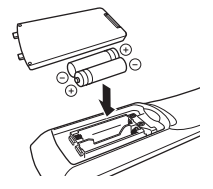

### **Werkingsbereik van de afstandsbediening**

Richt de afstandsbediening op de afstandsbedieningssensor op het toestel en blijf binnen het hieronder getoonde werkingsbereik.

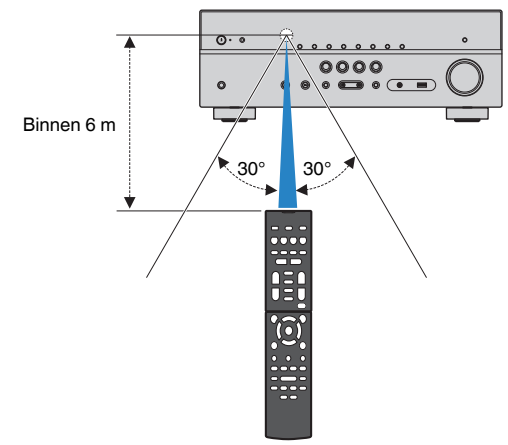

## <span id="page-5-0"></span>**EIGENSCHAPPEN**

### **Wat u kunt doen met het toestel**

Het toestel is uitgerust met allerlei nuttige functies.

### **Ondersteunt 2- t/m 5.1-kanaals luidsprekersystemen**

U kunt genieten van uw favoriete akoestische omgevingen in diverse stijlen.

#### **YPAO optimaliseert de luidsprekerinstellingen automatisch voor uw kamer.**

• ["De luidsprekerinstellingen automatisch](#page-28-0) [optimaliseren \(YPAO\)" \(p. 29\)](#page-28-0)

#### **CINEMA DSP stelt u in staat om met de geluidsvelden stereo- of multikanaalsweergave te creëren zodat uw eigen kamer klinkt als een bioscoop of concertzaal.**

• ["Genieten van stereoscopische geluidsvelden](#page-45-0) [\(CINEMA DSP 3D\)" \(p. 46\)](#page-45-0)

#### **Genieten van gecomprimeerde muziek met verbeterd geluid (Compressed Music Enhancer).**

• ["Digitaal gecomprimeerde indelingen \(zoals MP3](#page-48-0) [enz.\) afspelen met een verrijkt geluid \(Compressed](#page-48-0) [Music Enhancer\)" \(p. 49\)](#page-48-0)

#### **Met de functie Zone A/B kunt u een invoerbron afspelen in de ruimte waar het toestel is geïnstalleerd (Zone A) en een andere ruimte (Zone B).**

• ["Muziek afspelen in meerdere ruimtes" \(p. 78\)](#page-77-0)

### **De signaalbron en favoriete instellingen wijzigen met één aanraking (SCENE)**

De functie SCENE stelt u in staat de signaalbron en de instellingen die zijn geregistreerd voor de bijbehorende scène te selecteren, zoals het geluidsprogramma en of de Compressed Music Enhancer aan/uit staat, met één druk op een toets.

• ["De signaalbron en favoriete instellingen selecteren](#page-43-0) [met één aanraking \(SCENE\)" \(p. 44\)](#page-43-0)

### **Ondersteuning voor 4K Ultra HDsignalen en HDCP 2.2**

U kunt genieten van de hoge definitie en de videokwaliteit van 4K-videosignalen met HDCP 2.2 die voldoen aan de nieuwste auteursrechtbescherming.

• ["Het HDMI 4K-signaalformaat selecteren \(4K](#page-106-0) [MODE\)" \(p. 107\)](#page-106-0)

### **Grote verscheidenheid aan ondersteunde inhoud via netwerk**

Wanneer het toestel via bedrading of draadloos is verbonden met een netwerk, kunt u op het toestel genieten van allerlei materiaal dat via het netwerk beschikbaar is.

#### **U kunt kiezen voor een verbinding met het netwerk via bedrading, of draadloos.**

- • ["Voorbereiden op aansluiting op een](#page-25-0) [netwerk" \(p. 26\)](#page-25-0)
- • ["Op een draadloos netwerk aansluiten" \(p. 33\)](#page-32-0)

#### **U kunt muziekbestanden die zijn opgeslagen op uw pc of op een met DLNA-compatibele NAS afspelen op het toestel.**

• ["Muziek afspelen van mediaservers \(pc's/](#page-70-0) [NAS\)" \(p. 71\)](#page-70-0)

#### **U kunt luisteren naar internetradiozenders uit de hele wereld.**

• ["Naar internetradio luisteren" \(p. 74\)](#page-73-0)

#### **De functie AirPlay stelt u in staat muziek van iTunes of iPhone/iPad/iPod touch via het netwerk af te spelen op dit toestel.**

• ["Muziek afspelen met AirPlay" \(p. 66\)](#page-65-0)

### **De ECO-modus (energiebesparingsfunctie) stelt u in staat om een relatief milieuvriendelijk thuistheatersysteem samen te stellen**

Als de ECO-modus is ingeschakeld, kunt u het stroomverbruik van het toestel verminderen.

• ["ECO Mode" \(p. 98\)](#page-97-0)

### **Achtereenvolgende bediening van een tv, AV-receiver en BD/ DVD-speler (HDMI-regeling)**

Wanneer het toestel is verbonden met een tv en BD/ DVD-speler via HDMI-kabels, kunt u het toestel en de BD/DVD-speler bedienen (bijvoorbeeld aan/uit en het volume) met de afstandsbediening van de tv.

• ["HDMI Control" \(p. 124\)](#page-123-0)

### **Ondersteunt Bluetooth® apparatuur**

U kunt muziek die is opgeslagen op een Bluetooth opslagapparaat weergeven.

• ["Muziek afspelen van een Bluetooth](#page-63-0)[®](#page-63-0) [opslagapparaat" \(p. 64\)](#page-63-0)

### **Ondersteunt USBgeheugenapparaten**

U kunt muziek die is opgeslagen op een USBopslagapparaat weergeven.

#### • ["Muziek afspelen van een USB](#page-67-0)[opslagapparaat" \(p. 68\)](#page-67-0)

### **Verschillende apparaten aansluiten**

Het toestel is voorzien van een aantal HDMIaansluitingen en allerlei in-/uitgangen waarop u videoapparaten (zoals BD/DVD-spelers), audioapparaten (zoals CD-spelers), gameconsoles, draagbare audiospelers en andere apparaten kunt aansluiten.

• ["Een tv/weergaveapparaten aansluiten" \(p. 20\)](#page-19-0)

### **Tv-audio afspelen in surroundgeluid met één HDMIkabelverbinding (Audio Return Channel: ARC)**

Wanneer u een ARC-compatibele tv gebruikt, hebt u maar één HDMI-kabel nodig om video-uitvoer naar de tv, audio-invoer van de tv en overdracht van HDMI Control-signalen in te schakelen.

• ["Een tv aansluiten" \(p. 21\)](#page-20-0)

### **Driedimensionale geluidsvelden maken**

De Virtual Presence Speaker (VPS) functie stelt u in staat een 3-dimensionaal geluidsveld samen te stellen dat zich uitspreidt en diep doordringt in uw kamer (CINEMA DSP 3D).

• ["Genieten van stereoscopische geluidsvelden](#page-45-0) [\(CINEMA DSP 3D\)" \(p. 46\)](#page-45-0)

### **Surround-weergave met 5 luidsprekers vooraan**

U kunt genieten van surround-geluid, ook al zijn de luidsprekers vooraan opgesteld.

• ["Surround-weergave met 5 luidsprekers vooraan](#page-46-0) [\(Virtual CINEMA FRONT\)" \(p. 47\)](#page-46-0)

### **Genieten van high-fidelity geluidsweergave**

Als de modus voor rechtstreeks afspelen is ingeschakeld, geeft het toestel de geselecteerde signaalbron weer met zo min mogelijk tussenliggende schakelingen, zodat u kunt genieten van hifigeluidskwaliteit.

• ["Genieten van puur high-fidelity geluid \(rechtstreeks](#page-48-0) [afspelen\)" \(p. 49\)](#page-48-0)

### **Verbeterde weergave van de lage tonen**

Extra Bass stelt u in staat om te genieten van een verbeterde weergave van de lage tonen die niet afhangt van de gebruikte luidsprekers.

• ["Verbeteren van de lage tonen \(Extra Bass\)" \(p. 49\)](#page-48-0)

### **Naar FM/AM-radio luisteren (RX-V481)**

Het toestel is uitgerust met een FM/AM-tuner. U kunt tot 40 van uw favoriete radiozenders registreren als voorkeuzezenders.

• ["Luisteren naar FM/AM-radio \(RX-V481\)" \(p. 50\)](#page-49-0)

### <span id="page-7-0"></span>**Naar DAB/FM-radio luisteren (RX-V481D)**

Het toestel is uitgerust met een DAB/FM-tuner. DAB (Digital Audio Broadcasting) maakt gebruik van digitale signalen voor een helderder geluid en een stabielere ontvangst vergeleken met analoge signalen. U kunt tot 40 van uw favoriete radiozenders registreren als voorkeuzezenders.

- • ["Luisteren naar DAB-radio \(RX-V481D\)" \(p. 55\)](#page-54-0)
- • ["Naar FM-radio luisteren \(RX-V481D\)" \(p. 60\)](#page-59-0)

### **Gemakkelijke bediening via het tv-scherm**

U kunt het USB-opslagapparaat bedienen, informatie bekijken, of gemakkelijk de instellingen veranderen via het menu op het scherm.

### **Auto Rename-functie**

Het toestel maakt automatisch namen aan voor de signaalbronnen aan de hand van de aangesloten HDMI-apparatuur en geeft deze signaalbronnamen weer op het display op het voorpaneel.

• ["Input Rename" \(p. 99\)](#page-98-0)

### **Thuis-audionetwerk met MusicCast**

Dit toestel ondersteunt MusicCast, waarmee u een met MusicCast compatibel apparaat kunt verbinden met een ander apparaat in een andere kamer zodat u tegelijk via beide kunt afspelen, of waarmee u alle met MusicCast compatibele apparatuur kunt bedienen met behulp van de speciale applicatie "MusicCast CONTROLLER".

• ["MusicCast instellen" \(p. 41\)](#page-40-0)

### **Nuttige applicaties**

Voor het verrichten van de verbindingen met en de bediening van het toestel kunt u gebruik maken van de volgende applicatie.

### **n**Applicatie voor tablets "AV SETUP **GUIDE"**

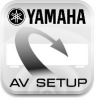

**@YAMAHA** AV SETUP GUIDE is een applicatie die u helpt met de verbindingen tussen de AV-Receiver en bronapparatuur en ook met de instelling van de AV-Receiver. Deze app begeleidt u bij het maken van de diverse instellingen, zoals het aansluiten van de luidsprekers, de tv, de bronapparatuur en bij het toewijzen van de eindversterker.

#### Functies:

- 1) Hulpgids aansluitingen
- Aansluiting luidsprekers
- Aansluiting tv/bronapparatuur
- 2) Hulpgids instellingen
	- Automatische netwerkinstelling van HDMI, eindversterker toewijzen, enz.
	- Hulp met illustraties bij de diverse instellingen – Instelhulp YPAO
- 3) Bekijken van Gebruiksaanwijzing
- \* Deze applicatie is alleen voor tablets.

Zoek voor details naar "AV SETUP GUIDE" in de App Store of Google Play™.

### **Applicatie voor smartphones / tablets "AV CONTROLLER"**

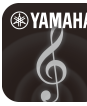

**AV CONTROLLER** is een applicatie die u helpt diverse handelingen uit te voeren op de AV-Receiver zonder de afstandsbediening. Met deze app kunt u niet alleen het toestel aan/uit zetten en het volume regelen, maar ook de signaalbron kiezen en het afspelen starten/stoppen, zoals hieronder staat aangegeven.

Functies:

- Aan/uit
- Volume hoger/lager
- Demping
- Muziekweergave
- Ingang selecteren
- DSP-modus selecteren
- SCENE selecteren
- Blu-ray-speler, basisbediening
- Naadloze bediening tussen de Yamaha AV-Receiver en Blu-ray-speler
- Demonstratiestand Laat zien hoe deze app gebruikt kan worden

Zoek voor details naar "AV CONTROLLER" in de App Store of Google Play.

### <span id="page-8-0"></span>**Namen en functies van onderdelen**

De namen van de onderdelen en functies van het toestel en de meegeleverde afstandsbediening zijn als volgt.

### **Voorpaneel**

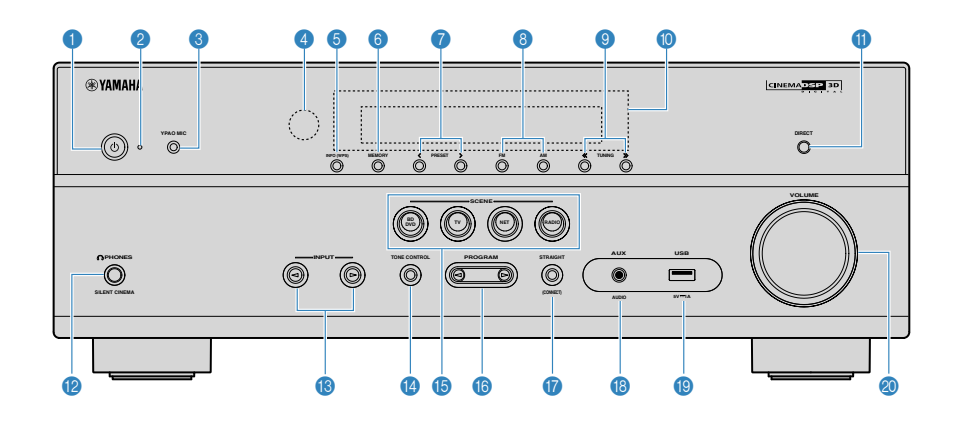

#### **1**  $\circ$  (aan/uit)-toets

Hiermee zet u het toestel aan/uit (stand-by).

#### 2 **Stand-byindicator**

Brandt als het toestel in de stand-bymodus staat in de volgende gevallen.

- HDMI Control is ingeschakeld [\(p. 93\)](#page-92-0)
- Standby Through is ingeschakeld ([p. 93\)](#page-92-0)
- Network Standby is ingeschakeld [\(p. 103](#page-102-0))

#### 3 **YPAO MIC-aansluiting**

Voor het aansluiten van de meegeleverde YPAO-microfoon [\(p. 29](#page-28-0)).

#### 4 **Afstandsbedieningssensor**

Ontvangt afstandsbedieningssignalen [\(p. 5](#page-4-0)).

#### 5 **INFO (WPS)-toets**

Selecteert de informatie die wordt weergegeven op de display op het voorpaneel [\(p. 43](#page-42-0)).

Door gedurende 3 seconden ingedrukt te houden, wordt de LAN-verbinding ingesteld (configuratie WPS-knop) [\(p. 35](#page-34-0)).

#### 6 **MEMORY-toets**

Stelt radiozenders in als voorkeurzenders ([p. 51\)](#page-50-0).

#### 7 **PRESET-toetsen**

Hiermee selecteert u een voorkeurzender ([p. 53\)](#page-52-0).

#### 8 **FM en AM-toetsen (RX-V481) of FM en DAB-toetsen (RX-V481D)**

Hiermee schakelt u tussen FM en AM ([p. 50\)](#page-49-0) of tussen FM en DAB [\(p. 55\)](#page-54-0).

9 **TUNING-toetsen**

Hiermee selecteert u de radiofrequentie ([p. 50\)](#page-49-0).

: **Voorpaneel**

Geeft information weer [\(p. 10\)](#page-9-0).

A **DIRECT-toets**

Schakelt de modus voor rechtstreeks afspelen in/uit [\(p. 49](#page-48-0)).

**B** PHONES-aansluiting

Voor het aansluiten van een hoofdtelefoon.

C **INPUT-toetsen**

Hiermee selecteert u een signaalbron.

#### **<sup>@</sup>** TONE CONTROL-toets

Hiermee past u apart het niveau van het bereik van de hoge tonen (Treble) en dat van de lage tonen (Bass) aan [\(p. 84](#page-83-0)).

(RX-V481 Modellen voor de V.S.)

#### E **SCENE-toetsen**

Hiermee kunt u met één aanraking de geregistreerde signaalbron en het geluidsprogramma selecteren. Hiermee zet u het toestel ook aan wanneer het in de stand-bymodus staat [\(p. 44](#page-43-0)).

#### **6** PROGRAM-toetsen

Hiermee selecteert u een geluidsprogramma of een surrounddecoder ([p. 45\)](#page-44-0).

#### **G** STRAIGHT (CONNECT)-toets

Schakelt de gewone decodeermodus in/uit ([p. 48](#page-47-0)).

Door deze toets 5 seconden ingedrukt te houden, start u de toevoeging aan een MusicCast netwerk en de draadloze LAN-instelling [\(p. 41](#page-40-0)).

#### **B** AUX-aansluiting

Voor het aansluiten van apparaten, zoals draagbare audiospelers ([p. 24\)](#page-23-0).

#### $\bullet$  USB-aansluiting

Voor het aansluiten van een USB-opslagapparaat [\(p. 68](#page-67-0)).

#### 20 VOLUME-knop

Past het volume aan.

<span id="page-9-0"></span>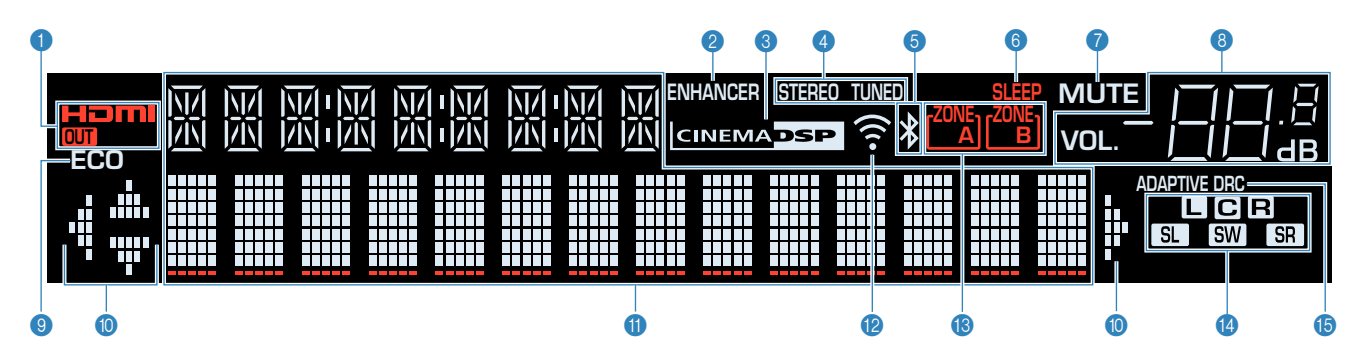

#### 1 **HDMI**

Gaat branden als er HDMI-signalen worden in- of uitgevoerd.

#### **OUT**

Gaat branden als er HDMI-signalen worden uitgevoerd.

#### 2 **ENHANCER**

Gaat branden als Compressed Music Enhancer ([p. 49\)](#page-48-0) is geactiveerd.

#### **3** CINEMA DSP

Gaat branden als CINEMA DSP ([p. 46\)](#page-45-0) of CINEMA DSP 3D [\(p. 46](#page-45-0)) is geactiveerd.

#### 4 **STEREO**

Gaat branden als het toestel een stereo FM-radiosignaal ontvangt.

#### **TUNED**

Gaat branden als het toestel een signaal van een FM/AMzender (RX-V481) of FM-zender (RX-V481D) ontvangt.

#### 5 **Bluetooth-indicator**

Gaat branden als het toestel verbinding maakt met een Bluetooth apparaat.

#### 6 **SLEEP**

Gaat branden als de slaaptimer is ingeschakeld.

#### 7 **MUTE**

Knippert als de audio tijdelijk is gedempt.

#### 8 **Volume-indicator**

Geeft het huidige volume aan.

#### 9 **ECO**

Gaat branden wanneer de ECO-modus [\(p. 98](#page-97-0)) ingeschakeld is.

#### : **Cursorindicators**

Geeft aan welke cursortoetsen op de afstandsbediening momenteel bediend worden.

#### **<sup>0</sup>** Informatieweergave

Geeft de huidige status weer (zoals naam van ingang en naam van geluidsmodus). Druk op INFO ([p. 43\)](#page-42-0) om tussen de weergegeven informatie te schakelen.

#### B **Signaalsterkte-indicator**

Geeft de sterkte aan van het draadloos signaal ([p. 33\)](#page-32-0).

#### C **Zone-indicators**

Geeft de zone aan waar het geluid moet worden weergegeven [\(p. 80\)](#page-79-0).

#### **<sup>4</sup>** Luidsprekerindicators

Geeft de luidsprekeraansluitingen aan waarvandaan de signalen worden weergegeven.

- **L** Voorste luidspreker (L)
- **B** Voorste luidspreker (R)
- **C** Middelste luidspreker
- **SL** Surroundluidspreker (L)
- **SR** Surroundluidspreker (R)
- **SW** Subwoofer

#### **B** ADAPTIVE DRC

Gaat branden als Adaptive DRC [\(p. 84](#page-83-0)) is geactiveerd.

<span id="page-10-0"></span>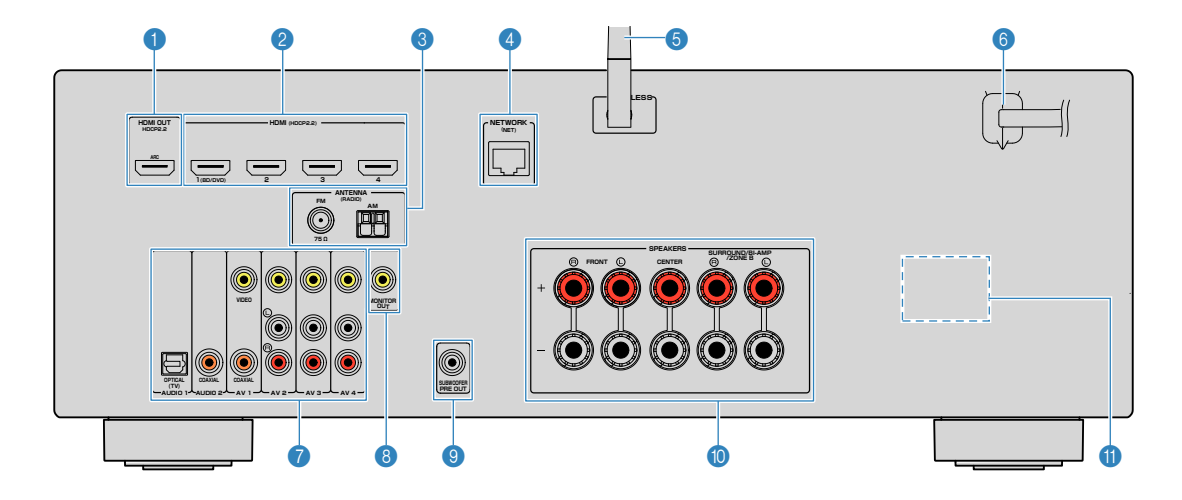

▪ Het gebied rond de video/audio-uitgangsaansluitingen is op het product zelf in het wit gemarkeerd om verkeerde aansluitingen te voorkomen.

#### **1 HDMI OUT-aansluiting**

Voor de aansluiting op een HDMI-compatibele tv en de uitvoer van video-/audiosignalen ([p. 20\)](#page-19-0). Als u ARC gebruikt, kan het audiosignaal van de tv ook worden ingevoerd via de HDMI OUT-aansluiting.

#### 2 **HDMI 1-4-aansluitingen**

Voor de aansluiting op HDMI-compatibele weergaveapparaten en de invoer van video-/audiosignalen [\(p. 21](#page-20-0)).

#### 3 **ANTENNA-aansluitingen**

Voor de aansluiting op de radio-antennes ([p. 25\)](#page-24-0).

#### 4 **NETWORK-aansluiting**

Voor een bedrade aansluiting op een netwerk ([p. 26\)](#page-25-0).

#### 5 **Draadloze antenne**

Voor een draadloze (Wi-Fi) verbinding met een netwerk [\(p. 26](#page-25-0)).

#### 6 **Netsnoer**

Voor de aansluiting op een stopcontact [\(p. 27](#page-26-0)).

#### 7 **AV-aansluitingen AUDIO-aansluitingen**

Voor de aansluiting op video-/audioweergaveapparaten en de invoer van video-/audiosignalen ([p. 22\)](#page-21-0).

#### 8 **MONITOR OUT-aansluiting**

Voor de aansluiting op een tv en de uitvoer van videosignalen ([p. 20\)](#page-19-0).

#### 9 **SUBWOOFER PRE OUT-aansluiting**

Voor de aansluiting op een subwoofer (met ingebouwde versterker) ([p. 18\)](#page-17-0).

#### : **SPEAKERS-aansluitingen**

Voor de aansluiting op luidsprekers [\(p. 18](#page-17-0)).

#### A **VOLTAGE SELECTOR**

(alleen modellen voor Taiwan, Brazilië en algemene modellen) Hiermee selecteert u de schakelstand in overeenstemming met de lokale netspanning [\(p. 27](#page-26-0)).

(RX-V481 model voor de V.S.)

### <span id="page-11-0"></span>**Afstandsbediening**

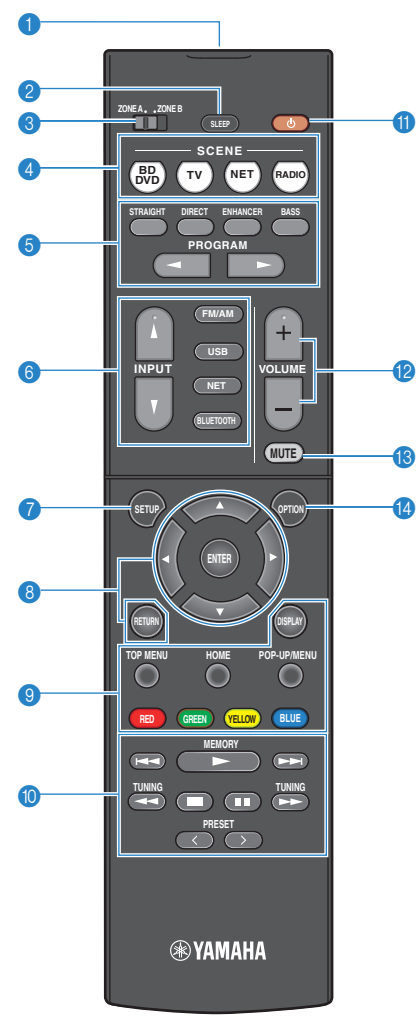

( RX-V481)

#### 1 **Signaalzender van afstandsbediening**

Verzendt infraroodsignalen.

#### 2 **SLEEP-toets**

Door herhaaldelijk op deze toets te drukken, geeft u de tijd op (120 min, 90 min, 60 min, 30 min, off) waarna het toestel uit (stand-by) zal gaan.

#### 3 **ZONE-schakelaar**

De audioweergave naar Zone A of Zone B [\(p. 79](#page-78-0)) inschakelen/uitschakelen.

#### 4 **SCENE-toetsen**

Hiermee kunt u met één aanraking de geregistreerde signaalbron en het geluidsprogramma selecteren. Hiermee zet u het toestel ook aan wanneer het in de stand-bymodus staat [\(p. 44](#page-43-0)).

#### 5 **Geluidsmodustoetsen**

Hiermee selecteert u een geluidsmodus [\(p. 45](#page-44-0)).

#### 6 **Signaalkeuzetoetsen**

Hiermee selecteert u een signaalbron voor weergave.

U kunt direct de gewenste signaalbron selecteren met behulp van de volgende toetsen.

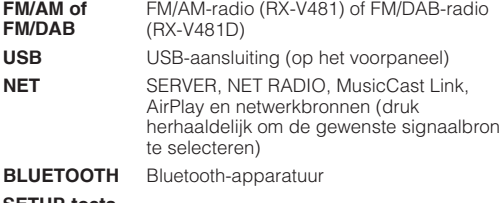

#### **8** SETUP-toets

Hiermee geeft u het setupmenu weer [\(p. 87](#page-86-0)).

#### 8 **Menutoetsen**

**Cursortoetsen** Hiermee selecteert u een menu of de parameter. **ENTER** Hiermee bevestigt u een geselecteerd item. **RETURN** Keert terug naar het vorige scherm.

#### **800** Bedieningstoetsen voor extern apparaat

Hiermee kunt u de weergave bedienen als "USB" of "NET" is geselecteerd als signaalbron, of van een weergaveapparaat dat compatibel is met HDMI Control.

#### **Opmerking**

- De weergaveapparaten moeten HDMI Control ondersteunen. Sommige apparaten die compatibel zijn met HDMI Control kunnen niet worden gebruikt.
- U kunt functies van het toestel toewijzen aan de RED/GREEN/ YELLOW/BLUE-toetsen [\(p. 101](#page-100-0)).

#### : **Radiotoetsen**

Hiermee bedient u de FM/AM/DAB-radio wanneer "TUNER" is geselecteerd als de signaalbron [\(p. 50](#page-49-0)).

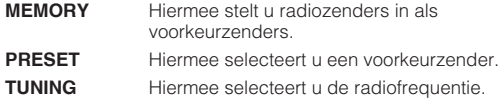

**6 (b)** (receiver aan/uit)-toets

Hiermee zet u het toestel aan/uit (stand-by).

#### B **VOLUME-toetsen**

Hiermee past u het volume aan.

#### C **MUTE-toets**

Dempt de audioweergave.

#### **@** OPTION-toets

Geeft het optiemenu weer [\(p. 83](#page-82-0)).

## <span id="page-12-0"></span>**VOORBEREIDINGEN**

## **Algemene installatieprocedure**

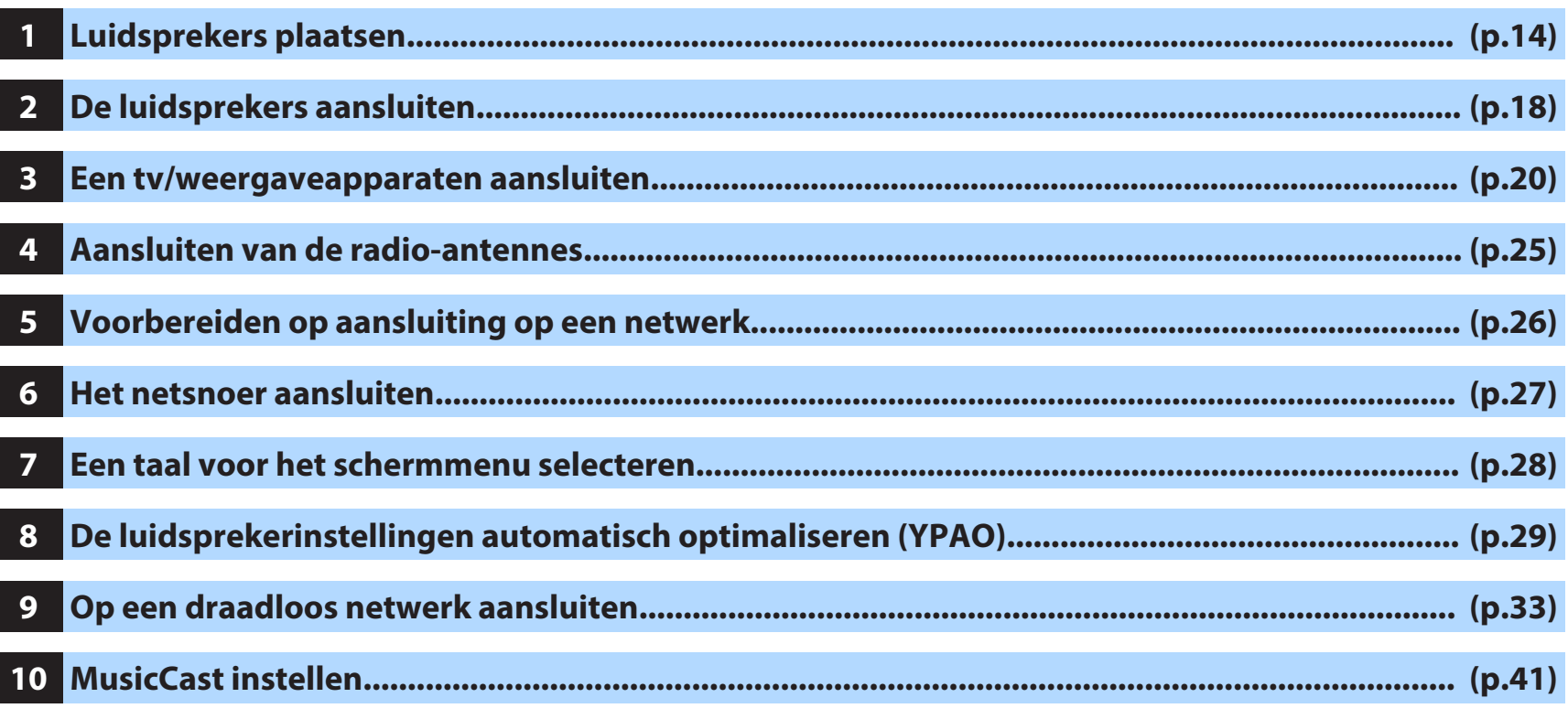

Hiermee zijn alle voorbereidingen voltooid. U kunt nu films, muziek, radio en andere inhoud met dit toestel afspelen!

### <span id="page-13-0"></span>**1 Luidsprekers plaatsen**

Kies de opstelling van de luidsprekers overeenkomstig het aantal luidsprekers dat u gebruikt, en plaats de luidsprekers en de subwoofer in uw ruimte. In dit gedeelte worden de voorbeelden van representatieve luidsprekerconfiguraties beschreven.

#### **Let op**

- (Alleen modellen voor de V.S. en Canada) Het toestel is standaard geconfigureerd voor luidsprekers van 8 ohm. Als u luidsprekers van 6 ohm aansluit, moet u de luidsprekerimpedantie van het toestel instellen op "6 Ω MIN". Zie ["De luidsprekerimpedantie](#page-16-0) [instellen" \(p. 17\)](#page-16-0) voor meer informatie.
- (Met uitzondering van modellen voor de V.S. en Canada) Gebruik luidsprekers met een impedantie van ten minste 6  $\Omega$ .
- Gebruik een subwoofer met ingebouwde versterker.
- Zorg dat u de linker en rechter voorluidsprekers heeft aangesloten.

### <span id="page-14-0"></span>n**5.1-kanaalsysteem**

We raden u aan de luidsprekers op deze manier op te stellen om de prestaties van het toestel maximaal te kunnen benutten.

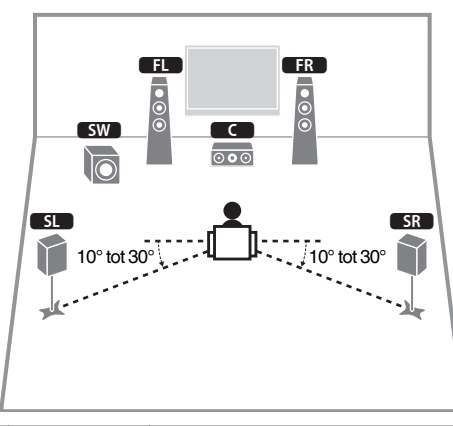

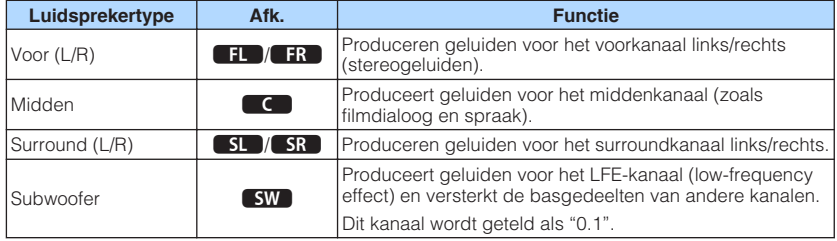

#### **Opmerking**

- U kunt genieten van surround-geluid, ook zonder de middelste luidsprekers (4.1-kanaalsysteem vooraan).
- U kunt de subwoofer naar keuze aan de linkerkant of aan de rechterkant plaatsen.

### **n**5.1-kanaalsysteem (Virtual CINEMA FRONT)

We raden u aan de luidsprekers op deze manier op te stellen wanneer ze niet achter de luisterplek geplaatst kunnen worden.

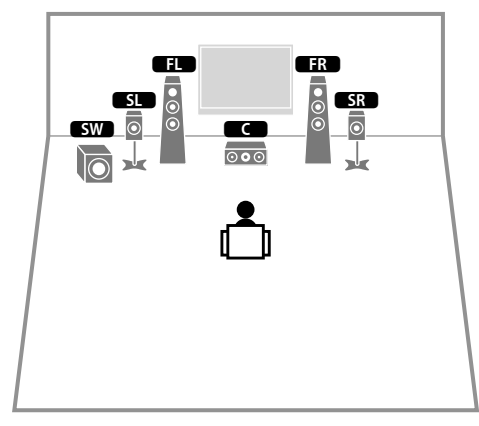

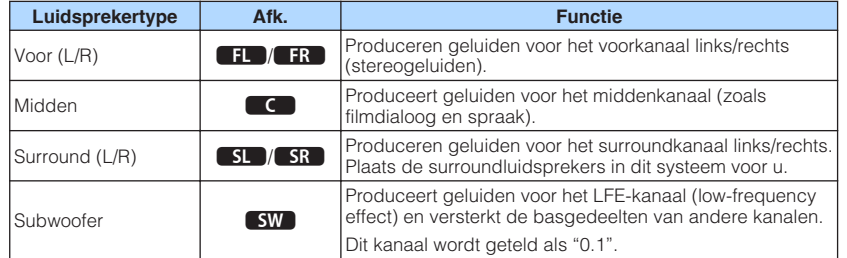

#### **Opmerking**

- Om deze configuratie te gebruiken, zet u ["Virtual CINEMA FRONT" \(p. 91\)](#page-90-0) in het menu "Setup" op "On".
- U kunt genieten van surround-geluid, ook zonder de middelste luidsprekers (4.1-kanaalsysteem vooraan).
- U kunt de subwoofer naar keuze aan de linkerkant of aan de rechterkant plaatsen.

### <span id="page-15-0"></span>**Andere luidsprekeropstellingen**

De volgende luidsprekeropstellingen zijn ook mogelijk.

### n**3.1-kanaalsysteem**

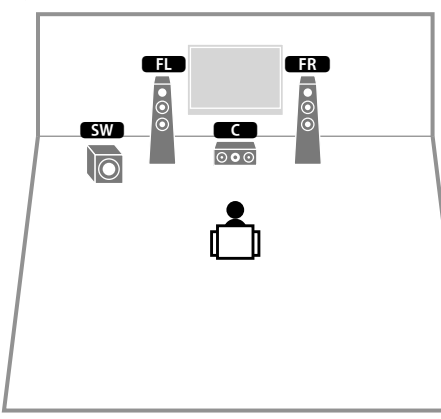

#### **Opmerking**

Naast deze luidsprekeropstelling kunt u bi-ampaansluitingen gebruiken, of de Zone B-functie waarmee u een signaalbron kunt laten weergeven in een andere kamer (Zone B). Zie ["Afspelen van geluid met een hogere](#page-76-0) [kwaliteit met bi-ampaansluitingen" \(p. 77\)](#page-76-0) of ["Muziek afspelen in meerdere ruimtes" \(p. 78\)](#page-77-0) voor meer informatie.

### n**2.1-kanaalsysteem**

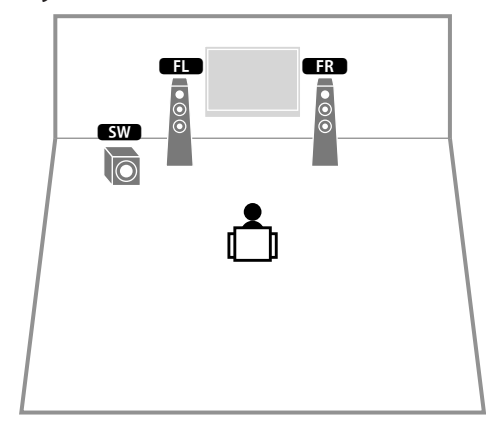

#### **Opmerking**

Naast deze luidsprekeropstelling kunt u bi-ampaansluitingen gebruiken, of de Zone B-functie waarmee u een signaalbron kunt laten weergeven in een andere kamer (Zone B). Zie ["Afspelen van geluid met een hogere](#page-76-0) [kwaliteit met bi-ampaansluitingen" \(p. 77\)](#page-76-0) of ["Muziek afspelen in meerdere ruimtes" \(p. 78\)](#page-77-0) voor meer informatie.

### <span id="page-16-0"></span>**De luidsprekerimpedantie instellen**

(Alleen modellen voor de V.S. en Canada)

Het toestel is standaard geconfigureerd voor luidsprekers van 8 ohm. Als u luidsprekers van 6 ohm aansluit, moet u de luidsprekerimpedantie instellen op "6 Ω MIN".

- **1 Voordat u de luidsprekers aansluit, sluit u het netsnoer aan op het stopcontact.**
- **2 Houd STRAIGHT op het voorpaneel ingedrukt en druk op**  $\circledcirc$  **(aan/uit).**

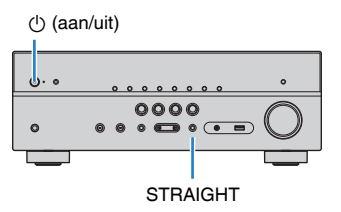

**3 Controleer of "SP IMP." op het voorpaneel wordt weergegeven.**

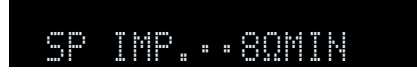

**4 Druk op STRAIGHT om "6 Ω MIN" te selecteren.**

**5 Druk op**  $\circled{}$  **(aan/uit) om het toestel in de stand-bymodus te zetten en verwijder het netsnoer uit het stopcontact.** Nu kunt u de luidsprekers aansluiten.

### <span id="page-17-0"></span>**2 De luidsprekers aansluiten**

Sluit de luidsprekers die in de ruimte zijn geplaatst aan op het toestel. De volgende schema´s bevatten aansluitingen voor een 5.1-kanaalsysteem als voorbeeld. Voor andere systemen raadpleegt u bij de aansluiting van de luidsprekers het aansluitingsschema voor het 5.1-kanaalsysteem.

#### **Let op**

- Haal het netsnoer van het toestel uit het stopcontact en schakel de subwoofer uit voordat u de luidsprekers aansluit.
- De luidsprekeraansluitingen hebben een verschillende polariteit (+/-). Sluit de luidsprekerkabel correct aan tussen de positieve (+) en tussen de negatieve (-) aansluitingen van het toestel en de luidspreker.

#### **Kabels die nodig zijn voor aansluiting (in de handel verkrijgbaar)**

Luidsprekerkabels (x het aantal luidsprekers)

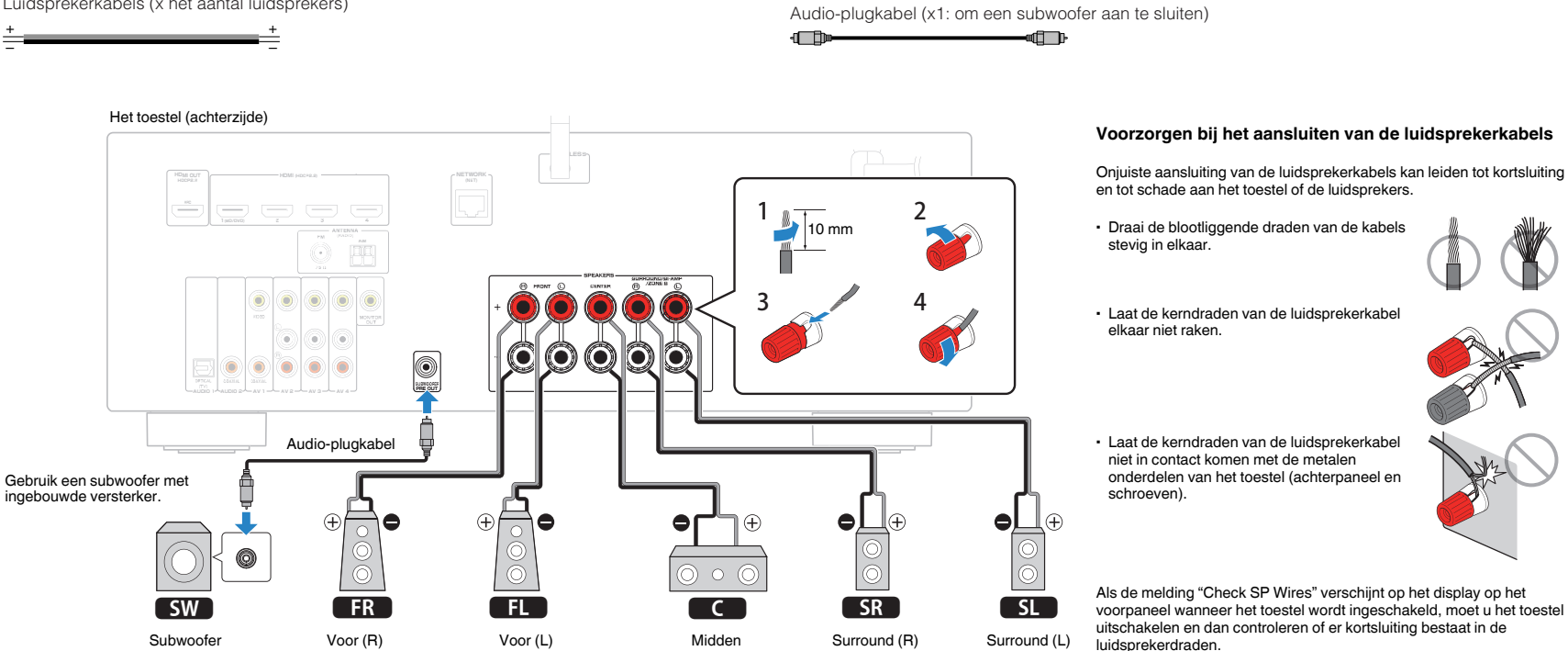

### <span id="page-18-0"></span>**De luidsprekerkabels aansluiten**

Luidsprekerkabels zijn voorzien van twee draadjes. Het ene draadje dient voor de verbinding met de negatieve (-) aansluiting van het toestel, het andere dient voor de positieve (+) aansluiting. Als de draden zijn voorzien van kleurmarkering om verwarring te voorkomen, verbindt u het zwarte draden met de negatieve aansluiting en het andere draden met de positieve aansluiting.

- **1 Verwijder ongeveer 10 mm van de isolatie van de uiteinden van de luidsprekerkabel en draai de blootliggende draden van de kabel stevig in elkaar.**
- **2 Maak de luidsprekeraansluiting los.**
- **3 Steek de blootliggende draadjes van de kabel in de opening aan de zijkant (bovenaan rechts of onderaan links) van de aansluiting.**
- **4 Maak de aansluiting vast.**

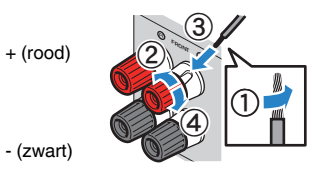

### **Een banaanstekker gebruiken**

(Alleen bij modellen voor de V.S., Canada, China, Australië, Taiwan, Brazilië en algemene modellen)

- **1 Maak de luidsprekeraansluiting vast.**
- **2 Steek een banaanstekker in het uiteinde van de aansluiting.**

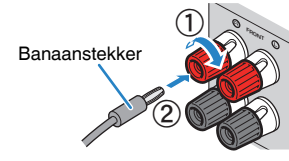

### **De subwoofer aansluiten (met ingebouwde versterker)**

Gebruik een audio-plugkabel om de subwoofer aan te sluiten.

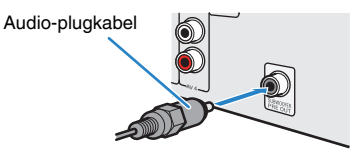

### **Aansluiten van voorste luidsprekers die biampaansluitingen ondersteunen**

Als u voorluidsprekers gebruikt die bi-ampaansluitingen ondersteunen, sluit u die aan op de FRONT-aansluitingen en de SURROUND/BI-AMP/ZONE B-aansluitingen. Zie ["Afspelen van geluid met een hogere kwaliteit met bi-ampaansluitingen" \(p. 77\)](#page-76-0) voor meer informatie.

#### **Opmerking**

Surroundluidsprekers of Zone B-luidsprekers kunnen niet worden gebruikt bij bi-ampaansluitingen.

### **Zone B-luidsprekers aansluiten**

Met de functie Zone A/B kunt u een invoerbron afspelen in de ruimte waar het toestel is geïnstalleerd (Zone A) en een andere ruimte (Zone B). Voor het aansluiten van de Zone B-luidsprekers raadpleegt u ["Muziek afspelen in meerdere ruimtes" \(p. 78\)](#page-77-0).

#### **Opmerking**

Surroundluidsprekers of bi-ampluidsprekers kunnen niet worden gebruikt bij Zone B-aansluitingen.

### <span id="page-19-0"></span>**3 Een tv/weergaveapparaten aansluiten**

Het toestel is voorzien van verschillende ingangen waaronder HDMI-ingangen, zodat u verschillende weergaveapparaten kunt aansluiten. Raadpleeg de volgende pagina's voor informatie over het aansluiten van een Bluetooth apparaat, of een USBopslagapparaat.

- Een Bluetooth apparaat aansluiten [\(p. 64](#page-63-0))
- Een USB-opslagapparaat aansluiten [\(p. 68](#page-67-0))

### **Ingangen/uitgangen en kabels**

### n**Video-/audioaansluitingen**

#### **HDMI-aansluitingen**

Verzenden digitale video en digitaal geluid door een enkele aansluiting. Gebruik een HDMI-kabel.

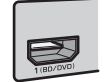

HDMI-kabel

#### **Opmerking**

- Gebruik een 19-pens HDMI-kabel met het HDMI-logo. We raden u aan een kabel te gebruiken van minder dan 5,0 meter lang om verslechtering van de signaalkwaliteit te voorkomen.
- De HDMI-aansluitingen van het toestel ondersteunen de functies HDMI Control, Audio Return Channel (ARC) en 3D en 4K Ultra HD-video-overdracht (via uitgang).
- Gebruik high-speed HDMI-kabels om te genieten van 3D- of 4K Ultra HD-video's.

### n**Videoaansluitingen**

#### **VIDEO-aansluitingen**

Verzenden analoge videosignalen. Gebruik een video-plugkabel.

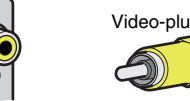

# Video-plugkabel

### n**Audioaansluitingen**

### **OPTICAL-aansluitingen**

Verzenden digitale audiosignalen. Gebruik een digitale optische kabel. Verwijder het beschermkapje (indien aanwezig) voordat u de kabel gebruikt.

OPTICAL Digitale optische kabel

#### **COAXIAL-aansluitingen**

Verzenden digitale audiosignalen. Gebruik een digitale coaxkabel.

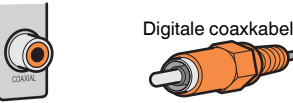

### **AUDIO-aansluitingen**

#### **(Stereo L/R-aansluitingen)**

Verzenden analoge stereoaudiosignalen. Gebruik een stereo-plugkabel (RCA-kabel).

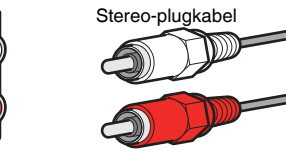

#### **(Stereo mini-aansluiting)**

Verzendt analoge stereo audiosignalen. Gebruik een stereo ministekkerkabel.

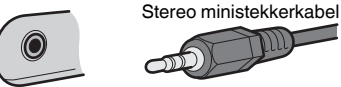

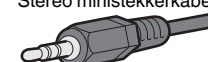

### <span id="page-20-0"></span>**Een tv aansluiten**

Sluit een tv aan op het toestel zodat videosignalen die het toestel binnenkomen, kunnen worden uitgevoerd naar de tv. U kunt ook genieten van weergave van tv-audio op het toestel.

Om de prestaties van het toestel maximaal te benutten raden wij aan een tv met een HDMI-kabel aan te sluiten.

### **HDMI-aansluiting**

Sluit de tv met een digitale optische kabel en een HDMI-kabel aan op het toestel.

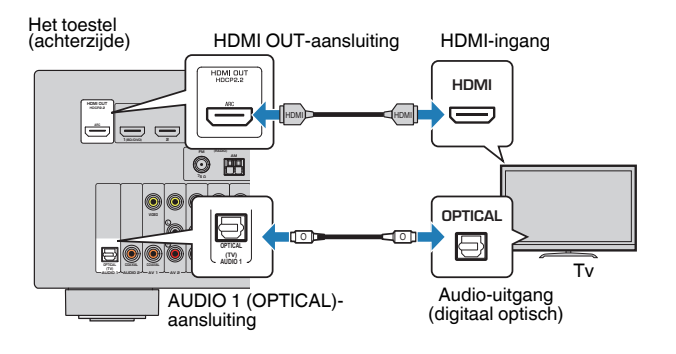

#### **Opmerking**

- In de volgende gevallen gebruikt u geen digitale optische kabel voor de verbinding tussen de tv en het toestel:
	- Als uw tv Audio Return Channel (ARC) ondersteunt
	- Als u tv-uitzendingen alleen van de settopbox zult ontvangen
- Als u een tv die HDMI Control ondersteunt met een HDMI-kabel aansluit op het toestel, kunt u het toestel in- en uitschakelen en het volume bedienen met de afstandsbediening van de tv.

U kunt HDMI Control en ARC pas gebruiken nadat u de HDMI-instellingen hebt geconfigureerd op het toestel. Voor details over de instellingen, zie ["Informatie over](#page-123-0) [HDMI" \(p. 124\)](#page-123-0).

#### **Over Audio Return Channel (ARC)**

- Met ARC kunnen audiosignalen in beide richtingen reizen. Als u een tv die ARC ondersteunt met één HDMI-kabel aansluit op het toestel, kunt u video/audio afspelen op de tv of tv-audio naar het toestel sturen.
- Bij gebruik van ARC, moet u een tv aansluiten met een HDMI-kabel die ARC ondersteunt.

### **nComposietvideoaansluiting**

Bij aansluiten van een videoapparaat met een video-plugkabel, moet u de tv aansluiten op de MONITOR OUT (VIDEO)-aansluiting.

#### **Opmerking**

- Als u uw tv op het toestel aansluit met een andere kabel dan HDMI, kan video die via HDMI naar het toestel wordt verzonden niet worden weergegeven op de tv.
- Het tv-scherm kan alleen worden bediend als de tv via HDMI op het toestel is aangesloten.
- Als u tv-uitzendingen alleen van de settopbox zult ontvangen, hoeft u niet met een audiokabel een aansluiting te maken tussen de tv en het toestel.

### **VIDEO (composietvideo)-aansluiting**

Sluit de tv met een video-penstekkerkabel en een digitale optische kabel aan op het toestel.

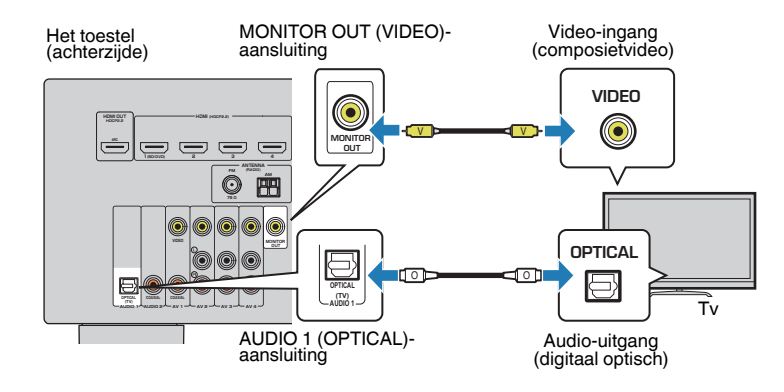

### <span id="page-21-0"></span>**Videoapparaten (zoals BD/DVD-spelers) aansluiten**

Sluit videoapparaten, zoals BD/DVD-spelers, settopboxes (STB's) en gameconsoles aan op het toestel. Kies een van de volgende aansluitingen, afhankelijk van welke video/audio-uitgangen beschikbaar zijn op het videoapparaat. Wij raden u aan een HDMI-aansluiting te gebruiken als het videoapparaat een HDMI-uitgang heeft.

#### **Opmerking**

Als de combinatie van video-/audio-ingangsaansluitingen die op het toestel beschikbaar zijn, niet overeenkomt met uw videoapparaat, verandert u de combinatie overeenkomstig de uitgangen van uw apparaat ([p. 23](#page-22-0)).

### **HDMI-aansluiting**

Sluit een videoapparaat aan op het toestel met een HDMI-kabel.

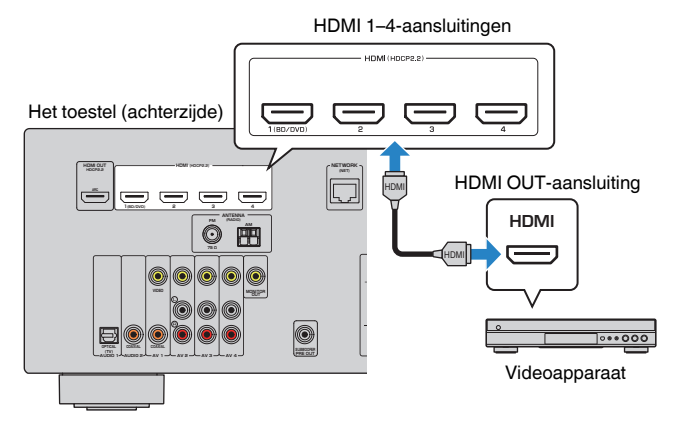

#### **Opmerking**

Om video te bekijken die binnenkomt via de HDMI 1–4-aansluitingen, moet u uw tv verbinden met de HDMI OUT-aansluiting van het toestel [\(p. 21](#page-20-0)).

### **nComposietvideoaansluiting**

Sluit een videoapparaat aan op het toestel met behulp van een video-plugkabel en een audiokabel (digitale coaxiale kabel of stereo-plugkabel). Kies een set ingangen (op het toestel), afhankelijk van welke video/audio-uitgangen beschikbaar zijn op het videoapparaat.

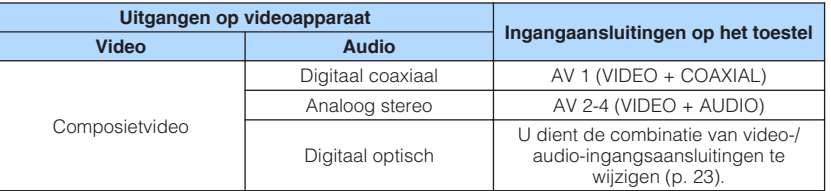

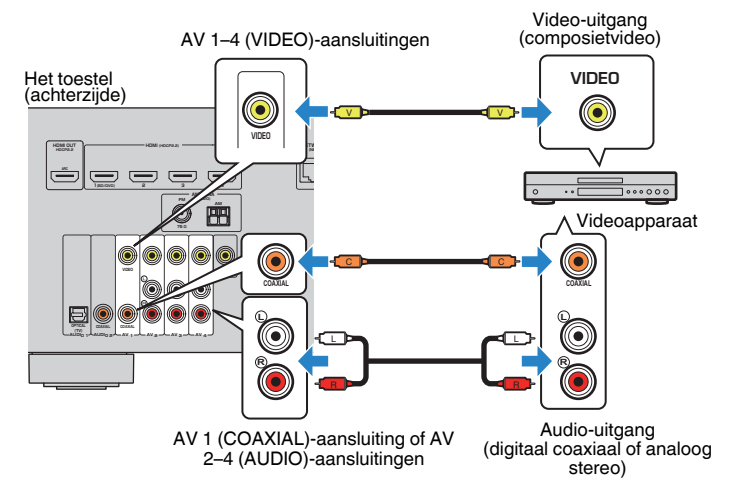

#### **Opmerking**

Als u een video-apparaat aansluit op het toestel via een composietvideo-aansluiting, moet u uw tv aansluiten op de MONITOR OUT (VIDEO)-aansluiting van het toestel [\(p. 21](#page-20-0)).

### <span id="page-22-0"></span>**nd De combinatie van video-/audio-ingangen wijzigen**

Als de combinatie van video-/audio-ingangsaansluitingen die op het toestel beschikbaar zijn, niet overeenkomt met uw videoapparaat, verandert u de combinatie overeenkomstig de uitgangen van uw apparaat. U kunt een videoapparaat aansluiten dat de volgende video-/audio-uitgangsaansluitingen heeft.

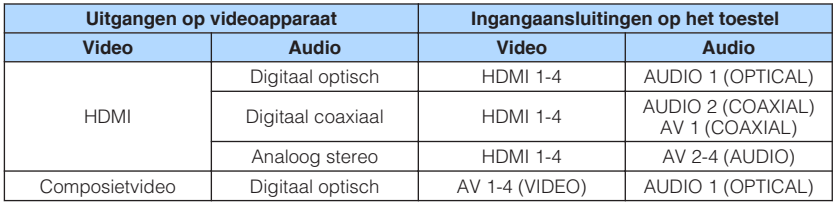

### **Noodzakelijke instelling**

Als u bijvoorbeeld een videoapparaat hebt aangesloten op de AV 2 (VIDEO) en AUDIO 1 (OPTICAL)-aansluitingen van het toestel, moet u de combinatie-instelling als volgt veranderen.

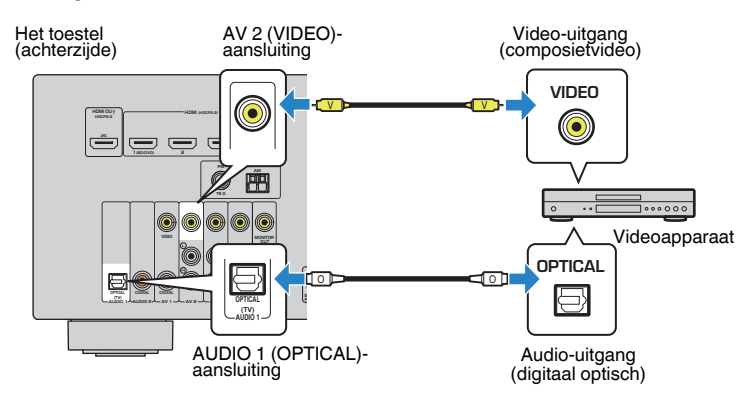

- **1 Schakel het toestel in nadat u externe apparaten (zoals tv en weergaveapparaten) en het netsnoer van het toestel hebt aangesloten.**
- **2 Druk op INPUT om "AV 2" (te gebruiken videoingangsaansluiting) te selecteren.**

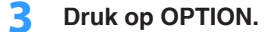

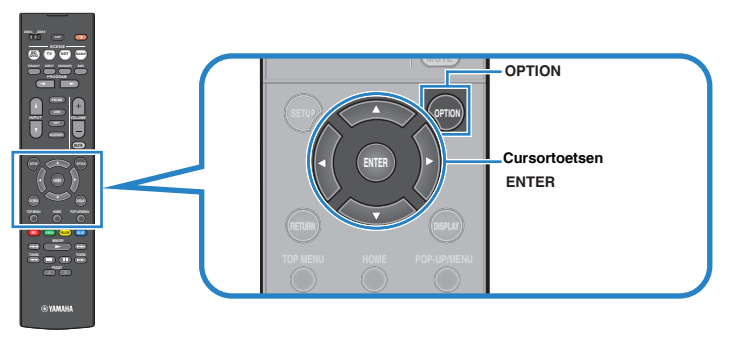

**4 Gebruik de cursortoetsen (**q**/**w**) om "Audio In" te selecteren en druk op ENTER.**

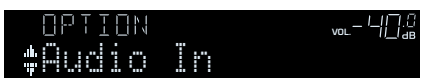

**5 Gebruik de cursortoetsen (**e**/**r**) om "AUDIO 1" te selecteren (te gebruiken audio-ingangsaansluiting).**

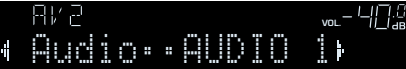

### **6 Druk op OPTION.**

De noodzakelijke instellingen zijn nu voltooid.

 Als u "AV 2" als signaalbron selecteert door op INPUT te drukken, wordt de video/audio die op het videoapparaat wordt afgespeeld, weergegeven vanaf het toestel.

### <span id="page-23-0"></span>**Audioapparaten (zoals CD-spelers) aansluiten**

Sluit audioapparaten zoals CD-spelers en MD-spelers aan op het toestel. Kies een van de volgende aansluitingen, afhankelijk van welke audio-uitgangen beschikbaar zijn op het audioapparaat.

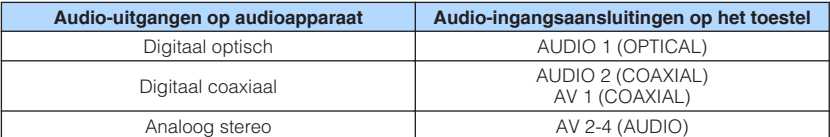

Het toestel (achterzijde)

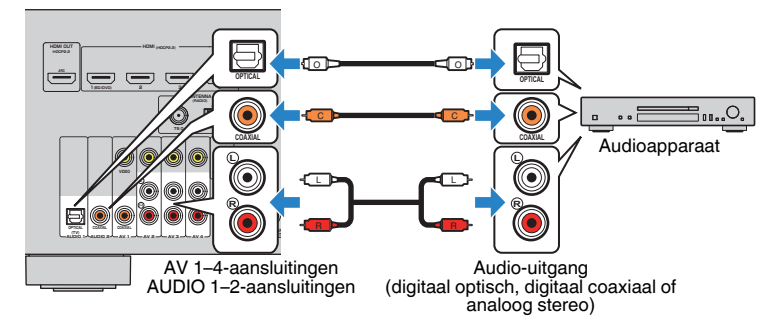

### **Verbinden met de aansluiting op het voorpaneel**

Gebruik de AUX-aansluiting op het voorpaneel om apparaten zoals draagbare audiospelers tijdelijk te verbinden met het toestel.

Voordat u een apparaat aansluit op het toestel stopt u de weergave op het apparaat en draait u het volume op het toestel laag.

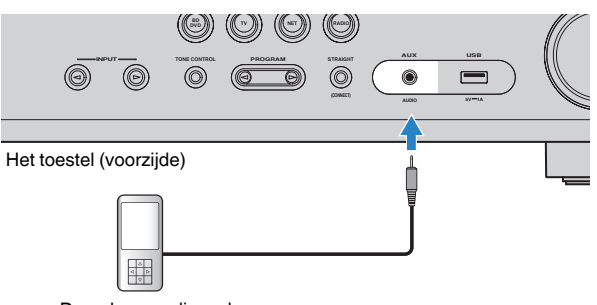

Draagbare audiospeler

Als u "AUX" selecteert als de signaalbron door op INPUT te drukken, wordt de audio die op het apparaat wordt afgespeeld, weergegeven vanaf het toestel.

#### **Opmerking**

- U moet de audiokabel gereedmaken die overeenkomt met de uitgangsaansluitingen op het apparaat.
- Zie voor details over het aansluiten van een USB-opslagapparaat ["Een USB-opslagapparaat](#page-67-0) [aansluiten" \(p. 68\)](#page-67-0) aansluiten.

## <span id="page-24-0"></span>**4 Aansluiten van de radio-antennes**

### **FM/AM-antennes (RX-V481)**

Sluit de meegeleverde FM/AM-antennes aan op het toestel.

Bevestig het einde van de FM-antenne aan een muur en plaats de AM-antenne op een plat oppervlak.

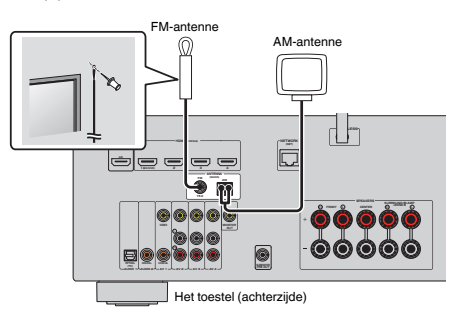

#### **De AM-antenne monteren en aansluiten**

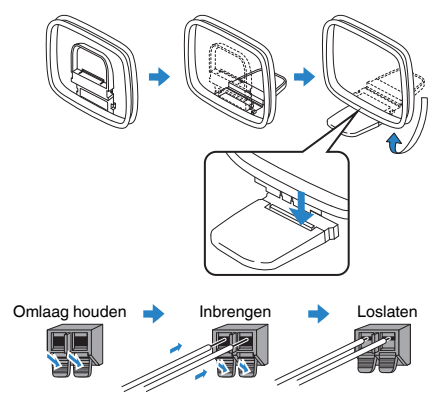

#### **Opmerking**

- Wikkel niet meer kabel vanuit de AM-antenne af dan u nodig hebt.
- De draden van de AM-ringantenne hebben geen polariteit.

### **DAB/FM-antennes (RX-V481D)**

Sluit de meegeleverde DAB/FM-antenne aan op het toestel bevestig de uiteinden van de antenne aan een wand.

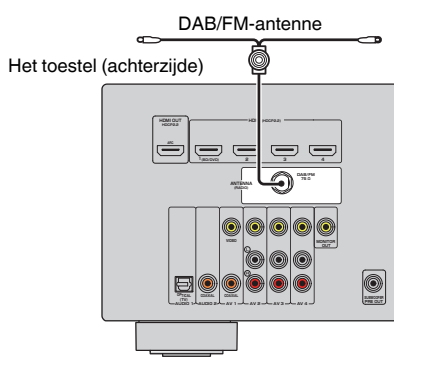

#### **Opmerking**

- De antenne moet zich horizontaal uitstrekken.
- Als de radio geen goede ontvangst krijgt, past u de hoogte, richting of locatie van de DAB/FM-antenne aan.

### <span id="page-25-0"></span>**5 Voorbereiden op aansluiting op een netwerk**

Sluit het toestel aan op een router (toegangspunt) met een netwerkkabel, of gebruik de draadloze antenne voor het tot stand brengen van een draadloze netwerkverbinding.

U kunt op het toestel genieten van internetradio of muziekbestanden die zijn opgeslagen op mediaservers, zoals pc's en Network Attached Storage (NAS).

### **Aansluiten van een netwerkkabel**

Sluit het toestel aan op uw router met een in de handel verkrijgbare STP-netwerkkabel (rechte, direct doorverbonden ("straight") kabel van CAT5 of hoger).

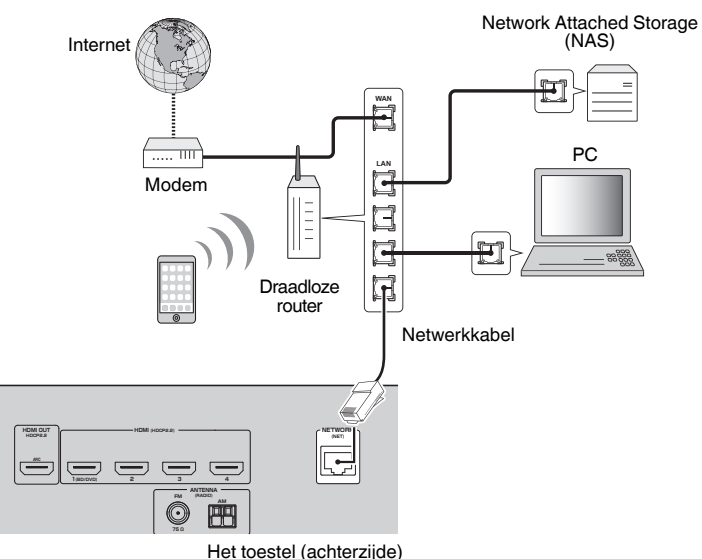

#### **Opmerking**

- Als u een router gebruikt die DHCPondersteunt, hoeft u geen netwerkinstellingen voor het toestel te configureren, omdat de netwerkparameters (zoals het IP-adres) er automatisch aan worden toegewezen. U hoeft de netwerkinstellingen alleen te configureren als uw router geen DHCPondersteunt of als u de netwerkparameters handmatig wilt configureren ([p. 102\)](#page-101-0).
- In ["Information" \(p. 102\)](#page-101-0) in het menu "Setup" kunt u controleren of de netwerkparameters (zoals het IPadres) goed aan het toestel zijn toegewezen.
- Bepaalde beveiligingssoftware die op uw pc is geïnstalleerd of de firewallinstellingen van netwerkapparaten (bijvoorbeeld een router) kunnen de toegang van het toestel tot de netwerkapparaten of internet blokkeren. In deze gevallen dient u de instellingen van de beveiligingssoftware of firewall op de juiste wijze te configureren.
- Elke server moet zijn aangesloten op hetzelfde subnetwerk als het toestel.
- Als u de service via internet wilt gebruiken, wordt een breedbandverbinding ten zeerste aanbevolen.

### **Voorbereiden antenne draadloze communicatie**

Als u het toestel draadloos wilt verbinden, moet u de daarvoor bedoelde antenne gebruiken.

Raadpleeg ["Op een draadloos netwerk aansluiten" \(p. 33\)](#page-32-0) voor informatie over hoe u het toestel met een draadloos moet verbinden.

De draadloze antenne bevestigen.

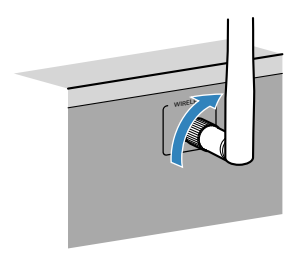

#### **Opmerking**

Oefen geen overdreven kracht uit op de antenne voor de draadloze netwerkverbinding. Hierdoor kan de antenne beschadigd raken.

### <span id="page-26-0"></span>**6 Het netsnoer aansluiten**

#### **Waarschuwing**

(Alleen modellen voor Taiwan, Brazilië en algemene modellen)

Zorg dat u VOLTAGE SELECTOR van het toestel instelt VOORDAT u het netsnoer in een stopcontact steekt. Een foutieve instelling van VOLTAGE SELECTOR kan schade toebrengen aan het toestel en brand veroorzaken.

#### **Voor u het netsnoer aansluit**

Stel de schakelaarpositie van VOLTAGE SELECTOR in op de lokaal gebruikte netspanning. Mogelijke netspanningen zijn 110–120/220–240 V, 50/60 Hz wisselstroom.

#### Het toestel (achterzijde)

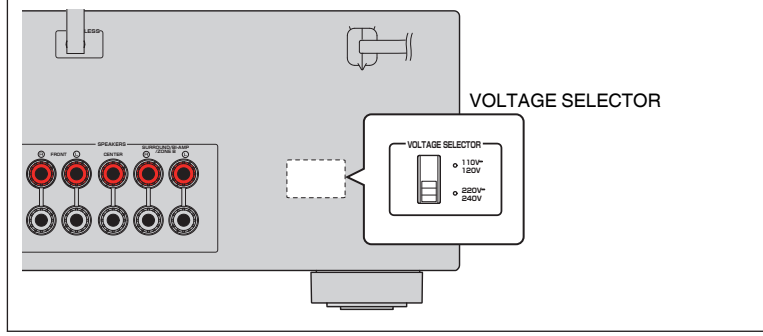

Als u alle aansluitingen hebt uitgevoerd, sluit u het netsnoer aan.

#### Het toestel (achterzijde)

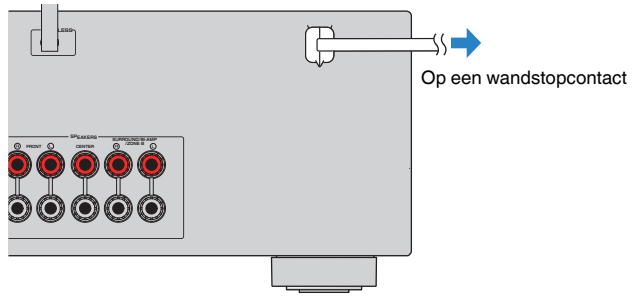

### <span id="page-27-0"></span>**7 Een taal voor het schermmenu selecteren**

Selecteer de gewenste taal voor het schermmenu.

- **Druk op**  $\circlearrowleft$  **(receiver aan/uit) om het toestel aan te zetten.**
- **2 Zet de tv aan en zet de tv-ingang op weergave van video van het toestel (HDMI OUT-aansluiting).**

#### **Opmerking**

- Het tv-scherm kan alleen worden bediend als de tv via HDMI op het toestel is aangesloten. Anders bedient u de tv terwijl u de display op het voorpaneel bekijkt.
- Wanneer u het toestel voor het eerst aan zet, zal de melding over het instellen van een netwerk verschijnen. Druk op RETURN om verder te gaan met de instelling van de gewenste taal.
- **3 Druk op SETUP.**
- **4 Gebruik de cursortoetsen om "Language" te selecteren en druk op ENTER.**

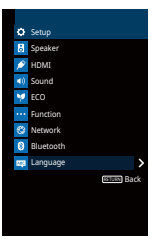

**5 Gebruik de cursortoetsen om de gewenste taal te selecteren.**

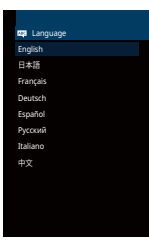

### **6 Druk op SETUP om het menu te sluiten.**

#### **Opmerking**

De informatie op de display op het voorpaneel is alleen beschikbaar in het Engels.

### <span id="page-28-0"></span>**8 De luidsprekerinstellingen automatisch optimaliseren (YPAO)**

De functie Yamaha Parametric room Acoustic Optimizer (YPAO) detecteert luidsprekeraansluitingen, meet de afstanden tussen de luidsprekers en de luisterpositie(s) en optimaliseert vervolgens automatisch de luidsprekerinstellingen, zoals de volumebalans en de akoestische parameters, voor uw kamer.

#### **Opmerking**

- Wanneer u de 5.1-kanaalsconfiguratie met voorluidsprekers gebruikt (Virtual CINEMA FRONT) ([p. 15\)](#page-14-0), moet u van tevoren ["Virtual CINEMA FRONT" \(p. 91\)](#page-90-0) in het menu "Setup" op "On" zetten.
- Let op het volgende bij gebruik van YPAO.
	- Gebruik YPAO nadat u een tv en luidsprekers op het toestel hebt aangesloten.
	- Tijdens de meting worden testtonen uitgezonden op hoog volume. Zorg dat kleine kinderen niet bang worden van de testtonen.
	- Tijdens de meting kunt u het volume niet aanpassen.
	- Houd de ruimte zo stil mogelijk tijdens het meten.
	- Sluit geen hoofdtelefoon aan.
	- Ga tijdens de meting (circa 3 minuten) niet tussen de luidsprekers en de YPAO-microfoon staan.
	- **Druk op**  $\circlearrowleft$  **(receiver aan/uit) om het toestel aan te zetten.**

#### **2 Zet de tv aan en zet de tv-ingang op weergave van video van het toestel (HDMI OUT-aansluiting).**

#### **Opmerking**

Het tv-scherm kan alleen worden bediend als de tv via HDMI op het toestel is aangesloten. Anders bedient u de tv terwijl u de display op het voorpaneel bekijkt.

#### **3 Schakel de subwoofer in en stel het volume in op de helft. Als de cross-overfrequentie kan worden aangepast, stelt u deze in op het maximum.**

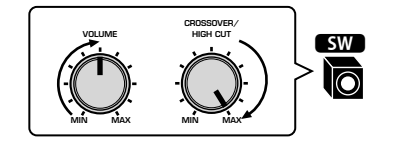

#### **Opmerking**

Als u bi-ampaansluitingen of Zone B-luidsprekers gebruikt, stelt u ["Power Amp Assign" \(p. 90\)](#page-89-0) in het menu "Setup" in op de desbetreffende instelling voordat u YPAO start.

#### **4 Plaats de YPAO-microfoon in uw luisterpositie en sluit deze aan op de YPAO MIC-aansluiting op het voorpaneel.**

#### **Opmerking**

Plaats de YPAO-microfoon in uw luisterpositie (op oorhoogte). Wij raden u aan een statief te gebruiken als microfoonstandaard. U kunt de statiefschroeven gebruiken om de microfoon te stabiliseren.

#### Het toestel (voorzijde)

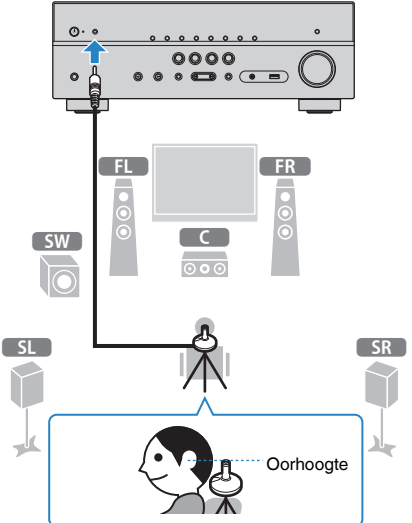

Het volgende scherm wordt weergegeven op de tv.

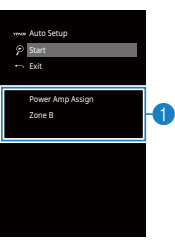

1 **"Power Amp Assign" instelling [\(p. 90](#page-89-0))**

#### **5 U start de meting door de cursortoetsen te gebruiken om "Start" te selecteren en op ENTER te drukken.**

 De meting begint na 10 seconden. Druk op ENTER als u de meting onmiddellijk wilt starten.

#### **Opmerking**

Als u de meting tijdelijk wilt stoppen, drukt u op RETURN en volgt u de procedure in ["Foutberichten" \(p. 31\)](#page-30-0).

Het volgende scherm wordt weergegeven op de tv als de meting is voltooid.

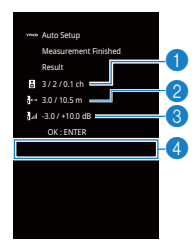

- 1 **Het aantal luidsprekers (voorkant/achterkant/subwoofer)**
- 2 **Afstand tot luidspreker (dichtstbij/verst verwijderd)**
- 3 **Aanpassingsbereik van uitgangsniveau voor luidspreker**
- 4 **Waarschuwingsbericht (indien beschikbaar)**

#### **Opmerking**

- Raadpleeg ["Foutberichten" \(p. 31\)](#page-30-0) of ["Waarschuwingsberichten" \(p. 32\)](#page-31-0) als er een foutbericht (bijvoorbeeld E-1) of waarschuwingsbericht (bijvoorbeeld W-1) wordt weergegeven.
- Als er een probleem met een luidspreker is, knipperen de luidsprekerindicators op het voorpaneel.
- Als meer waarschuwingen worden afgegeven (bij bediening via het voorpaneel), gebruikt u de cursortoetsen ( $\triangle/\heartsuit$ ) om andere waarschuwingsberichten te controleren.
- **6 Bevestig de resultaten die op het scherm verschijnen en druk op ENTER.**

**7** Gebruik de cursortoetsen ( $\triangle$ / $\triangleright$ ) om "SAVE" te selecteren en druk **op ENTER.**

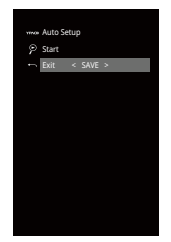

De aangepaste luidsprekerinstellingen worden toegepast.

#### **Opmerking**

Selecteer "CANCEL" als u de meting wilt voltooien zonder het resultaat op te slaan.

### **8 Koppel de YPAO-microfoon los van het toestel.**

Hiermee is de optimalisatie van de luidsprekerinstellingen voltooid.

#### **Let op**

▪ De YPAO-microfoon is gevoelig voor warmte. Plaats de microfoon daarom niet op een locatie waar deze wordt blootgesteld aan direct zonlicht of hoge temperaturen (bijvoorbeeld op AV-apparatuur).

### <span id="page-30-0"></span>**Foutberichten**

Als er tijdens de meting een foutbericht wordt weergegeven, moet u het probleem oplossen en de YPAO opnieuw uitvoeren.

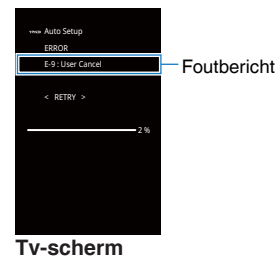

ADAPTIVE DRC VIRTUAL E-5:NOISY VOL.

**Voorpaneel**

### **n**Procedure voor foutafhandeling

- **1 Lees de inhoud van het foutbericht en druk op ENTER.**
- **2 Gebruik de cursortoetsen** ( $\triangle$ / $\triangleright$ ) om de gewenste bewerking te **selecteren.**

**Om de YPAO-meting te beëindigen:**

- **1 Selecteer "EXIT" en druk op ENTER.**
- **2 Gebruik de cursortoetsen (**q**/**w**) om "Exit" te selecteren en druk op ENTER.**
- **3 Koppel de YPAO-microfoon los van het toestel.**

**Om de YPAO-meting helemaal over te doen:**

**1 Selecteer "RETRY" en druk op ENTER.**

**Ga als volgt te werk als u de huidige YPAO-meting wilt voortzetten (alleen voor E-5 en E-9):**

**1 Selecteer "PROCEED" en druk op ENTER.**

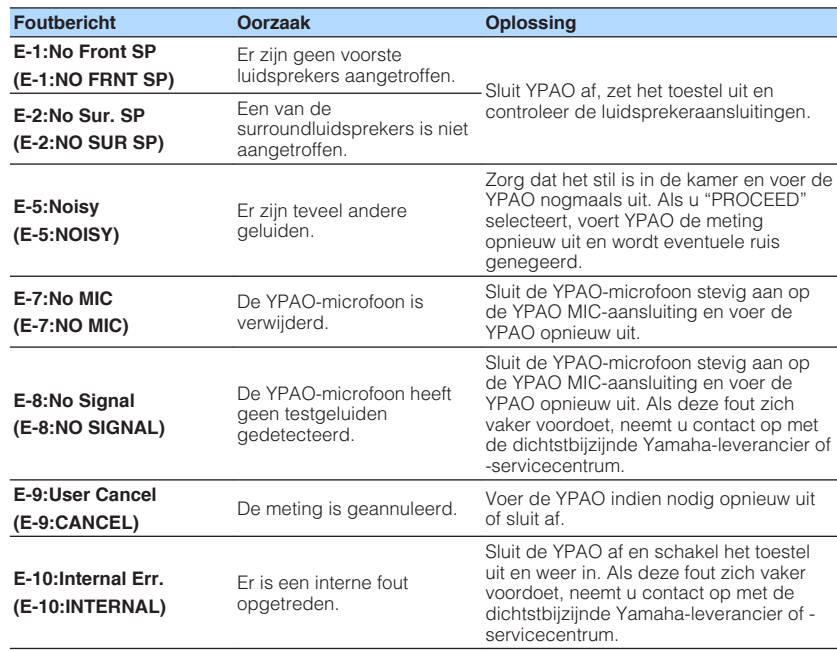

#### **Opmerking**

Met tekst tussen haakjes worden indicators op de display op het voorpaneel aangegeven.

### <span id="page-31-0"></span>**Waarschuwingsberichten**

Als er na de meting een waarschuwingsbericht wordt weergegeven, kunt u de meetresultaten nog wel opslaan door de instructies op het scherm te volgen. Wij raden u echter aan de YPAO nogmaals uit te voeren om het toestel met de optimale luidsprekerinstellingen te kunnen gebruiken. **MAN** Auto Setur Measurement Finishe Result 3 / 2 / 0.1 ch 3.0 / 10.5 m -3.0 / +10.0 dB OK : ENTER Welliauf Phase Waarschuwingsbericht **Tv-scherm** ADAPTIVE DRA VOL. Luidspreker met probleem (knippert) **Voorpaneel n**Procedure voor afhandeling van waarschuwingen **1 Lees de inhoud van het waarschuwingsbericht en druk op ENTER. 2 Gebruik de cursortoetsen** ( $\triangle$ / $\triangleright$ ) om de gewenste bewerking te **selecteren. Om de meetresultaten op te slaan: Waarschuwingsbericht Oorzaak Changes Changes Changes W-1:Out of Phase (W-1:PHASE)** Een luidsprekerkabel is mogelijk aangesloten met omgekeerde polariteit (+/-). Controleer de kabelaansluitingen (+/-) van de luidspreker die een probleem heeft. **Als de luidspreker onjuist aangesloten is:** Schakel het toestel uit en sluit de luidsprekerkabel opnieuw aan. **Als de luidspreker juist aangesloten is:** Afhankelijk van het type luidsprekers of de omgeving kan dit bericht ook worden weergegeven als u de luidsprekers correct hebt aangesloten. In dat geval kunt u het bericht negeren. **W-2:Over Distance (W-2:DISTANCE)** Een luidspreker is meer dan 24 m van de luisterpositie geplaatst. Sluit YPAO af, zet het toestel uit en plaats de luidspreker met het probleem binnen 24 m van de luisterpositie. **W-3:Level Error (W-3:LEVEL)** Er zijn aanzienlijke volumeverschillen tussen de u de luidsprekerkabel opnieuw aan of luidsprekers. Controleer de gebruiksomgeving en kabelaansluitingen (+/-) van elke luidspreker en het volume van de subwoofer. In geval van problemen sluit u de YPAO af, zet u het toestel uit en sluit corrigeert u de luidsprekerposities. We raden het gebruik aan van dezelfde luidsprekers of van andere luidsprekers met zoveel mogelijk dezelfde technische gegevens. **Opmerking**

**1 Selecteer "SAVE" en druk op ENTER.**

**Om het meetresultaat te wissen:**

- **1 Selecteer "CANCEL" en druk op ENTER.**
- **3 Koppel de YPAO-microfoon los van het toestel.**

Met tekst tussen haakjes worden indicators op de display op het voorpaneel aangegeven.

### <span id="page-32-0"></span>**9 Op een draadloos netwerk aansluiten**

U kunt het toestel draadloos verbinden met een draadloze router (toegangspunt) of met mobiele apparatuur.

#### **Opmerking**

Wanneer u het toestel met een router verbindt met behulp van een netwerkkabel, hoeft u deze procedure niet uit te voeren.

### **De verbindingsmethode selecteren**

Selecteer een verbindingsmethode overeenkomstig uw netwerkomgeving.

### **n Met een draadloze router (toegangspunt) aansluiten**

Sluit het toestel aan op een draadloze router (toegangspunt).

U kunt op het toestel genieten van internetradio, AirPlay, of muziekbestanden die zijn opgeslagen op mediaservers (pc/NAS).

U kunt ook de applicatie voor smartphone / tablet "AV CONTROLLER" ([p. 8\)](#page-7-0) gebruiken om het toestel te bedienen vanaf mobiele apparatuur, of om op het toestel te genieten van muziekbestanden die zijn opgeslagen op mobiele apparaten.

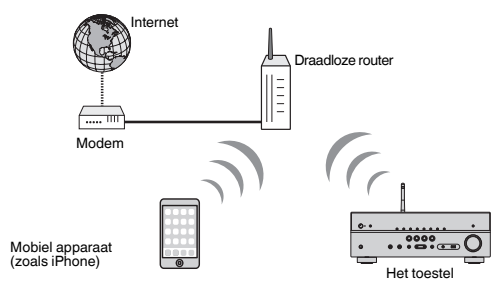

Voor details over aansluiten, zie ["Het toestel op een draadloos netwerk](#page-33-0) [aansluiten" \(p. 34\).](#page-33-0)

#### **Opmerking**

- U kunt niet tegelijkertijd de draadloze LAN-verbinding en de bedrade LAN-verbinding [\(p. 26](#page-25-0)) of Wireless Direct ([p. 39](#page-38-0)) gebruiken.
- Als het toestel en de draadloze router (toegangspunt) te ver van elkaar staan, kan het voorkomen dat het toestel zich niet verbindt met de draadloze router (toeganspunt). In zulk geval, ze dichter bij elkaar plaatsen.

### **n**Zonder een draadloze router (toegangspunt) **aansluiten**

Sluit een mobiel apparaat direct op het toestel aan.

U kunt de applicatie voor smartphone / tablet "AV CONTROLLER" ([p. 8](#page-7-0)) gebruiken om het toestel te bedienen vanaf mobiele apparatuur, of om op het toestel te genieten van muziekbestanden die zijn opgeslagen op mobiele apparaten.

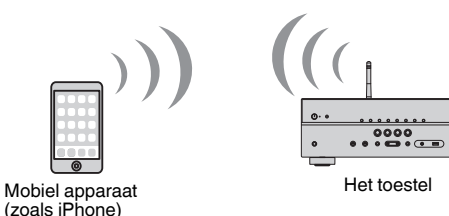

Voor details over deze verbinding, zie ["Een mobiel apparaat direct op het toestel](#page-38-0) [aansluiten \(Wireless Direct\)" \(p. 39\)](#page-38-0).

#### **Opmerking**

- U kunt niet tegelijkertijd Wireless Direct en de bedrade LAN-verbinding ([p. 26](#page-25-0)) of de draadloze LANverbinding ([p. 34](#page-33-0)) gebruiken.
- Wanneer Wireless Direct geactiveerd is, kan het toestel geen verbinding maken met het Internet. U kunt bijgevolg geen enkele internetdienst, zoals internetradio, gebruiken.
- De mobiele apparatuur in kwestie kan ook geen verbinding maken met het Internet, dus als u dat wilt doen, raden we u aan het mobiele apparaat los te koppelen van het toestel.

### <span id="page-33-0"></span>**Het toestel op een draadloos netwerk aansluiten**

Er zijn verschillende manieren om het toestel aan te sluiten op een draadloos netwerk. Selecteer een verbindingsmethode overeenkomstig uw omgeving.

- Instellen van de verbinding met het MusicCast netwerk
- – ["MusicCast instellen" \(p. 41\)](#page-40-0)
- Instellen van de verbinding op iOS-apparatuur
- "De instelling van het iOS-apparaat delen" (p. 34)
- Instellen met de WPS-knop
- – ["De configuratie met de WPS-knop gebruiken" \(p. 35\)](#page-34-0)
- Andere verbindingsmethoden
- – ["Andere verbindingsmethoden gebruiken" \(p. 36\)](#page-35-0)

### **n**De instelling van het iOS-apparaat delen

U kunt gemakkelijk een draadloze verbinding instellen door de instellingen van de verbinding op uw iOS-apparaten (iPhone/iPad/iPod touch) toe te passen.

Controleer voor u verder gaat of uw iOS-apparaat verbonden is met een draadloze router.

#### **Opmerking**

Door het delen worden de volgende standaardinstellingen hersteld.

- Netwerkinstellingen
- NET-voorkeursinstellingen
- Bluetooth instellingen
- Accounts voor muziek-streamingdiensten

**Druk op**  $\circlearrowleft$  **(receiver aan/uit) om het toestel aan te zetten.** 

**2 Zet de tv aan en zet de tv-ingang op weergave van video van het toestel (HDMI OUT-aansluiting).**

#### **Opmerking**

Het tv-scherm kan alleen worden bediend als de tv via HDMI op het toestel is aangesloten.

- **3 Druk op SETUP.**
- **4 Gebruik de cursortoetsen (**q**/**w**) om "Network" te selecteren en druk op ENTER.**
- **5 Gebruik de cursortoetsen (**q**/**w**) om "Network Connection" te selecteren en druk op ENTER.**

**6 Gebruik de cursortoetsen** ( $\triangle$ / $\triangleright$ ) om "Wireless(Wi-Fi)" te **selecteren en druk op ENTER.**

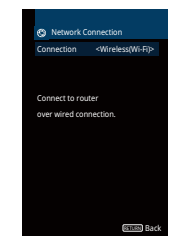

**7 Gebruik de cursortoetsen (**q**/**w**) om "WAC(iOS)" te selecteren en druk op ENTER.**

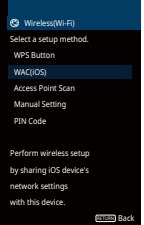

**8 Lees de beschrijving op het scherm en druk dan op ENTER.**

#### **Opmerking**

Wanneer u een netwerkverbinding gebruikt, verschijnt er een waarschuwing op het scherm. Koppel de netwerkkabel los van het toestel en druk op ENTER.

#### **9 Selecteer op het iOS-apparaat dit toestel als de AirPlayluidspreker op het Wi-Fi-scherm.**

#### **iOS 9 (voorbeeld van Engelse versie)**

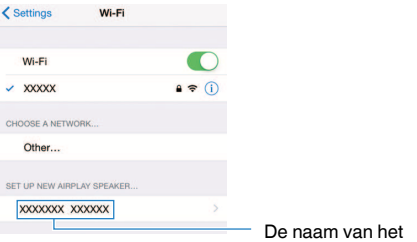

#### <span id="page-34-0"></span>**10 Selecteer het netwerk (toegangspunt) waarvan u de instellingen wilt delen met het toestel.**

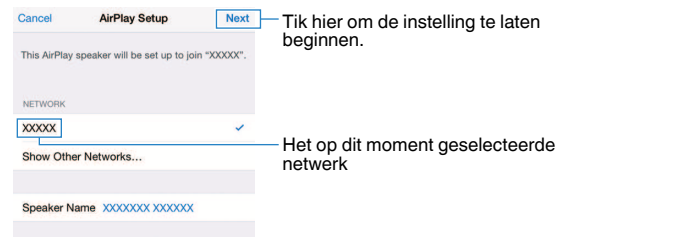

 Wanneer het delen klaar is, wordt het toestel automatisch verbonden met het geselecteerde netwerk (toegangspunt) en verschijnt "Completed" op het display op het voorpaneel.

Als "Not shared" or "Not connected" verschijnt, moet u op ENTER drukken om opnieuw te beginnen vanaf stap 5, of een andere verbindingsmethode proberen.

### **11 Druk op SETUP om het menu te sluiten.**

### **nd De configuratie met de WPS-knop gebruiken**

U kunt gemakkelijk een draadloze verbinding maken met een druk op de WPS-knop.

**Druk op**  $\circlearrowleft$  **(receiver aan/uit) om het toestel aan te zetten.** 

#### **2 Houd INFO (WPS) op het voorpaneel gedurende 3 seconden ingedrukt.**

 De melding "Press WPS button on Access Point" verschijnt op het display op het voorpaneel.

### **3 Druk op de WPS-knop op de draadloze router (toegangspunt).**

 Wanneer de verbindingsprocedure voltooid is, verschijnt "Completed" op het display op het voorpaneel.

 Als "Not connected" verschijnt, moet u opnieuw beginnen vanaf stap 1, of een andere verbindingsmethode proberen.

#### **Opmerking**

- Afhankelijk van het model van de draadloze router (toegangspunt) kan het voorkomen de het toestel zich er niet mee verbindt. Probeer in dit geval de verbinding tot stand te brengen met een "Access Point Scan" of de "Manual Setting" [\(p. 36](#page-35-0)).
- U kunt de "WPS Button" [\(p. 36](#page-35-0)) in het menu "Setup" gebruiken om een draadloze verbinding te maken met behulp van de WPS-knop.

#### **Over WPS**

▪ WPS (Wi-Fi Protected Setup) is een standaard die is opgesteld door de Wi-Fi Alliance en waarmee thuis gemakkelijk een draadloos netwerk kan worden ingesteld.

### <span id="page-35-0"></span>**n**Andere verbindingsmethoden gebruiken

Als uw draadloze router (toegangspunt) de configuratiemethode met de WPS-knop niet ondersteunt, moet u de onderstaande procedure volgen om de instellingen van het draadloze netwerk te configureren.

#### **Druk op**  $\circlearrowleft$  **(receiver aan/uit) om het toestel aan te zetten.**

**2 Zet de tv aan en zet de tv-ingang op weergave van video van het toestel (HDMI OUT-aansluiting).**

#### **Opmerking**

Het tv-scherm kan alleen worden bediend als de tv via HDMI op het toestel is aangesloten.

- **3 Druk op SETUP.**
- **4 Gebruik de cursortoetsen (**q**/**w**) om "Network" te selecteren en druk op ENTER.**
- **5 Gebruik de cursortoetsen (**q**/**w**) om "Network Connection" te selecteren en druk op ENTER.**
- **6 Gebruik de cursortoetsen** ( $\triangle$ / $\triangleright$ ) om "Wireless(Wi-Fi)" te **selecteren en druk op ENTER.**

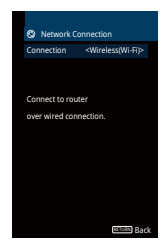

#### **Opmerking**

Mogelijk verbindt het toestel zich automatisch met het toegangspunt waarmee het voordien verbonden was. In dat geval verschijnt het bericht dat aangeeft dat een verbinding met succes werd gemaakt. U kunt dit bericht negeren en overgaan tot de volgende stap.

**7 Gebruik de cursortoetsen** ( $\triangle$ / $\triangledown$ ) om de gewenste **verbindingsmethode te selecteren en druk op ENTER.**

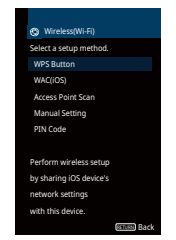

De volgende verbindingsmethoden zijn beschikbaar.

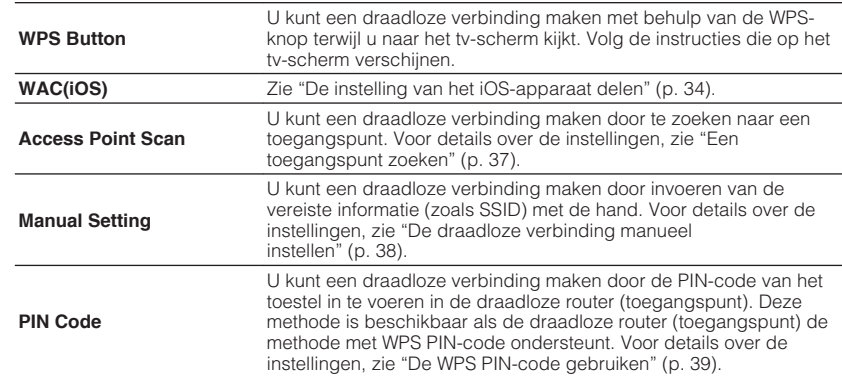
## **Een toegangspunt zoeken**

Als u "Access Point Scan" selecteert als verbindingsmethode, begint het toestel te zoeken naar toegangspunten. Na een poosje verschijnt de lijst van beschikbare toegangspunten op het tv-scherm.

## **1 Gebruik de cursortoetsen (**q**/**w**) om het gewenste toegangspunt te selecteren en druk op ENTER.**

 Het instellingsscherm van de draadloze verbinding wordt weergegeven op de tv.

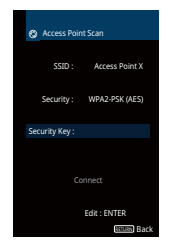

- **2 Druk op ENTER.**
- **3 Gebruik de cursortoetsen en ENTER om de beveiligingssleutel in te voeren.**

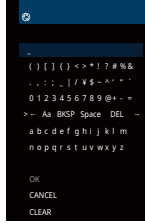

## **Functies van de knoppen**

- $\left[\leftarrow\right] / \left[\rightarrow\right]$ : Verplaatst de cursor naar links en naar rechts.
- [Aa]: Schakelt om tussen hoofdletters en kleine letters.
- [BKSP]: Wist het teken links van het geselecteerde teken.
- [Space]: Voert een spatie in.
- [DEL]: Wist het geselecteerde teken.

 Wanneer het invoeren van de sleutel voltooid is, selecteert u "OK" om terug te keren naar het vorige scherm.

## **4 Gebruik de cursortoetsen (**q**/**w**) om "Connect" te selecteren en druk dan op ENTER om de verbindingsprocedure te starten.**

 Wanneer de verbindingsprocedure voltooid is, verschijnt "Completed" op het tv-scherm.

 Als "Not connected" verschijnt, moet u opnieuw beginnen vanaf stap 1, of een andere verbindingsmethode proberen.

## **5 Druk op SETUP om het menu te sluiten.**

## **De draadloze verbinding manueel instellen**

Als u "Manual Setting" selecteert als de verbindingsmethode, verschijnt het instelscherm voor draadloze verbinding op de tv.

U dient de SSID (netwerknaam), de versleutelingsmethode en de beveiligingssleutel in te stellen voor uw netwerk.

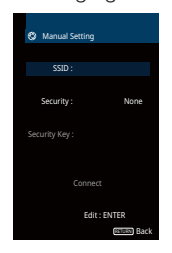

- **1 Gebruik de cursortoetsen (**q**/**w**) om "SSID" te selecteren en druk op ENTER.**
- **2 Gebruik de cursortoetsen en ENTER om de SSID van het toegangspunt in te voeren.**

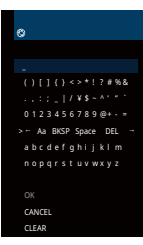

 Wanneer het invoeren van de sleutel voltooid is, selecteert u "OK" om terug te keren naar het vorige scherm.

**3 Gebruik de cursortoetsen (**q**/**w**) om "Security" te selecteren en de cursortoetsen (** $\langle \rangle$ **/>)** om de versleutelingsmethode te **selecteren.**

## **Keuzes**

None, WEP, WPA-PSK(AES), Mixed Mode

### **Opmerking**

Als u "None" selecteert, kan de verbinding onveilig zijn aangezien de communicatie niet versleuteld is.

## **4 Gebruik de cursortoetsen (**q**/**w**) om "Security Key" te selecteren en druk op ENTER.**

### **Opmerking**

Als u "None" hebt geselecteerd in stap 3, dan is dit item niet beschikbaar.

## **5 Gebruik de cursortoetsen en ENTER om de beveiligingssleutel in te voeren.**

 Als u "WEP" hebt geselecteerd in stap 3, voer dan een tekenreeks in van 5 of 13 tekens lang, of 10 of 26 hexadecimale cijfers.

 Als u een andere methode dan "WEP" hebt geselecteerd in stap 3, voer dan ofwel een tekenreeks in van 8 tot 63 tekens lang, of 64 hexadecimale cijfers.

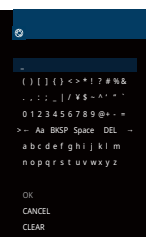

 Wanneer het invoeren van de sleutel voltooid is, selecteert u "OK" om terug te keren naar het vorige scherm.

## **6 Gebruik de cursortoetsen (**q**/**w**) om "Connect" te selecteren en druk dan op ENTER om de verbindingsprocedure te starten.**

 Wanneer de verbindingsprocedure voltooid is, verschijnt "Completed" op het tv-scherm.

 Als "Not connected" verschijnt, controleer dan of alle informatie correct is ingevoerd en begin opnieuw vanaf stap 1.

## **7 Druk op SETUP om het menu te sluiten.**

## **De WPS PIN-code gebruiken**

Als u "PIN Code" selecteert als de verbindingsmethode, verschijnt de lijst van beschikbare toegangspunten op het tv-scherm.

## **1 Gebruik de cursortoetsen (**q**/**w**) om het gewenste toegangspunt te selecteren en druk op ENTER.**

De PIN-code van het toestel verschijnt op het tv-scherm.

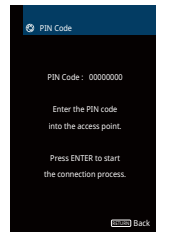

**2 Voer de PIN-code van het toestel in de draadloze router (toegangspunt) in.**

 Voor details over instellingen, zie de handleiding van de draadloze router (toegangspunt).

## **3 Druk op ENTER om de verbindingsprocedure te starten.**

 Wanneer de verbindingsprocedure voltooid is, verschijnt "Completed" op het tv-scherm.

 Als "Not connected" verschijnt, moet u opnieuw beginnen vanaf stap 1, of een andere verbindingsmethode proberen.

## **4 Druk op SETUP om het menu te sluiten.**

# **Een mobiel apparaat direct op het toestel aansluiten (Wireless Direct)**

Volg de procedure hieronder om een mobiel apparaat direct met het toestel te verbinden.

## **Opmerking**

Een verbinding van het type Wireless Direct kan onveilig zijn aangezien de communicatie niet sterk versleuteld is. Het is mogelijk dat het toestel de functie afspelen uitvoert op draadloze apparaten die zonder toestemming met het toestel verbonden zijn.

- Druk op  $\circlearrowleft$  (receiver aan/uit) om het toestel aan te zetten.
- **2 Zet de tv aan en zet de tv-ingang op weergave van video van het toestel (HDMI OUT-aansluiting).**

### **Opmerking**

Het tv-scherm kan alleen worden bediend als de tv via HDMI op het toestel is aangesloten.

- **3 Druk op SETUP.**
- **4 Gebruik de cursortoetsen (**q**/**w**) om "Network" te selecteren en druk op ENTER.**
- **5 Gebruik de cursortoetsen (**q**/**w**) om "Network Connection" te selecteren en druk op ENTER.**
- **6 Gebruik de cursortoetsen** ( $\langle \rangle$ / $\rangle$ ) om "Wireless Direct" te **selecteren en druk op ENTER.**

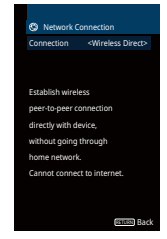

```
7 Gebruik de cursortoetsen (q/w) om "Security" te selecteren en
de cursortoetsen (\langle \rangle/\rangle) om de versleutelingsmethode te
selecteren.
```
## **Keuzes**

None, WPA2-PSK(AES)

## **Opmerking**

Als u "None" selecteert, kan de verbinding onveilig zijn aangezien de communicatie niet versleuteld is.

**8 Gebruik de cursortoetsen** (△/▽) om "Security Key" te selecteren **en druk op ENTER.**

## **Opmerking**

Als u "None" hebt geselecteerd in stap 7, dan is dit item niet beschikbaar.

**9 Gebruik de cursortoetsen en ENTER om de beveiligingssleutel in te voeren.**

Voer een tekenreeks van 8 of 63 tekens in, of 64 hexadecimale cijfers.

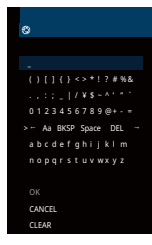

 Wanneer het invoeren van de sleutel voltooid is, selecteert u "OK" om terug te keren naar het vorige scherm.

### **Opmerking**

Voordat u overgaat tot de volgende stap, schrijf de volgende informatie op. Deze informatie zal nodig zijn om de Wi-Fi-instelling van een mobiel apparaat te configureren.

- De SSID weergegeven op het tv-scherm
- De beveiligingssleutel die u net ingevoerd hebt

## **10** Gebruik de cursortoetsen ( $\triangle$ / $\nabla$ ) om "Save" te selecteren en druk **op ENTER om de instelling op te slaan.**

 Hiermee is de instelling voltooid en op het tv-scherm verschijnt "Completed".

Configureer vervolgens de Wi-Fi-instelling van een mobiel apparaat.

## **11 Configureer de Wi-Fi-instellingen van een mobiel apparaat.**

 Raadpleeg de handleiding van het mobiele apparaat voor details over de instellingen van het mobiele apparaat.

- **1 Activeer de Wi-Fi-functie op het mobiele apparaat.**
- **2 Selecteer de SSID die werd weergegeven in stap 9 van de lijst van de beschikbare toegangspunten.**
- **3 Wanneer u om een wachtwoord wordt gevraagd, voer dan de beveiligingssleutel in die in stap 9 werd weergegeven.**
- **12 Druk op SETUP om het menu te sluiten.**

# **10 MusicCast instellen**

MusicCast is een nieuwe draadloze muziekapplicatie van Yamaha, die u in in staat stelt muziek te delen via allerlei apparatuur in alle kamers van uw huis. U kunt genieten van muziek van uw smartphone, pc, NAS-schijf en muziek-streamingdienst op elke plek in uw huis met een enkele, gemakkelijk te gebruiken applicatie. Ga voor meer details en een lijst van producten die compatibel zijn met MusicCast naar de website van Yamaha.

- Bedien alle apparatuur die compatibel is met MusicCast via de speciale applicatie "MusicCast CONTROLLER".
- Koppel een apparaat dat compatibel is met MusicCast met apparatuur in een andere kamer en laat ze tegelijkertijd weergeven.
- Speel muziek af van muziek-streamingdiensten. (Welke muziek-streamingdiensten geschikt zijn, hangt mede af van uw regio en het product.)

# **MusicCast CONTROLLER**

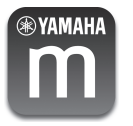

Om gebruik te kunnen maken van de netwerkfuncties van met MusicCast compatibele apparatuur, heeft u de speciale "MusicCast CONTROLLER" applicatie nodig. Zoek de gratis applicatie "MusicCast CONTROLLER" op in de App Store of op Google Play en installeer de app op uw apparaat.

# **Het toestel aan het MusicCast netwerk toevoegen**

Volg de procedure hieronder om het toestel toe te voegen aan het MusicCast netwerk. U kunt tegelijk de draadloze netwerkinstellingen van het toestel configureren.

### **Opmerking**

U heeft hiervoor de SSID en de beveiligingssleutel van uw netwerk nodig.

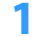

**Druk op**  $\circlearrowleft$  **(receiver aan/uit) om het toestel aan te zetten.** 

**2 Tik op het pictogram van de "MusicCast CONTROLLER" applicatie op uw mobiele apparaat en tik op "Setup".**

### **Opmerking**

Als u al andere met MusicCast compatibele apparatuur heeft verbonden met dit netwerk, tikt u op "Settings" en dan op "Add New Device".

**3 Bedien de "MusicCast CONTROLLER" applicatie volgens de instructies op het scherm en houd vervolgens CONNECT op het display op het voorpaneel 5 seconden ingedrukt.**

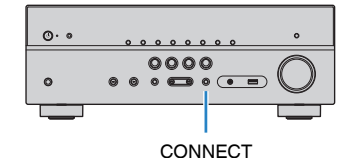

- **4 Bedien de "MusicCast CONTROLLER" applicatie volgens de instructies op het scherm om het netwerk in te stellen.**
- **5 Bedien de "MusicCast CONTROLLER" applicatie om materiaal af te spelen.**

- AirPlay en DSD-audio kunnen niet worden gebruikt.
- Wanneer de modus voor rechtstreeks afspelen is ingeschakeld, kunnen er geen andere signaalbronnen worden gebruikt dan de netwerkbronnen en USB.

# <span id="page-41-0"></span>**WEERGAVE**

# **Basisweergaveprocedure**

# **Genieten van weergave**

- **1 Zet de externe apparaten aan (zoals een tv of BD/DVD-speler) die zijn aangesloten op het toestel.**
- **2 Gebruik de signaalkeuzetoetsen om een signaalbron te selecteren.**

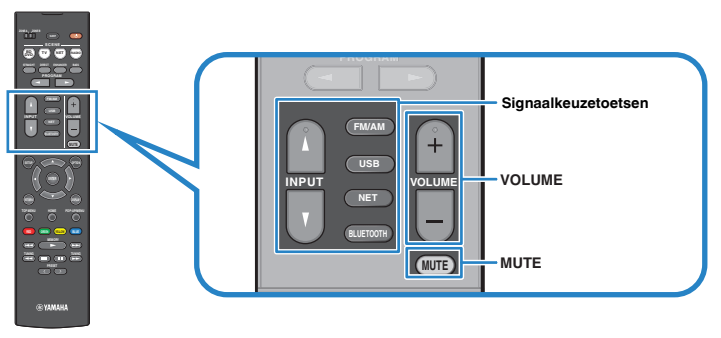

## **3 Start de weergave op het externe apparaat of selecteer een radiozender.**

Raadpleeg de handleiding voor het externe toestel.

 Raadpleeg de bijbehorende pagina's voor details over de volgende bediening.

- ▪ ["Luisteren naar FM/AM-radio \(RX-V481\)" \(p. 50\)](#page-49-0)
- ▪ ["Luisteren naar DAB-radio \(RX-V481D\)" \(p. 55\)](#page-54-0)
- ▪ ["Naar FM-radio luisteren \(RX-V481D\)" \(p. 60\)](#page-59-0)
- ▪ ["Muziek afspelen van een Bluetooth](#page-63-0)[®](#page-63-0)  [opslagapparaat" \(p. 64\)](#page-63-0)
- ▪ ["Muziek afspelen van een USB-opslagapparaat" \(p. 68\)](#page-67-0)
- ▪ ["Muziek afspelen van mediaservers \(pc's/NAS\)" \(p. 71\)](#page-70-0)
- ▪ ["Naar internetradio luisteren" \(p. 74\)](#page-73-0)
- ▪ ["Muziek afspelen met AirPlay" \(p. 66\)](#page-65-0)

## **4 Druk op VOLUME om het volume aan te passen.**

- Druk op MUTE om de audioweergave te dempen. Druk nogmaals op MUTE om het dempen ongedaan te maken.
- Gebruik het menu "Option" of TONE CONTROL op het voorpaneel [\(p. 84\)](#page-83-0) om de treble/bassinstellingen aan te passen.

# <span id="page-42-0"></span>**Informatie wisselen op het display van het voorpaneel**

**1 Druk herhaaldelijk op INFO om te kiezen tussen de diverse onderdelen op het display.**

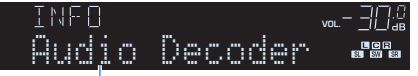

## Naam onderdeel

 Ongeveer 3 seconden nadat het onderdeel op het display is geselecteerd, zal de bijbehorende informatie verschijnen.

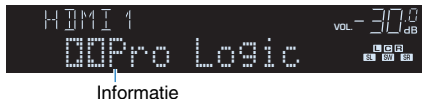

### **Opmerking**

Welke onderdelen beschikbaar zijn is afhankelijk van de geselecteerde signaalbron. Het weergegeven onderdeel kan ook apart worden toegepast op elke groep signaalbronnen uit de tabel hieronder die van de andere gescheiden wordt door een doorlopende lijn.

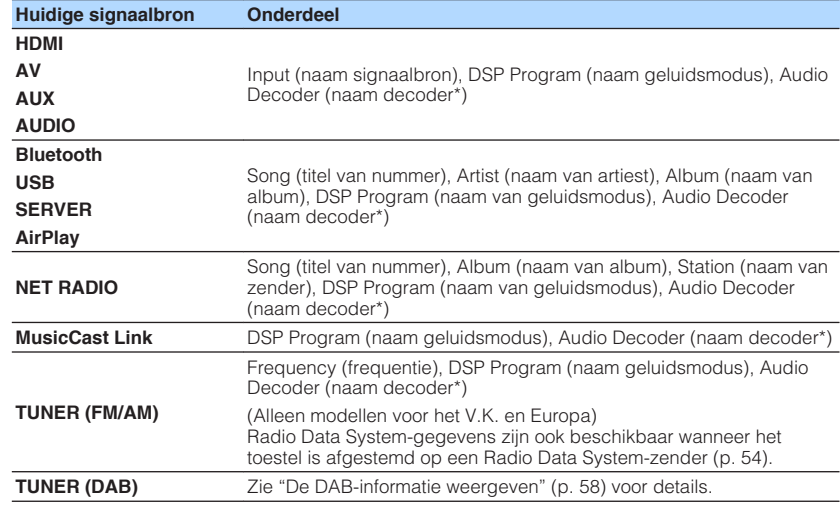

\* De naam van de momenteel geactiveerde audiodecoder wordt weergegeven. Als er geen audiodecoder is geactiveerd, wordt "Decoder Off" weergegeven.

# **De signaalbron en favoriete instellingen selecteren met één aanraking (SCENE)**

Met de functie SCENE kunt u met één aanraking de toegewezen signaalbron, het geluidsprogramma, Compressed Music Enhancer aan/uit en doelzones selecteren.

# **Selecteren van een geregistreerde scène**

## **1 Druk op SCENE.**

 De signaalbron en instellingen die voor de overeenkomstige scène zijn geregistreerd, worden geselecteerd. Het toestel wordt automatisch ingeschakeld als het in de stand-bymodus staat.

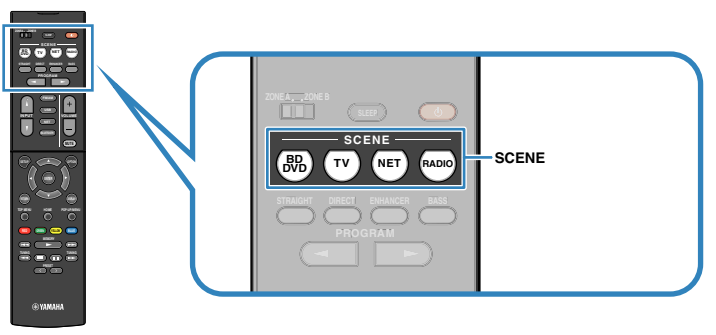

Standaard zijn de volgende instellingen geregistreerd voor elke scène.

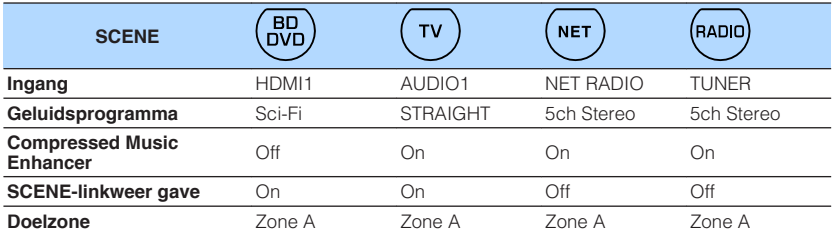

### **Opmerking**

Met de functie SCENE-linkweergave kunt u automatisch de tv aanzetten of de weergave starten van een extern apparaat dat via HDMI op het toestel is aangesloten, en tegelijkertijd een scène selecteren. Als u SCENE-linkweergave wilt activeren, stelt u "SCENE" ([p. 94](#page-93-0)) in het menu "Setup" in op "On".

# **Een scène registreren**

- **1 Voer de volgende handelingen uit om de instellingen voor te bereiden die u aan een scène wilt toewijzen.**
	- Selecteer een signaalbron ([p. 42](#page-41-0))
	- Hiermee selecteert u een geluidsprogramma [\(p. 45\)](#page-44-0) of de gewone decodeermodus [\(p. 48\)](#page-47-0)
	- Schakel Compressed Music Enhancer in/uit ([p. 49\)](#page-48-0)
	- De audioweergave naar Zone A/B inschakelen/uitschakelen ([p. 79](#page-78-0))
- **2 Houd de gewenste SCENE-toets ingedrukt totdat "SET Complete" op het display van het voorpaneel wordt weergegeven.**

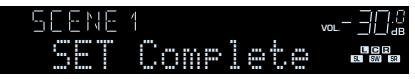

# <span id="page-44-0"></span>**De geluidsmodus selecteren**

Het toestel is voorzien van verschillende geluidsprogramma's en surrounddecoders waarmee u kunt genieten van weergavebronnen met uw favoriete geluidsmodus (zoals geluidsveldeffect of stereoweergave).

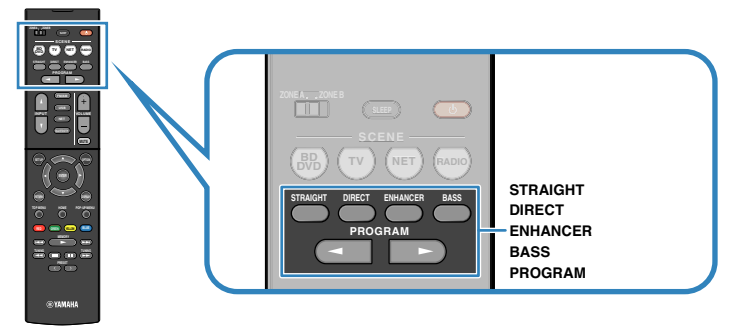

## **Ik wil video bekijken, zoals flms, tv-programma's of games.**

• Selecteer een geluidsprogramma dat geschikt is voor de videobron door herhaaldelijk op PROGRAM te drukken [\(p. 46](#page-45-0)).

## **Ik wil naar muziek of stereoweergave luisteren.**

• Selecteer een geluidsprogramma dat geschikt is voor muziek of stereoweergave door herhaaldelijk op PROGRAM te drukken ([p. 47\)](#page-46-0).

## **Ik wil luisteren naar multikanaalsweergave van 2-kanaalsbronnen.**

• Selecteer een surrounddecoder via het menu "Option" [\(p. 83](#page-82-0)).

## **Ik wil luisteren naar onverwerkte geluidsweergave via de oorspronkelijke kanalen.**

• Schakel over naar de gewone (rechtstreekse) decodeermodus door op STRAIGHT te drukken ([p. 48\)](#page-47-0).

## **Ik wil kunnen genieten van pure HiFi-weergave.**

• Schakel de modus voor rechtsreeks afspelen in door op DIRECT te drukken ([p. 49\)](#page-48-0).

Deze stand vermindert elektrische ruis van andere schakelingen zodat u kunt genieten van Hi-Fi-geluidskwaliteit.

## **Ik wil naar verbeterde weergave van lage tonen luisteren.**

• Schakel Extra Bass in door op BASS [\(p. 49](#page-48-0)) te drukken.

## **Ik wil naar gecomprimeerde muziekbestanden luisteren.**

• Schakel Compressed Music Enhancer in door op ENHANCER [\(p. 49\)](#page-48-0) te drukken.

Deze modus stelt u in staat te genieten van gecomprimeerde muziekbestanden op een Bluetooth device or USB-opslagapparaat met een diepere en meer expansieve weergave ([p. 49\)](#page-48-0).

- De geluidsmodus kan apart worden toegepast op elke signaalbron.
- Als u audiosignalen met een samplefrequentie van meer dan 96 kHz weergeeft, wordt automatisch de gewone decodeermodus [\(p. 48](#page-47-0)) geselecteerd.
- U kunt controleren welke luidsprekers momenteel geluid weergeven door naar de luidsprekerindicators op het voorpaneel van het toestel te kijken ([p. 10](#page-9-0)).

# <span id="page-45-0"></span>**Genieten van stereoscopische geluidsvelden (CINEMA DSP 3D)**

## CINEMADSE 3D

Het toestel is uitgerust met diverse geluidsprogramma's die gebruik maken van de originele DSP-technologie van Yamaha (CINEMA DSP 3D). Hiermee kunt u in uw kamer op een eenvoudige manier geluidsvelden creëren zoals in bioscoopzalen of concertzalen en genieten van natuurlijke stereoscopische geluidsvelden.

## Geluidsprogrammacategorie

"CINEMA DSP" gaat branden

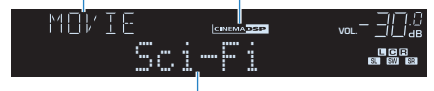

### Geluidsprogramma

## **Opmerking**

- U kunt het niveau van het geluidsveldeffect aanpassen in ["DSP Level \(DSP Level\)" \(p. 84\)](#page-83-0) in het menu "Option".
- Om de conventionele CINEMA DSP te gebruiken, moet u ["CINEMA DSP 3D Mode" \(p. 95\)](#page-94-0) in het menu "Setup" instellen op "Off".

# **ng Geluidsprogramma's die geschikt zijn voor films (MOVIE)**

De volgende geluidsprogramma's zijn geoptimaliseerd voor het bekijken van videobronnen zoals films, tv-programma's en games.

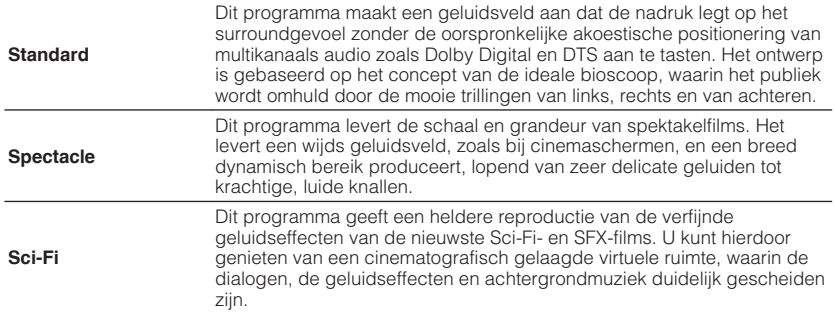

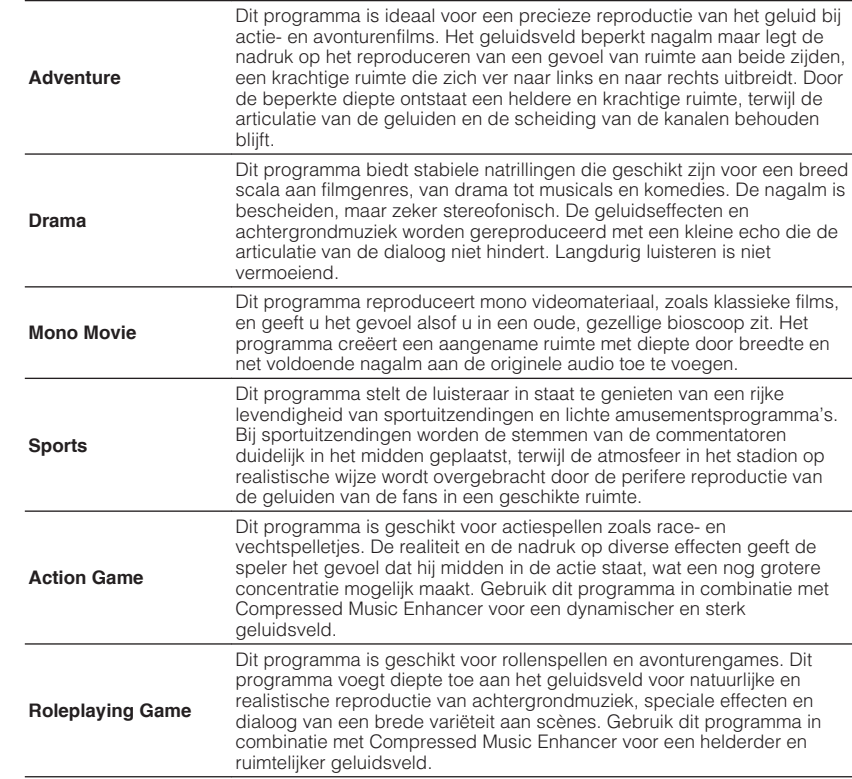

# <span id="page-46-0"></span>n**Geluidsprogramma's die geschikt zijn voor muziek (MUSIC)**

De volgende geluidsprogramma's zijn geoptimaliseerd voor het luisteren naar muziekbronnen.

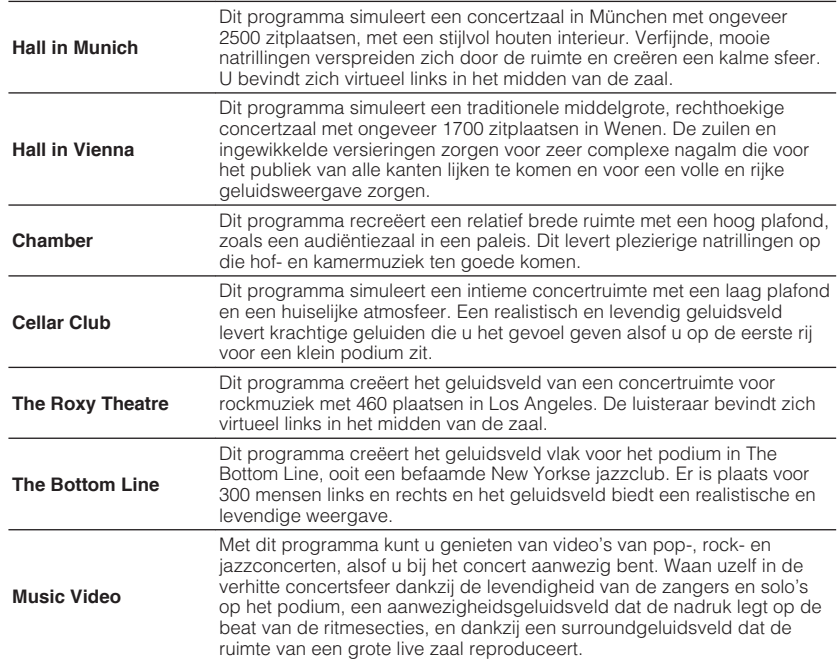

# n**Geluidsprogramma's die geschikt zijn voor stereoweergave (STEREO)**

U kunt stereoweergave selecteren.

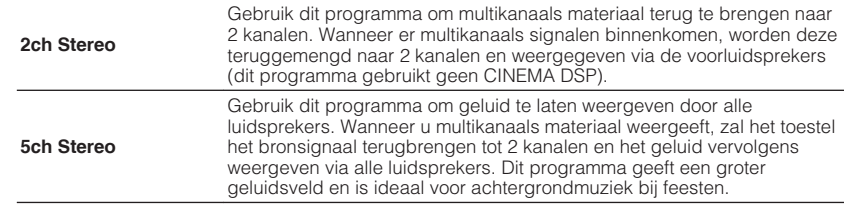

## **Opmerking**

CINEMA DSP 3D [\(p. 46\)](#page-45-0) en Virtual CINEMA DSP (p. 47) werken niet wanneer "2ch Stereo" of "5ch Stereo" is geselecteerd.

# **nGenieten van geluidsveldeffecten zonder surroundluidsprekers (Virtual CINEMA DSP)**

Als u een van de geluidsprogramma's (behalve 2ch Stereo en 5ch Stereo) selecteert als er geen surroundluidsprekers zijn aangesloten, creëert dit toestel automatisch het surroundgeluidsveld met de voorste luidsprekers.

# **n**Surround-weergave met 5 luidsprekers vooraan **(Virtual CINEMA FRONT)**

U kunt genieten van surround-geluid, ook al zijn de luidsprekers vooraan opgesteld.

# **n** Met de hoofdtelefoon genieten van surroundgeluid **(SILENT CINEMA)**

## SILENT<sup>\*</sup> **CINEMA**

U kunt met een hoofdtelefoon genieten van surround- of geluidsveldeffecten zoals een multikanaals luidsprekersysteem door de hoofdtelefoon aan te sluiten op de PHONESaansluiting en een geluidsprogramma of surrounddecoder te selecteren.

# <span id="page-47-0"></span>**Genieten van onverwerkte weergave**

U kunt signaalbronnen weergeven zonder enige verwerking van geluidsveldeffecten.

# **N** Weergeven in oorspronkelijke kanalen (straight **decode)**

Als de gewone decodeermodus is ingeschakeld, produceert het toestel stereogeluid uit de voorste luidsprekers voor 2-kanaalsbronnen zoals CD´s, en niet-verwerkte multikanaalsgeluiden voor multikanaalsbronnen.

## **1 Druk op STRAIGHT.**

 Elke keer dat u op de toets drukt, wordt de gewone decodeermodus ingeschakeld of uitgeschakeld.

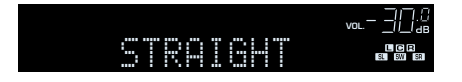

# n**2-kanaalsbronnen weergeven in multikanaals (surrounddecoder)**

Met de surrounddecoder is onverwerkte meerkanaals weergave van 2-kanaals bronnen mogelijk. Als een meerkanaals bron wordt ingevoerd, werkt dat net zoals als de gewone decodeermodus.

Zie ["Woordenlijst" \(p. 120\)](#page-119-0) voor meer informatie over elke decoder.

## **1 Druk herhaaldelijk op PROGRAM om een surrounddecoder te selecteren.**

 De eerder geselecteerde surrounddecoder wordt geselecteerd. U kunt de surrounddecoder aanpassen in "Sur.Decode" ([p. 83](#page-82-0)) in het menu "Option".

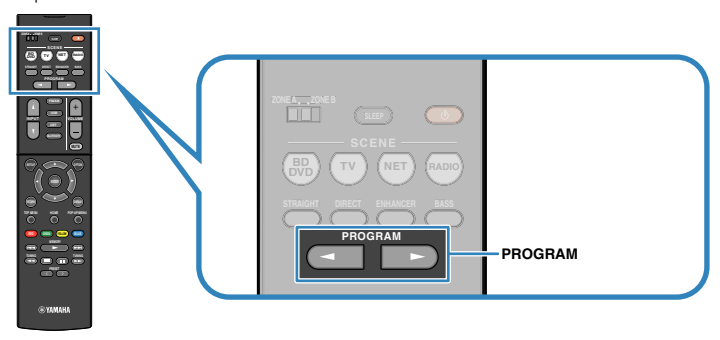

"SUR. DECODE" zal verschijnen

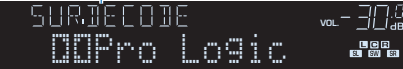

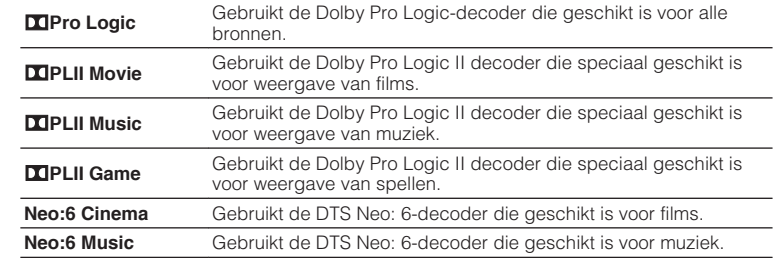

### **Opmerking**

U kunt de parameters van de surrounddecoder aanpassen in ["DSP Parameter" \(p. 95\)](#page-94-0) in het menu "Setup".

# <span id="page-48-0"></span>**Genieten van puur high-fidelity geluid (rechtstreeks afspelen)**

Als de modus voor rechtstreeks afspelen is ingeschakeld, geeft het toestel de geselecteerde bron weer met zo min mogelijk tussenliggende schakelingen om elektronische ruis van andere schakelingen (zoals de display op het voorpaneel) te verminderen. Zo kunt u genieten van hifi-geluidskwaliteit.

## **1 Druk op DIRECT.**

 Elke keer dat u op de toets drukt, wordt de modus voor rechtstreeks afspelen ingeschakeld of uitgeschakeld.

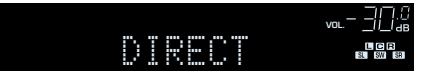

## **Opmerking**

Als de modus voor rechtstreeks afspelen is ingeschakeld, zijn de volgende functies niet beschikbaar.

- Geluidsprogramma's selecteren
- De toonregeling afstellen
- Het schermmenu en het menu "Option" bedienen
- Informatie op de display op het voorpaneel bekijken (wanneer de display niet wordt gebruikt)

# **Verbeteren van de lage tonen (Extra Bass)**

Met Extra Bass kunt u genieten van versterkte lage tonen, onafhankelijk van de luidsprekers vooraan en de aan- of afwezigheid van de subwoofer.

## **1 Druk op BASS.**

 Telkens wanneer u op de toets drukt, wordt Extra Bass in- of uitgeschakeld.

## **Opmerking**

U kunt ook ["Extra Bass" \(p. 91\)](#page-90-0) in het menu "Setup" gebruiken om Extra Bass in- of uit te schakelen.

# **Digitaal gecomprimeerde indelingen (zoals MP3 enz.) afspelen met een verrijkt geluid (Compressed Music Enhancer)**

## compressed music

**ENHANCER** 

Compressed Music Enhancer voegt diepte en breedte aan het geluid toe, zodat u kunt genieten van een dynamisch geluid dat het originele geluid benadert voordat het werd gecomprimeerd. Deze functie kan worden gebruikt naast andere geluidsmodi.

## **1 Druk op ENHANCER.**

 Telkens wanneer u op de toets drukt, wordt Compressed Music Enhancer in- of uitgeschakeld.

## "ENHANCER" gaat branden

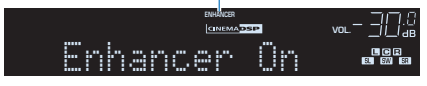

- Compressed Music Enhancer werkt niet voor de volgende audiobronnen.
	- Signalen met een samplefrequentie die hoger is dan 48 kHz
	- High-definition streaming audio
- U kunt ook ["Enhancer \(Enhancer\)" \(p. 85\)](#page-84-0) in het menu "Option" gebruiken om Compressed Music Enhancer in- of uit te schakelen.

# <span id="page-49-0"></span>**Luisteren naar FM/AM-radio (RX-V481)**

U kunt afstemmen op een radiozender door de frequentie ervan op te geven of door een keuze te maken uit geregistreerde radiozenders.

## **Opmerking**

- De radiofrequenties verschillen per land of regio waar het toestel wordt gebruikt. De uitleg in dit onderdeel maakt gebruik van een display met frequenties die in de modellen in het V.K. en Europa worden gebruikt.
- Als de radio geen goede ontvangst krijgt, past u de richting van de FM/AM-antennes aan.

# **De frequentiestappen instellen**

(Alleen modellen voor Azië, Taiwan, Brazilië en algemene modellen)

In de fabriek wordt de instelling voor frequentiestappen ingesteld op 50 kHz voor FM en 9 kHz voor AM. Afhankelijk van uw land of regio kunt u de frequentiestappen instellen op 100 kHz voor FM en 10 kHz voor AM.

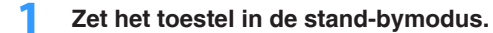

**2 Houd STRAIGHT op het voorpaneel ingedrukt en druk op**  $\circ$  **(aan/ uit).**

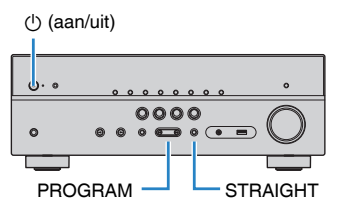

**3 Druk herhaaldelijk op PROGRAM om "TU" te selecteren.**

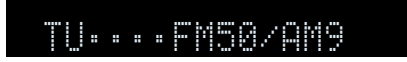

- **4 Druk op STRAIGHT om "FM100/AM10" te selecteren.**
- **5 Druk op**  $\circled{}$  **(aan/uit) om het toestel in de stand-bymodus te zetten en schakel het vervolgens opnieuw in.**

# **Een ontvangstfrequentie selecteren**

## **1 Druk op FM/AM om een band te selecteren.**

 "TUNER" wordt geselecteerd als signaalbron, en vervolgens verschijnt de momenteel geselecteerde frequentie.

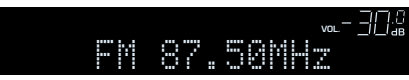

# <span id="page-50-0"></span>**2 Druk herhaaldelijk op TUNING om een frequentie in te stellen.**

 Houd de toets ongeveer een seconde ingedrukt om automatisch naar zenders te zoeken.

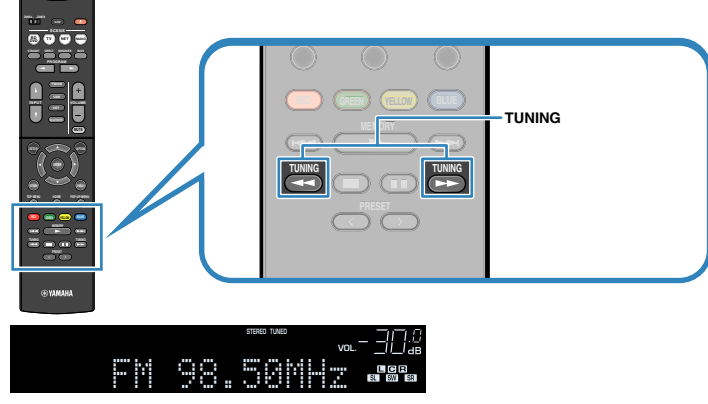

 "TUNED" gaat branden bij het ontvangen van een signaal van een radiozender.

"STEREO" gaat ook branden als er een stereosignaal wordt ontvangen.

## **Opmerking**

- U kunt voor FM-radio-ontvangst schakelen tussen "Stereo" (stereo) en "Mono" (mono) door "FM Mode" ([p. 83](#page-82-0)) te selecteren in het menu "Option". Als de signaalontvangst voor een FMradiozender niet stabiel is, kan het helpen om over te schakelen naar Mono.
- U kunt video's die vanuit externe apparaten worden verzonden, bekijken terwijl u naar de radio luistert. Daartoe selecteert u de video-ingangsaansluiting in ["Video Out \(Video Out\)" \(p. 86\)](#page-85-0) in het menu "Option".

# **Favoriete radiozenders registreren (voorkeurzenders)**

U kunt tot 40 FM/AM-zenders registreren als voorkeuzezenders. Wanneer u zenders hebt geregistreerd, kunt u gemakkelijk hierop afstemmen door het voorkeuzenummer te selecteren.

# **nd Radiozenders automatisch registreren (Auto Preset)**

Registreer automatisch FM-radiozenders met sterke signalen (maximaal 40 zenders).

## **Opmerking**

- Volg ["Een radiozender handmatig registreren" \(p. 52\)](#page-51-0) als u AM-radiozenders wilt registreren.
- (Alleen modellen voor het V.K. en Europa)

Alleen Radio Data System-zenders worden automatisch geregistreerd met de functie Auto Preset.

**1 Druk op FM/AM om "TUNER" als de signaalbron te selecteren.**

- **2 Druk op OPTION.**
- **3 Gebruik de cursortoetsen om "Preset" te selecteren en druk op ENTER.**

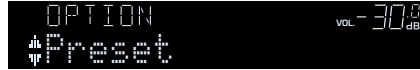

## <span id="page-51-0"></span>**4 Druk op ENTER om het Auto Preset-proces te starten.**

"SEARCH" wordt weergegeven tijdens Auto Preset

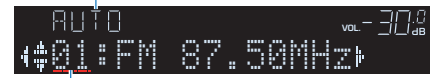

Voorkeuzenummer vanaf waar u de registratie wilt starten

## **Opmerking**

- Om het voorkeuzenummer op te geven van waar u de registratie wilt beginnen, drukt u op de cursortoetsen  $(\triangleleft/\triangleright)$  of op PRESET om een voorkeuzenummer te selecteren.
- Druk op RETURN als u het Auto Preset-proces wilt annuleren.

Wanneer het Auto Preset-proces is voltooid, wordt "FINISH" weergegeven en wordt het menu "Option" automatisch gesloten.

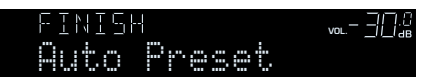

# n**Een radiozender handmatig registreren**

Selecteer handmatig een radiozender en registreer deze als een voorkeuzezender.

## **1 Volg ["Een ontvangstfrequentie selecteren" \(p. 50\)](#page-49-0) om af te stemmen op de gewenste radiozender.**

## **2 Houd MEMORY een paar seconden ingedrukt.**

 Wanneer u voor het eerst een zender registreert, wordt de geselecteerde radiozender geregistreerd met het voorkeuzenummer "01". Daarna wordt elke geregistreerde radiozender geregistreerd onder het volgende lege voorkeuzenummer na het laatst geregistreerde nummer.

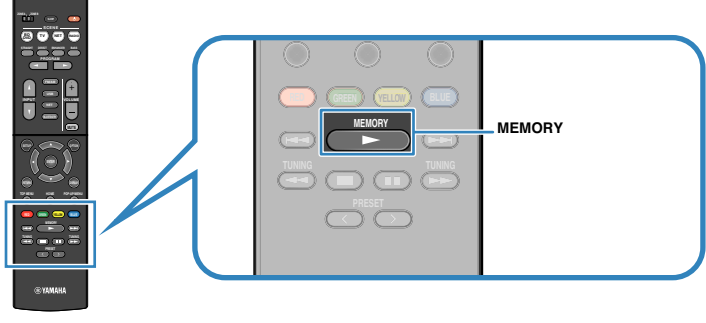

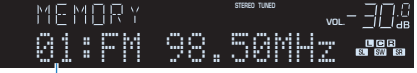

Voorkeuzenummer

### **Opmerking**

Als u een voorkeuzenummer voor registratie wilt selecteren, drukt u na afstemming op de gewenste radiozender eenmaal op MEMORY. Druk op PRESET om een voorkeuzenummer te selecteren en druk vervolgens nogmaals op MEMORY.

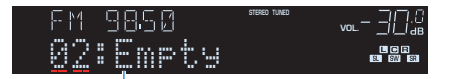

"Empty" (niet in gebruik) of de geregistreerde frequentie

# n**Een voorkeuzezender selecteren**

Stem af op een geregistreerde radiozender door het voorkeuzenummer te selecteren.

- **1 Druk op FM/AM om "TUNER" als de signaalbron te selecteren.**
- **2 Druk herhaaldelijk op PRESET om de gewenste radiozender te selecteren.**

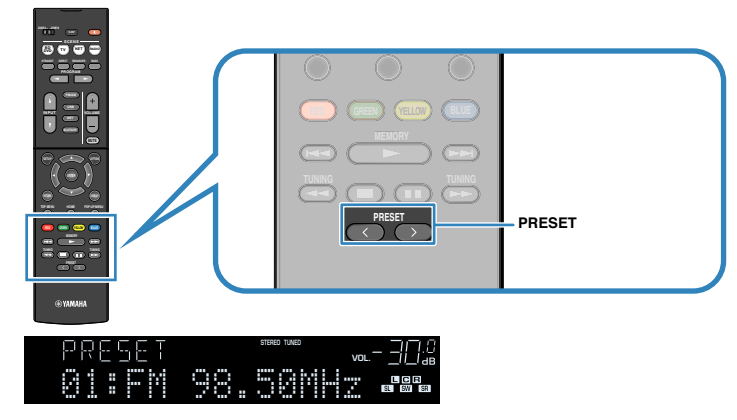

### **Opmerking**

"No Presets" wordt weergegeven als er geen radiozenders zijn geregistreerd.

# n**Voorkeurzenders wissen**

Wis radiozender die voor de voorkeuzenummers zijn geregistreerd.

- **1 Druk op FM/AM om "TUNER" als de signaalbron te selecteren.**
- **2 Druk op OPTION.**
- **3 Gebruik de cursortoetsen om "Preset" te selecteren en druk op ENTER.**

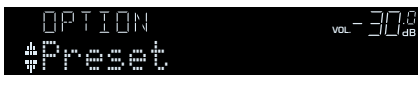

- **4 Gebruik de cursortoetsen** ( $\triangle/\nabla$ ) om "CLEAR" te selecteren.
- **5 Gebruik de cursortoetsen** ( $\triangleleft$ / $\triangleright$ ) om de voorkeurzender te **selecteren die u wilt wissen en druk op ENTER.**

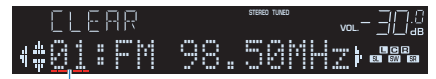

### Voorkeurzenders die u wilt wissen

 Als de voorkeurzender is gewist, wordt "Cleared" weergegeven en wordt het volgende gebruikte voorkeuzenummer weergegeven.

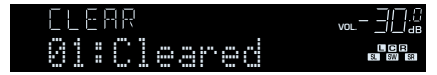

- **6 Herhaal stap 5 tot alle gewenste voorkeurzenders zijn gewist.**
- **7 Druk op OPTION om het menu te sluiten.**

# <span id="page-53-0"></span>**Radio Data System afstemmen**

## (Alleen modellen voor het V.K. en Europa)

Radio Data System is een systeem voor gegevensoverdracht dat door FM-zenders in een groot aantal landen wordt gebruikt. Het toestel kan diverse soorten Radio Data System-gegevens ontvangen, zoals "Program Service", "Program Type", "Radio Text" en "Clock Time" wanneer het toestel is afgestemd op een Radio Data System-zender.

# n**De Radio Data System-informatie weergeven**

## **1 Stem af op de gewenste Radio Data System-zender.**

### **Opmerking**

Wij raden u aan om "Auto Preset" te gebruiken om af te stemmen op de Radio Data Systemzenders ([p. 51\)](#page-50-0).

## **2 Druk op INFO.**

 Telkens wanneer u op de toets drukt, wordt een ander onderdeel weergegeven.

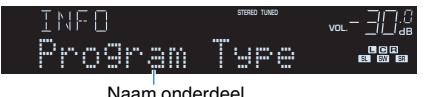

Na 3 seconden wordt de bijbehorende informatie voor het weergegeven

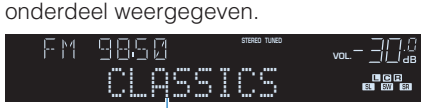

Informatie

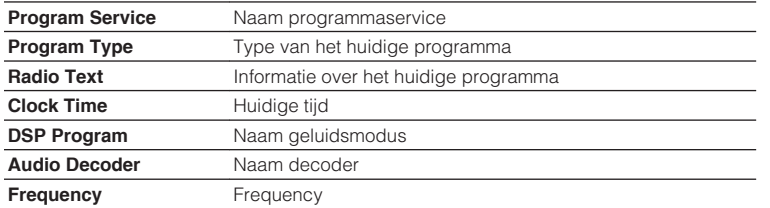

### **Opmerking**

"Program Service", "Program Type", "Radio Text" en "Clock Time" worden niet weergegeven als de zender de Radio Data System-service niet verstrekt.

# n**Automatisch verkeersinformatie ontvangen**

Als "TUNER" als signaalbron is geselecteerd, ontvangt het toestel automatisch verkeersinformatie. Als u deze functie wilt inschakelen, volgt u de procedure hieronder om de zender met verkeersinformatie in te stellen.

## **1 Als "TUNER" als de signaalbron geselecteerd is, drukt u op OPTION.**

## **2 Gebruik de cursortoetsen om "Traffic Program" (TrafficProgram) te selecteren en druk op ENTER.**

 Het zoeken naar de zender met verkeersinformatie begint na ongeveer 5 seconden. Druk nogmaals op ENTER als u direct met zoeken wilt beginnen.

## **Opmerking**

- Als u omhoog/omlaag wilt zoeken vanaf de huidige frequentie drukt u op de cursortoetsen  $(\triangle/\triangledown)$  terwijl "READY" wordt weergegeven.
- Druk op RETURN als u het zoeken wilt annuleren.
- Met tekst tussen haakjes worden indicators op de display op het voorpaneel aangegeven.

 Het volgende scherm wordt ongeveer 3 seconden weergegeven als het zoeken is voltooid.

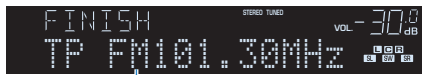

Zender met verkeersinformatie (frequentie)

### **Opmerking**

"TP Not Found" wordt gedurende 3 seconden weergegeven als er geen zenders met verkeersinformatie zijn gevonden.

# <span id="page-54-0"></span>**Luisteren naar DAB-radio (RX-V481D)**

DAB (Digital Audio Broadcasting) maakt gebruik van digitale signalen voor een helderder geluid en een stabielere ontvangst vergeleken met analoge signalen. Het toestel kan ook DAB+ (een meer geavanceerde versie van DAB) ontvangen, waarbij meer zenders kunnen worden ontvangen met de MPEG-4-audiocodec (AAC+), die een efficiëntere verzendmethode heeft.

### **Opmerking**

- Het toestel ondersteunt alleen band III (174 tot 240 MHz).
- Controleer de DAB-dekking in uw omgeving, want er is momenteel niet in alle gebieden dekking. Voor een lijst met landelijke DAB-statussen en wereldwijde DAB-frequenties kunt u WorldDMB online raadplegen via http://www.worlddab.org/.
- Zie ["Aansluiten van de radio-antennes" \(p. 25\)](#page-24-0) voor informatie over het aansluiten van de antenne.

# **Het afstemmen van DAB voorbereiden**

Voordat u kunt afstemmen op DAB-radiozenders, moet u de onderstaande procedure volgen om een eerste scan uit te voeren.

## **1 Druk op FM/DAB om de DAB-band te selecteren.**

 Het volgende bericht wordt weergegeven op het voorpaneel als u nog geen eerste scan hebt uitgevoerd.

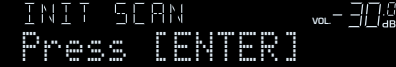

## **2 Druk op ENTER om een eerste scan te starten.**

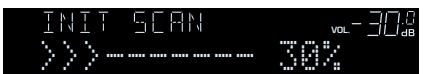

 Als de eerste scan is voltooid, stemt het toestel automatisch af op de eerste DAB-radiozender volgens de opgeslagen zendervolgorde.

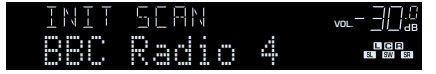

- Als er bij een eerste scan geen DAB-radiozenders worden gevonden, wordt het bericht uit stap 1 weer weergegeven. Druk op ENTER om nogmaals een eerste scan te starten.
- U kunt de kwaliteit van de ontvangst van elke DAB-zenderlabel controleren ([p. 59](#page-58-0)).
- Als u nogmaals een eerste scan wilt uitvoeren als er al wat DAB-radiozenders zijn opgeslagen, selecteert u "Init Scan" [\(p. 83\)](#page-82-0) in het menu "Option". Als u nogmaals een eerste scan uitvoert, worden de DAB-radiozenders die momenteel op de voorkeuzenummers zijn geregistreerd, gewist.

# <span id="page-55-0"></span>**Een DAB-radiozender selecteren**

U kunt een DAB-radiozender selecteren uit de zenders die tijdens de eerste scan zijn opgeslagen.

## **1 Druk op FM/DAB om de DAB-band te selecteren.**

 "TUNER" wordt geselecteerd als signaalbron en vervolgens verschijnt de momenteel geselecteerde DAB-radiozender.

## **2 Druk herhaaldelijk op TUNING om een DAB-radiozender te selecteren.**

#### **ZONE A ZONE B BD DVD TV SCENE RADIO NET TOP MENU HOME POP UP/MENU POP PROGRAM STRAIGHT ENHANCER BASS DIRECT FM/DAB VOLUME USB NET BLUETOOTH RED GREEN YELLOW BLUE** r. **TUNING MEMORY SETUP OPTION ENTER TUNING TUNING RETURN DISPLAY TOP MENU HOME POP-UP/MENU TUNING PRESET TUNING MEMORY RED GREEN YELLOW BLUE @YAMAH** (RX-V481D)

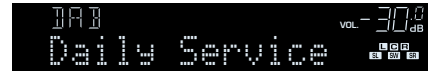

## **Opmerking**

- Als de geselecteerde DAB-radiozender momenteel niet beschikbaar is, wordt "Off Air" weergegeven.
- Als het toestel een tweede zender ontvangt, wordt "2" weergegeven naast "DAB".

Tweede zender

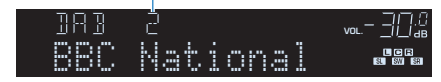

▪ U kunt video's die vanuit externe apparaten worden verzonden, bekijken terwijl u naar de radio luistert. Daartoe selecteert u de video-ingangsaansluiting in ["Video Out \(Video Out\)" \(p. 86\)](#page-85-0) in het menu "Option".

# **Favoriete DAB-radiozenders registreren (voorkeurzenders)**

U kunt tot 40 DAB-zenders registreren als voorkeuzezenders. Wanneer u zenders hebt geregistreerd, kunt u gemakkelijk hierop afstemmen door het voorkeuzenummer te selecteren.

## **Opmerking**

U kunt voor zowel DAB- als FM-banden 40 favoriete zenders als voorkeurzenders registreren.

# **EEER DAB-radiozender registreren als voorkeurzender**

Selecteer een DAB-radiozender en registreer deze als een voorkeuzezender.

**1 Volg ["Een DAB-radiozender selecteren" \(p. 56\)](#page-55-0) om af te stemmen op de gewenste DAB-radiozender.**

## **2 Houd MEMORY een paar seconden ingedrukt.**

 Wanneer u voor het eerst een zender registreert, wordt de geselecteerde radiozender geregistreerd met het voorkeuzenummer "01". Daarna wordt elke geregistreerde radiozender geregistreerd onder het volgende lege voorkeuzenummer na het laatst geregistreerde nummer.

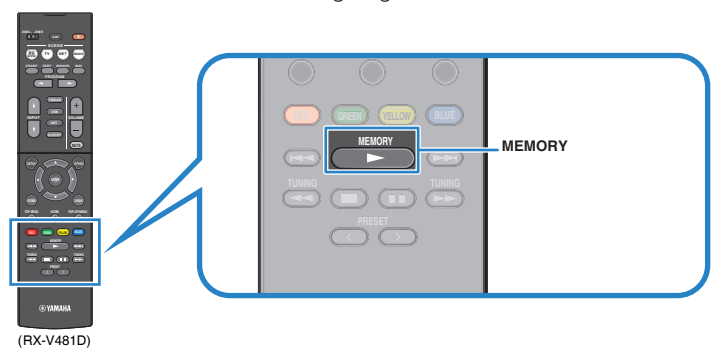

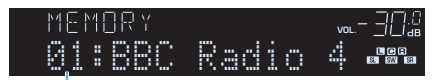

Voorkeuzenummer

## **Opmerking**

Als u een voorkeuzenummer voor registratie wilt selecteren, drukt u na afstemming op de gewenste radiozender eenmaal op MEMORY. Druk op PRESET om een voorkeuzenummer te selecteren en druk vervolgens nogmaals op MEMORY.

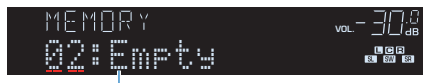

"Empty" (niet in gebruik) of "Overwrite?" (in gebruik)

# n**Een DAB-voorkeuzezender selecteren**

Stem af op een geregistreerde DAB-radiozender door het voorkeuzenummer te selecteren.

- **1 Druk op FM/DAB om "TUNER" als de signaalbron te selecteren.**
- **2 Druk herhaaldelijk op PRESET om de gewenste DAB-radiozender te selecteren.**

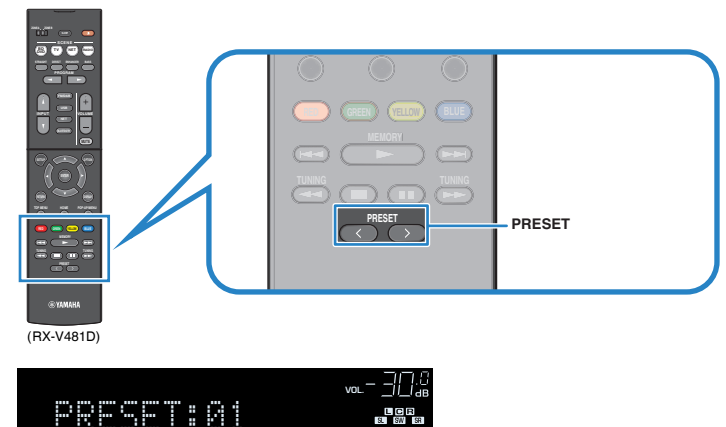

**Opmerking**

"No Presets" wordt weergegeven als er geen DAB-radiozenders zijn geregistreerd.

# <span id="page-57-0"></span>n **Wissen van DAB-voorkeuzezenders**

Wis DAB-radiozenders die voor de voorkeuzenummers zijn geregistreerd.

- **1 Druk op FM/DAB om "TUNER" als de signaalbron te selecteren.**
- **2 Druk op OPTION.**
- **3 Gebruik de cursortoetsen om "Preset" te selecteren en druk op ENTER.**

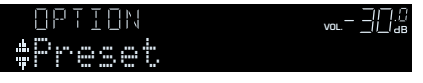

- **4 Gebruik de cursortoetsen (**q**/**w**) om "CLEAR" te selecteren.**
- **5 Gebruik de cursortoetsen** ( $\triangle$ / $\triangleright$ ) om de voorkeurzender te **selecteren die u wilt wissen en druk op ENTER.**

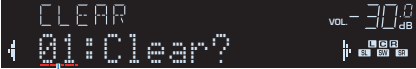

Voorkeurzenders die u wilt wissen

 Als de voorkeurzender is gewist, wordt "Cleared" weergegeven en wordt het volgende gebruikte voorkeuzenummer weergegeven.

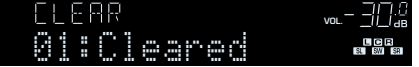

- **6 Herhaal stap 5 tot alle gewenste voorkeurzenders zijn gewist.**
- **7 Druk op OPTION om het menu te sluiten.**

# **De DAB-informatie weergeven**

Het toestel kan diverse soorten DAB-gegevens ontvangen wanneer het is afgestemd op een DAB-radiozender.

- **1 Stem af op de gewenste DAB-radiozender.**
- **2 Druk herhaaldelijk op INFO om te kiezen tussen de diverse onderdelen op het display.**

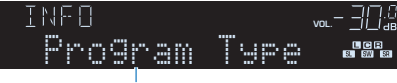

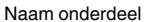

 Ongeveer 3 seconden nadat het onderdeel op het display is geselecteerd, zal de bijbehorende informatie verschijnen.

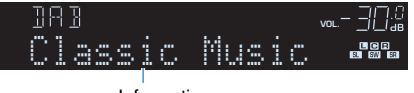

Information

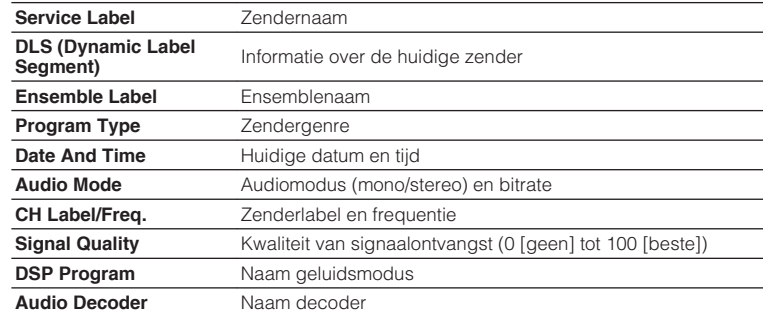

## **Opmerking**

Sommige informatie is mogelijk niet beschikbaar, afhankelijke van de geselecteerde DABradiozender.

# <span id="page-58-0"></span>**De kwaliteit van de ontvangst van elke DAB-zenderlabel controleren**

U kunt de kwaliteit van de ontvangst van elke DABzenderlabel controleren (0 [geen] tot 100 [beste]).

- **1 Druk op FM/DAB om "TUNER" als de signaalbron te selecteren.**
- **2 Druk op OPTION.**
- **3 Gebruik de cursortoetsen om "Tune Aid" te selecteren en druk op ENTER.**
- **4 Gebruik de cursortoetsen** ( $\triangle$ / $\triangleright$ ) om het **gewenste DAB-zenderlabel te selecteren.**

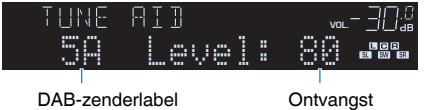

**5 Druk op OPTION om het menu te sluiten.**

# **nDAB-frequentie-informatie**

Het toestel ondersteunt alleen band III (174 tot 240 MHz).

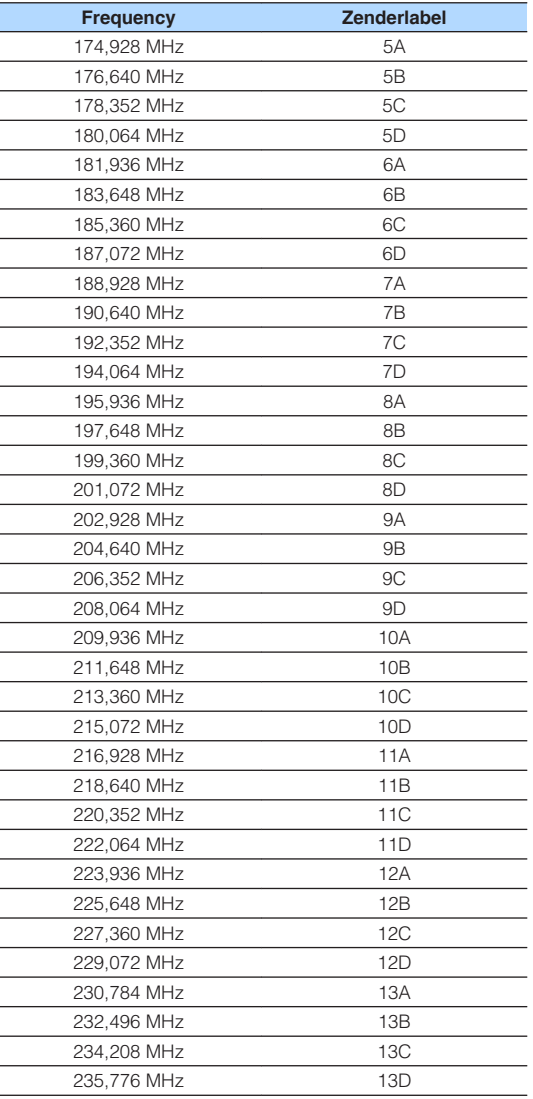

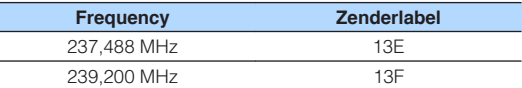

# <span id="page-59-0"></span>**Naar FM-radio luisteren (RX-V481D)**

U kunt afstemmen op een FM-radiozender door de frequentie ervan op te geven of door een keuze te maken uit geregistreerde radiozenders.

# **Een ontvangstfrequentie selecteren**

## **1 Druk op FM/DAB om de FM-band te selecteren.**

 "TUNER" wordt geselecteerd als signaalbron, en vervolgens verschijnt de momenteel geselecteerde frequentie.

ADAPTIVE DRC VIRTUAL FM 87.50MHz VOL.

## **2 Druk herhaaldelijk op TUNING om een frequentie in te stellen.**

 Houd de toets ongeveer een seconde ingedrukt om automatisch naar zenders te zoeken.

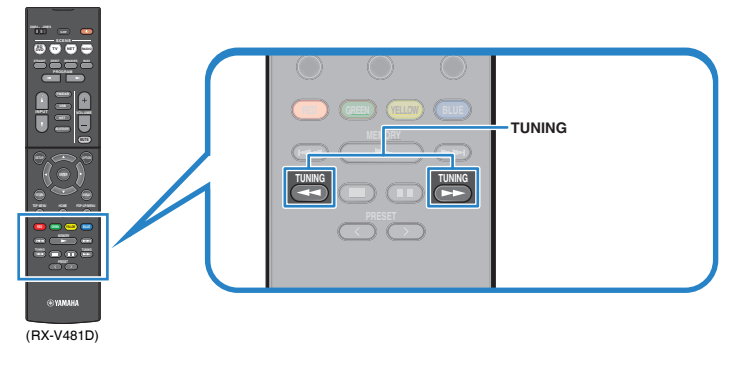

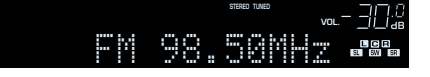

 "TUNED" gaat branden bij het ontvangen van een signaal van een radiozender.

"STEREO" gaat ook branden als er een stereosignaal wordt ontvangen.

## **Opmerking**

- U kunt voor FM-radio-ontvangst schakelen tussen "Stereo" (stereo) en "Mono" (mono) door "FM Mode" ([p. 83](#page-82-0)) te selecteren in het menu "Option". Als de signaalontvangst voor een FMradiozender niet stabiel is, kan het helpen om over te schakelen naar Mono.
- U kunt video's die vanuit externe apparaten worden verzonden, bekijken terwijl u naar de radio luistert. Daartoe selecteert u de video-ingangsaansluiting in ["Video Out \(Video Out\)" \(p. 86\)](#page-85-0) in het menu "Option".

# **Favoriete FM-radiozenders registreren (voorkeurzenders)**

U kunt tot 40 FM-zenders registreren als voorkeuzezenders. Wanneer u zenders hebt geregistreerd, kunt u gemakkelijk hierop afstemmen door het voorkeuzenummer te selecteren.

## **Opmerking**

U kunt voor zowel DAB- als FM-banden 40 favoriete zenders als voorkeurzenders registreren.

# **n**FM-radiozenders automatisch registreren (Auto Preset)

Registreer automatisch FM-radiozenders met sterke signalen (maximaal 40 zenders).

## **Opmerking**

(Alleen modellen voor het V.K. en Europa) Alleen Radio Data System-zenders worden automatisch opgeslagen met de functie Auto Preset.

- **1 Druk op FM/DAB om "TUNER" als de signaalbron te selecteren.**
- **2 Druk op OPTION.**
- **3 Gebruik de cursortoetsen om "Preset" te selecteren en druk op ENTER.**

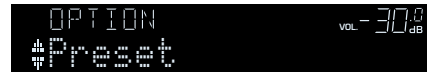

## **4 Druk op ENTER om het Auto Preset-proces te starten.**

"SEARCH" wordt weergegeven tijdens Auto Preset

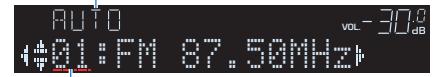

Voorkeuzenummer vanaf waar u de registratie wilt starten

### **Opmerking**

- Om het voorkeuzenummer op te geven van waar u de registratie wilt beginnen, drukt u op de cursortoetsen  $(\triangleleft/\triangleright)$  of op PRESET om een voorkeuzenummer te selecteren.
- Druk op RETURN als u het Auto Preset-proces wilt annuleren.

Wanneer het Auto Preset-proces is voltooid, wordt "FINISH" weergegeven en wordt het menu "Option" automatisch gesloten.

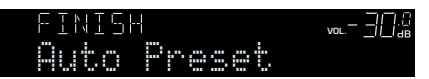

# n**Een FM-radiozender handmatig registreren**

Selecteer handmatig een FM-radiozender en registreer deze als een voorkeuzezender.

## **1 Volg ["Een ontvangstfrequentie selecteren" \(p. 50\)](#page-49-0) om af te stemmen op de gewenste radiozender.**

## **2 Houd MEMORY een paar seconden ingedrukt.**

 Wanneer u voor het eerst een FM-radiozender registreert, wordt de geselecteerde radiozender geregistreerd met het voorkeuzenummer "01". Daarna wordt elke geregistreerde radiozender geregistreerd onder het volgende lege voorkeuzenummer na het laatst geregistreerde nummer.

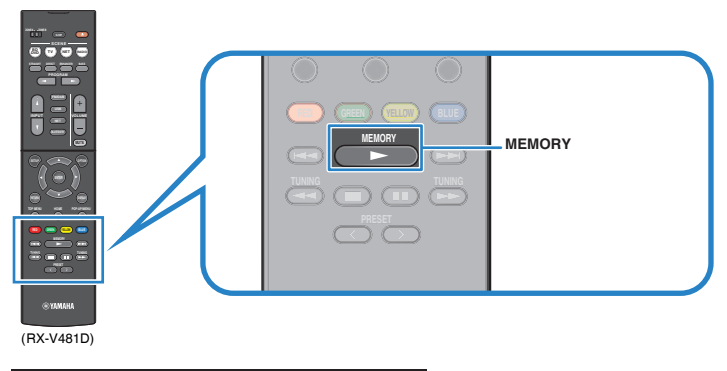

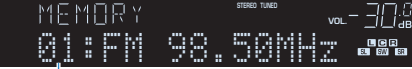

Voorkeuzenummer

### **Opmerking**

Als u een voorkeuzenummer voor registratie wilt selecteren, drukt u na afstemming op de gewenste radiozender eenmaal op MEMORY. Druk op PRESET om een voorkeuzenummer te selecteren en druk vervolgens nogmaals op MEMORY.

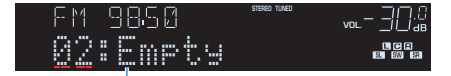

"Empty" (niet in gebruik) of de geregistreerde frequentie

# n**Een FM-voorkeuzezender selecteren**

Stem af op een geregistreerde radiozender door het voorkeuzenummer te selecteren.

- **1 Druk op FM/DAB om "TUNER" als de signaalbron te selecteren.**
- **2 Druk herhaaldelijk op PRESET om de gewenste FM-radiozender te selecteren.**

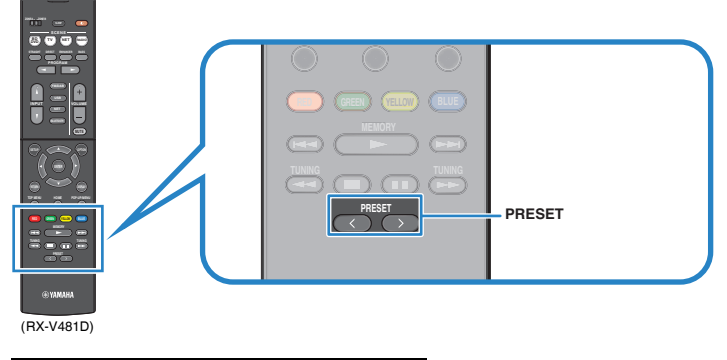

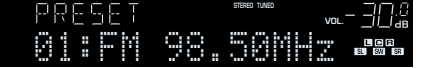

## **Opmerking**

"No Presets" wordt weergegeven als er geen FM-radiozenders zijn geregistreerd.

# n **Wissen van FM-voorkeuzezenders**

Wis FM-radiozenders die voor de voorkeuzenummers zijn geregistreerd.

- **1 Druk op FM/DAB om "TUNER" als de signaalbron te selecteren.**
- **2 Druk op OPTION.**
- **3 Gebruik de cursortoetsen om "Preset" te selecteren en druk op ENTER.**

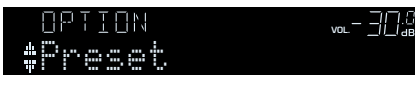

- **4 Gebruik de cursortoetsen** ( $\triangle/\nabla$ ) om "CLEAR" te selecteren.
- **5 Gebruik de cursortoetsen** ( $\triangle$ / $\triangleright$ ) om de voorkeurzender te **selecteren die u wilt wissen en druk op ENTER.**

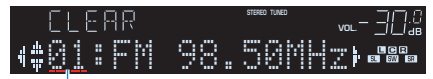

## Voorkeurzenders die u wilt wissen

 Als de voorkeurzender is gewist, wordt "Cleared" weergegeven en wordt het volgende gebruikte voorkeuzenummer weergegeven.

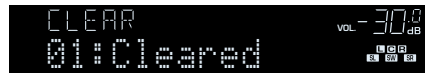

- **6 Herhaal stap 5 tot alle gewenste voorkeurzenders zijn gewist.**
- **7 Druk op OPTION om het menu te sluiten.**

# **Radio Data System afstemmen**

## (Alleen modellen voor het V.K. en Europa)

Radio Data System is een systeem voor gegevensoverdracht dat door FM-zenders in een groot aantal landen wordt gebruikt. Het toestel kan diverse soorten Radio Data System-gegevens ontvangen, zoals "Program Service", "Program Type", "Radio Text" en "Clock Time" wanneer het toestel is afgestemd op een Radio Data System-zender.

# **nd De Radio Data System-informatie weergeven**

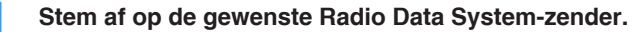

### **Opmerking**

Wij raden u aan om "Auto Preset" te gebruiken om af te stemmen op de Radio Data Systemzenders ([p. 51\)](#page-50-0).

## **2 Druk op INFO.**

 Telkens wanneer u op de toets drukt, wordt een ander onderdeel weergegeven.

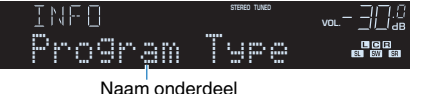

 Na 3 seconden wordt de bijbehorende informatie voor het weergegeven onderdeel weergegeven.

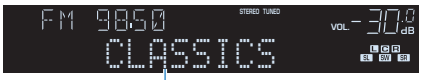

Informatie

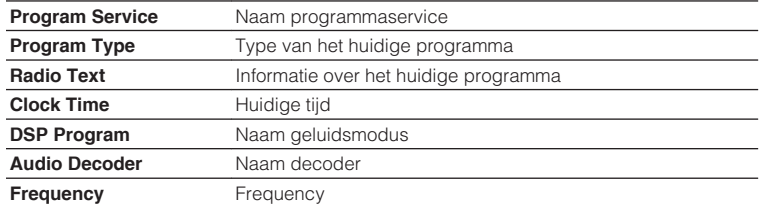

### **Opmerking**

"Program Service", "Program Type", "Radio Text" en "Clock Time" worden niet weergegeven als de zender de Radio Data System-service niet verstrekt.

# <span id="page-63-0"></span>**Muziek afspelen van een Bluetooth® opslagapparaat**

U kunt muziekbestanden die zijn opgeslagen op een Bluetooth apparaat (zoals een smartphone) weergeven met het toestel. U kunt ook genieten van audio die wordt afgespeeld op het toestel via een Bluetooth luidspreker/hoofdtelefoon.

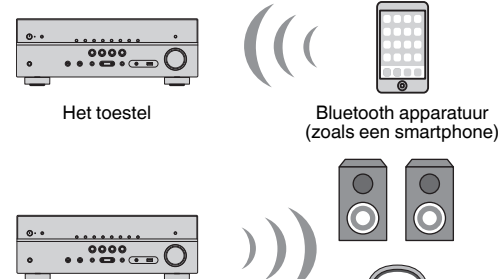

Het toestel

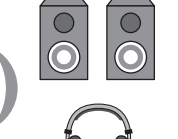

Bluetooth luidspreker/hoofdtelefoon

### **Opmerking**

- Om de functie BLUETOOTH te gebruiken, moet u ["Bluetooth" \(p. 104\)](#page-103-0) in het menu "Setup" instellen op "On".
- U kunt geen Bluetooth verbindingen maken met een Bluetooth apparaat (zoals een smartphone) en tegelijkertijd met een Bluetooth luidspreker/hoofdtelefoon.
- Voor details over ondersteunde Bluetooth apparaten, zie ["Ondersteunde apparaten en](#page-121-0) [bestandindelingen" \(p. 122\).](#page-121-0)

# **Weergeven van muziek van een Bluetooth® apparaat met dit toestel**

Volg de procedure hieronder om een Bluetooth verbinding tot stand te brengen tussen een Bluetooth apparaat (zoals een smartphone) en dit toestel en de muziek die is opgeslagen op het Bluetooth apparaat weer te geven met dit toestel.

### **Opmerking**

Het toestel biedt geen ondersteuning voor videoweergave via Bluetooth.

**1 Druk op BLUETOOTH om "Bluetooth" als de signaalbron te selecteren.**

## **2 Selecteer op het Bluetooth apparaat dit toestel (netwerknaam van het toestel) uit de lijst met beschikbare apparaten.**

 Er zal een verbinding tot stand worden gebracht tussen het Bluetooth apparaat en dit toestel.

Als er een wachtwoord vereist is, moet u "0000" invoeren.

## **3 Selecteer een muzieknummer op het Bluetooth apparaat en laat de weergave beginnen.**

 Op de tv zal het weergavescherm (naam van de artiest, titel van het album en titel van het nummer) worden weergegeven.

- Als het toestel een Bluetooth apparaat detecteert dat eerder met het toestel verbonden is geweest, dan zal de verbinding met dit Bluetooth apparaat na Stap 1 automatisch tot stand worden gebracht. Om een andere Bluetooth verbinding tot stand te kunnen brengen, moet u eerst de huidige Bluetooth verbinding verbreken.
- Om de Bluetooth verbinding te verbreken, moet u een van de volgende handelingen uitvoeren.
- Voer de handeling voor het loskoppelen uit op het Bluetooth apparaat in kwestie.
- Selecteer op dit toestel een andere signaalbron dan "Bluetooth".
- Selecteer "Disconnect" bij "Audio Receive" [\(p. 88](#page-87-0)) in het menu "Setup".
- Met de bedieningstoetsen voor externe apparatuur op de afstandsbediening  $(\blacktriangleright, \blacksquare, \blacksquare, \blacktriangleright \blacktriangleleft,$  $\rightarrow$  kunt u de weergave bedienen.

# **Genieten van audio met een Bluetooth® luidspreker/ hoofdtelefoon**

Volg de procedure hieronder om een Bluetooth verbinding tot stand te brengen tussen een Bluetooth luidspreker/hoofdtelefoon en het toestel.

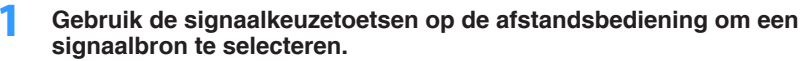

Selecteer een andere signaalbron dan Bluetooth.

- **2 Druk op SETUP.**
- **3 Gebruik de cursortoetsen om "Bluetooth" te selecteren en druk op ENTER.**
- **4 Gebruik de cursortoetsen om "Bluetooth" in te stellen op "On" en stel vervolgens "Transmitter" op dezelfde manier in op "On".**
- **5 Gebruik de cursortoetsen om "Device Search" te selecteren om naar Bluetooth apparatuur te zoeken.**

Er zal een lijst met beschikbare Bluetooth apparaten verschijnen.

## **6 Selecteer de Bluetooth luidspreker/hoofdtelefoon die u wilt verbinden met het toestel en druk dan op ENTER.**

 Wanneer de verbindingsprocedure voltooid is, zal audio die wordt afgespeeld op het toestel worden gereproduceerd via de Bluetooth luidspreker/hoofdtelefoon.

- Als het gewenste Bluetooth apparaat niet vermeld staat in de lijst, moet u het Bluetooth apparaat in de koppelstand zetten en dan "Device Search" selecteren.
- Om de Bluetooth verbinding af te sluiten, moet u de handeling voor het loskoppelen uitvoeren op de Bluetooth luidspreker/hoofdtelefoon.

# <span id="page-65-0"></span>**Muziek afspelen met AirPlay**

De functie AirPlay stelt u in staat muziek van iTunes of iPhone/iPad/iPod touch via het netwerk af te spelen op dit toestel.

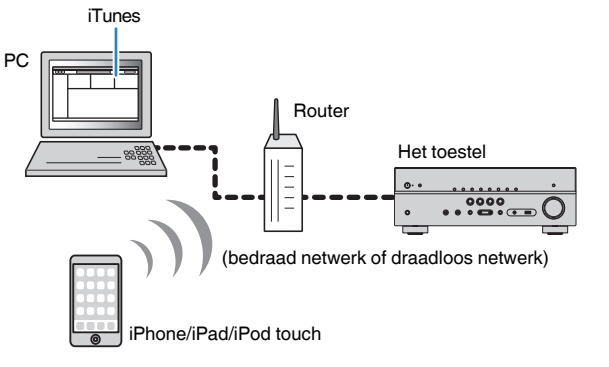

### **Opmerking**

- Om deze functie te gebruiken, moeten het toestel en uw pc of iPod op dezelfde router zijn aangesloten [\(p. 26](#page-25-0)). In ["Information" \(p. 102\)](#page-101-0) in het menu "Setup" kunt u controleren of de netwerkparameters (zoals het IP-adres) goed aan het toestel zijn toegewezen.
- Als de iPod dit toestel niet herkent, moet u uw netwerkomgeving controleren ([p. 26](#page-25-0)).
- Dit gedeelte omschrijft "iPod touch", "iPhone" en "iPad" als "iPod". "iPod" verwijst naar "iPod touch", "iPhone" en "iPad", tenzij anderszins wordt aangegeven.
- Voor details over ondersteunde iPod apparaten, zie ["Ondersteunde apparaten en](#page-121-0) [bestandindelingen" \(p. 122\).](#page-121-0)

# **Weergave van muziekinhoud van iTunes/iPod**

Volg de procedure hieronder om iTunes/iPod-muziekinhoud weer te geven op het toestel.

## **1 Schakel het toestel in en start iTunes op de pc of geef het weergavescherm weer op de iPod.**

Als de iTunes/iPod het toestel herkent, wordt het pictogram AirPlay  $(\blacktriangle)$ weergegeven.

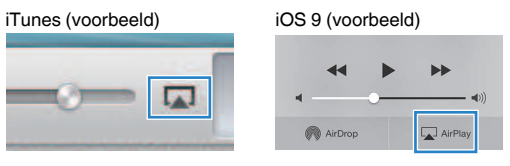

### **Opmerking**

Als het pictogram niet wordt weergegeven, moet u controleren of het toestel en pc/iPod goed op de router zijn aangesloten.

## **2 Klik (tik) op de iTunes/iPod op het pictogram AirPlay en selecteer het toestel (netwerknaam van het toestel) als het audioweergaveapparaat.**

## **3 Selecteer een nummer en start de weergave.**

 Het toestel selecteert automatisch "AirPlay" als de signaalbron en start de weergave.

Het afspeelscherm wordt weergegeven op de tv.

### **Opmerking**

- Het weergavescherm is alleen beschikbaar als de tv via HDMI op het toestel is aangesloten.
- U kunt het toestel automatisch inschakelen bij het starten van de weergave op iTunes of iPod door ["Network Standby" \(p. 103\)](#page-102-0) in het menu "Setup" in te stellen op "On".
- U kunt de netwerknaam (de naam van het toestel op het netwerk) die op iTunes/iPod wordt weergegeven bewerken in ["Network Name" \(p. 104\)](#page-103-0) in het menu "Setup".
- U kunt het volume van het toestel tijdens het afspelen aanpassen vanaf de iTunes/iPod. Als u volumeregeling vanaf iTunes/iPod wilt uitschakelen, stelt u ["Volume Interlock \(Vol.Interlock\)" \(p. 86\)](#page-85-0) in het menu "Option" in op "Off".

### **Let op**

▪ Als u de iTunes/iPod-toetsen gebruikt om het volume te regelen, kan het volume onverwachts hard klinken. Hierdoor kunnen het toestel of de luidsprekers beschadigd raken. Als het volume plotseling toeneemt tijdens weergave, moet u onmiddellijk de weergave op de iTunes/iPod stoppen.

# n**Afspeelscherm**

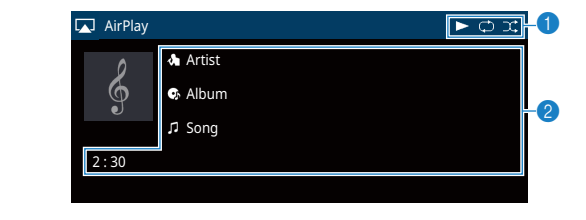

## 1 **Weergave-indicator**

### 2 **Weergave-informatie**

Geeft de naam van de artiest, de naam van het album, de titel van het nummer en de verstreken tijd/duur van het nummer weer.

Gebruik de volgende toetsen op de afstandsbediening om de weergave te besturen.

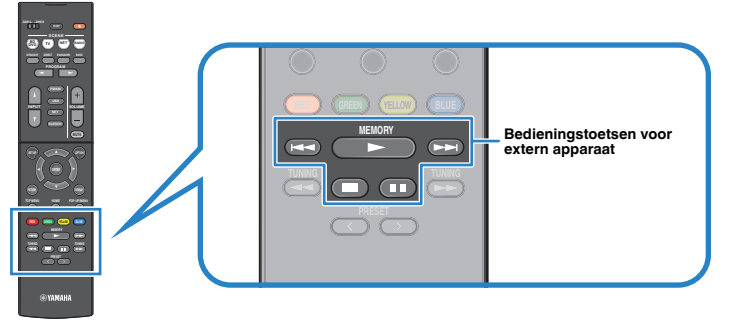

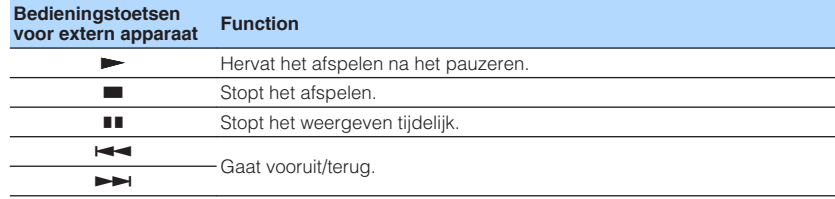

# <span id="page-67-0"></span>**Muziek afspelen van een USB-opslagapparaat**

U kunt muziekbestanden die zijn opgeslagen op een USB-opslagapparaat weergeven met het toestel.

### **Opmerking**

Voor details over afspeelbare USB-apparaten, zie ["Ondersteunde apparaten en bestandindelingen" \(p. 122\).](#page-121-0)

# **Een USB-opslagapparaat aansluiten**

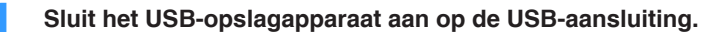

Het toestel (voorzijde)

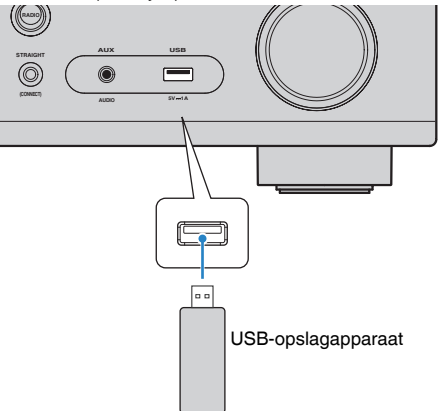

### **Opmerking**

- Als een USB-opslagapparaat veel bestanden bevat, kan het laden ervan lang duren. In dit geval wordt "Loading…" op de display op het voorpaneel weergegeven.
- Stop weergave van het USB-opslagapparaat voordat u het loskoppelt van de USB-aansluiting.
- Sluit een USB-opslagapparaat direct aan op de USB-aansluiting van het toestel. Gebruik geen verlengkabels.

# **Weergeven van de inhoud van een USBopslagapparaat**

Volg de procedure hieronder om de inhoud van het USB-opslagapparaat te bedienen en het afspelen te starten.

U kunt het USB-geheugenapparaat bedienen met het menu dat op het tv-scherm wordt weergegeven.

### **Opmerking**

- Het tv-scherm kan alleen worden bediend als de tv via HDMI op het toestel is aangesloten.
- "\_" (onderstreepteken) wordt weergegeven voor tekens die het toestel niet ondersteunt.

## **1 Druk op USB om "USB" als de signaalbron te selecteren.**

Het bladerscherm ([p. 69\)](#page-68-0) wordt weergegeven op de tv.

### **Opmerking**

Als er wordt afgespeeld op uw USB-opslagapparaat wordt het afspeelscherm weergegeven.

## **2 Gebruik de cursortoetsen om een onderdeel te selecteren en druk op ENTER.**

 Als er een nummer is geselecteerd, wordt de weergave gestart en wordt het afspeelscherm ([p. 69\)](#page-68-0) weergegeven.

- Druk op RETURN om terug te gaan naar het vorige scherm.
- Druk op DISPLAY om het scherm om te schakelen tussen bladeren/weergave/uit.
- U kunt geen bestanden selecteren die niet door het toestel worden ondersteund.

## <span id="page-68-0"></span>n**Bladerscherm**

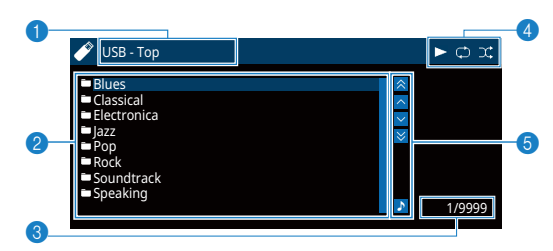

### 1 **Lijstnaam**

### 2 **Lijst met inhoud**

Geeft de lijst met inhoud van het USB-opslagapparaat weer. Gebruik de cursortoetsen om een onderdeel te selecteren en druk op ENTER om de selectie te bevestigen.

### **6** Aantal onderdelen/totaal

### 4 **Statusindicators**

Geven de huidige instellingen voor herhalen/shuffle [\(p. 70](#page-69-0)) en de weergavestatus (zoals play/pause) weer.

### **6** Bedieningsmenu

Druk op de cursortoets ( $\triangleright$ ) en gebruik vervolgens de cursortoetsen ( $\triangle/\triangledown$ ) om een onderdeel te selecteren. Druk op ENTER om de selectie te bevestigen.

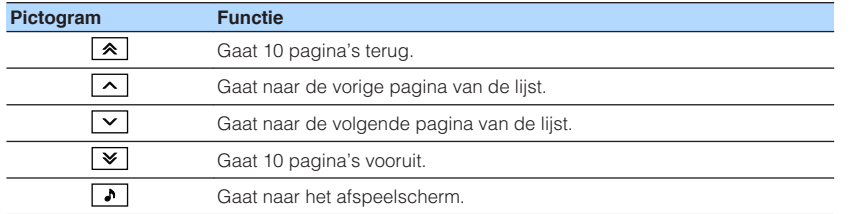

### **Opmerking**

De met de cursor geselecteerde inhoud wordt weergegeven op het display op het voorpaneel.

# n**Afspeelscherm**

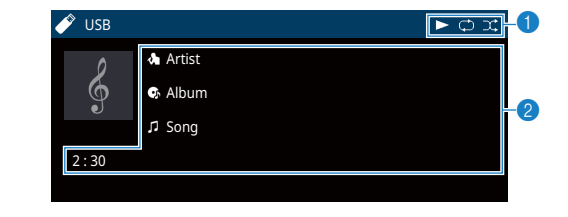

## **1** Statusindicators

Geven de huidige instellingen voor herhalen/shuffle [\(p. 70](#page-69-0)) en de weergavestatus (zoals play/pause) weer.

### 2 **Weergave-informatie**

Geeft de naam van de artiest, de naam van het album, de titel van het nummer en de verstreken tijd weer.

Gebruik de volgende toetsen op de afstandsbediening om de weergave te besturen.

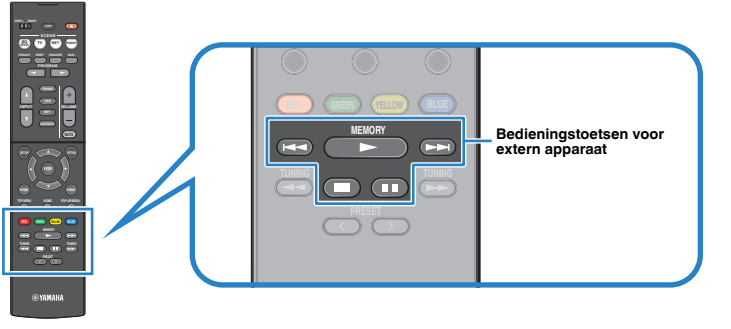

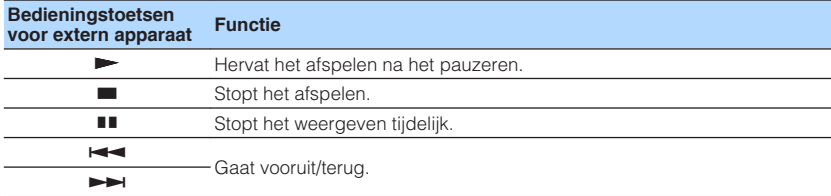

### **Opmerking**

De naam van de inhoud die op dit moment wordt afgespeeld, wordt weergegeven op het display op het voorpaneel. Druk op INFO om het weergegeven onderdeel om te schakelen ([p. 43](#page-42-0)).

# <span id="page-69-0"></span>**n**Instellingen voor herhalen/shuffle

U kunt de instellingen voor herhalen/shuffle voor het weergeven van de inhoud van een USB-opslagapparaat configureren.

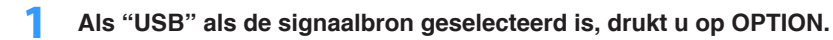

**2 Gebruik de cursortoetsen om "Repeat" (Repeat) of "Shuffle" (Shuffle) te selecteren en druk op ENTER.**

## **Opmerking**

- Druk tijdens menuhandelingen op RETURN om terug te keren naar het vorige scherm.
- Met tekst tussen haakjes worden indicators op de display op het voorpaneel aangegeven.

## **3 Gebruik de cursortoetsen** ( $\triangle$ / $\triangleright$ ) om een instelling te selecteren.

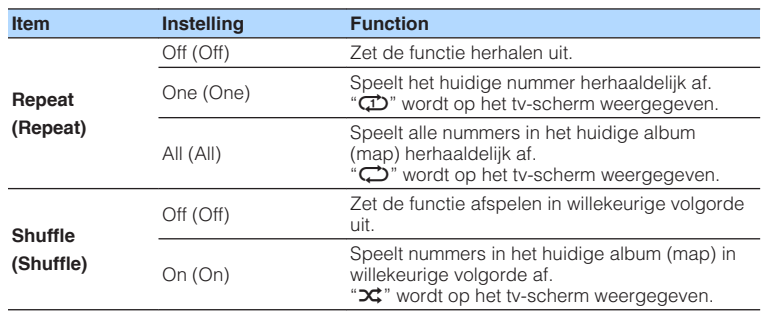

## **4 Druk op OPTION om het menu te sluiten.**

# <span id="page-70-0"></span>**Muziek afspelen van mediaservers (pc's/NAS)**

U kunt muziekbestanden die zijn opgeslagen op uw pc of op een met DLNAcompatibele NAS afspelen op het toestel.

## **Opmerking**

- Om deze functie te gebruiken, moeten het toestel en uw pc op dezelfde router zijn aangesloten ([p. 26](#page-25-0)). ["Information" \(p. 102\)](#page-101-0) in het menu "Setup" kunt u controleren of de netwerkparameters (zoals het IPadres) goed aan het toestel zijn toegewezen.
- Het geluid kan onderbrekingen vertonen bij gebruik van verbinding met het draadloze netwerk. Gebruik in zulk geval de verbinding met het bedrade netwerk.
- Voor details over afspeelbare bestandindelingen, zie ["Ondersteunde apparaten en](#page-121-0) [bestandindelingen" \(p. 122\).](#page-121-0)

# **Instellingen voor het delen van media**

Voor het afspelen van muziekbestanden die zijn opgeslagen op uw pc of op een met DLNA-compatibele NAS, moet u eerst de instelling voor het delen van media op elke muziekserver configureren.

# n**Voor een pc met Windows Media Player**

## **Voor Windows Media Player 12**

- **1 Start Windows Media Player 12 op uw pc op.**
- **2 Selecteer eerst "Stream" en dan "Turn on media streaming".**
- **3 Klik op "Turn on media streaming".**
- **4 Selecteer "Allowed" uit de vervolgkeuzelijst naast de modelnaam van het toestel.**
- **5 Klik op "OK" om af te sluiten.**

## **Voor Windows Media Player 11**

- **1 Start Windows Media Player 11 op uw pc op.**
- **2 Selecteer eerst "Library" en dan "Media Sharing".**
- **3 Vink het vakje "Share my media to" aan, selecteer het pictogram van het toestel en klik vervolgens op "Allow".**
- **4 Klik op "OK" om af te sluiten.**

### **Opmerking**

Voor details over de instellingen voor het delen van media, zie de helpfunctie van de Windows Media Player.

# **Noor een pc of een NAS waarop andere DLNAserversoftware is geïnstalleerd**

Raadpleeg de handleiding voor het apparaat of de software en configureer de instellingen voor het delen van media.

# **Weergave van pc-muziekinhoud**

Volg de procedure hieronder om de muziekinhoud van de pc te bedienen en het afspelen te starten.

U kunt de pc/NAS bedienen met het menu dat op het tv-scherm wordt weergegeven.

### **Opmerking**

- Het tv-scherm kan alleen worden bediend als de tv via HDMI op het toestel is aangesloten. Anders bedient u de tv terwijl u de display op het voorpaneel bekijkt.
- "\_" (onderstreepteken) wordt weergegeven voor tekens die het toestel niet ondersteunt.

## **1 Druk herhaaldelijk op NET om "SERVER" als signaalbron te selecteren.**

Het bladerscherm (p. 72) wordt weergegeven op de tv.

### **Opmerking**

Als er op uw pc een muziekbestand wordt afgespeeld dat vanaf het toestel is geselecteerd, wordt het afspeelscherm weergegeven.

- **2 Gebruik de cursortoetsen om een muziekserver te selecteren en druk op ENTER.**
- **3 Gebruik de cursortoetsen om een onderdeel te selecteren en druk op ENTER.**

 Als er een nummer is geselecteerd, wordt de weergave gestart en wordt het afspeelscherm [\(p. 73\)](#page-72-0) weergegeven.

### **Opmerking**

- Druk op RETURN om terug te gaan naar het vorige scherm.
- Druk op DISPLAY om het scherm om te schakelen tussen bladeren/weergave/uit.
- U kunt geen bestanden selecteren die niet door het toestel worden ondersteund.

# n**Bladerscherm**

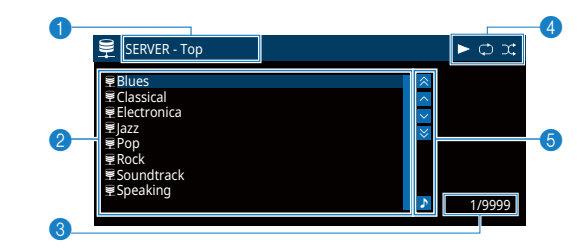

## 1 **Lijstnaam**

### 2 **Lijst met inhoud**

Geeft de lijst met pc-inhoud weer. Gebruik de cursortoetsen om een onderdeel te selecteren en druk op ENTER om de selectie te bevestigen.

### **6** Aantal onderdelen/totaal

## 4 **Statusindicators**

Geven de huidige instellingen voor herhalen/shuffle [\(p. 73](#page-72-0)) en de weergavestatus (zoals play/pause) weer.

### 5 **Bedieningsmenu**

Druk op de cursortoets ( $\triangleright$ ) en gebruik vervolgens de cursortoetsen ( $\triangle/\triangledown$ ) om een onderdeel te selecteren. Druk op ENTER om de selectie te bevestigen.

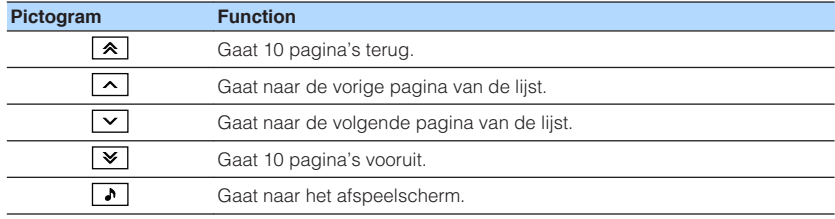
# <span id="page-72-0"></span>n**Afspeelscherm**

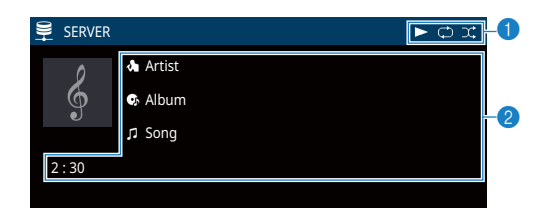

### **<sup>6</sup>** Statusindicators

Geven de huidige instellingen voor herhalen/shuffle (p. 73) en de weergavestatus (zoals play/pause) weer.

#### 2 **Weergave-informatie**

Geeft de naam van de artiest, de naam van het album, de titel van het nummer en de verstreken tijd weer.

Gebruik de volgende toetsen op de afstandsbediening om de weergave te besturen.

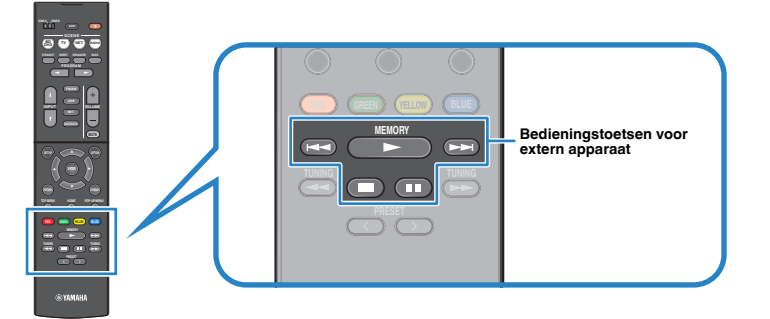

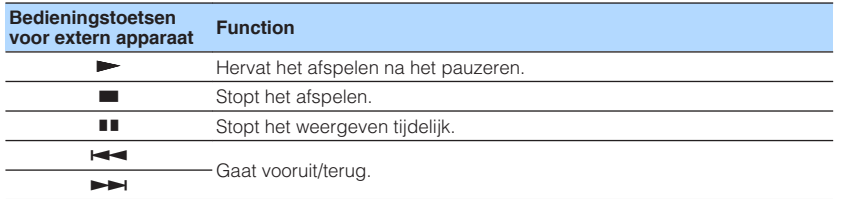

#### **Opmerking**

U kunt ook een met DLNA-compatibele Digital Media Controller (DMC) gebruiken voor het bedienen van het afspelen. Zie ["DMC Control" \(p. 103\)](#page-102-0) voor meer informatie.

# **Instellingen voor herhalen/shuffle**

U kunt de instellingen voor herhalen/shuffle voor het afspelen van de muziekinhoud van de pc configureren.

- **1 Als "SERVER" als de signaalbron geselecteerd is, drukt u op OPTION.**
- **2 Gebruik de cursortoetsen om "Repeat" (Repeat) of "Shuffle" (Shuffle) te selecteren en druk op ENTER.**

#### **Opmerking**

- Druk tijdens menuhandelingen op RETURN als u wilt terugkeren naar het vorige scherm.
- Met tekst tussen haakjes worden indicators op de display op het voorpaneel aangegeven.

# **3 Gebruik de cursortoetsen** ( $\triangle$ / $\triangleright$ ) om een instelling te selecteren.

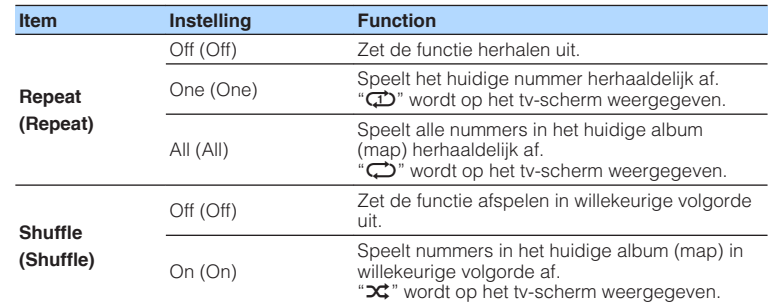

# **4 Druk op OPTION om het menu te sluiten.**

# **Naar internetradio luisteren**

U kunt luisteren naar internetradiozenders uit de hele wereld.

#### **Opmerking**

- Het tv-scherm kan alleen worden bediend als de tv via HDMI op het toestel is aangesloten. Anders bedient u de tv terwijl u de display op het voorpaneel bekijkt.
- Om deze functie te gebruiken, moet het toestel verbinding hebben met internet [\(p. 26](#page-25-0)). In ["Information" \(p. 102\)](#page-101-0) in het menu "Setup" kunt u controleren of de netwerkparameters (zoals het IPadres) goed aan het toestel zijn toegewezen.
- U kunt sommige internetradiozenders mogelijk niet ontvangen.
- Het toestel gebruikt de vTuner-databaseservice voor internetradiozenders.
- Deze service kan zonder kennisgeving worden gestopt.

# **Weergave van internetradio**

Volg de procedure hieronder om een internetradiozender te selecteren en de weergave te starten.

U kunt de internetradio bedienen met het menu dat op het tv-scherm wordt weergegeven.

**1 Druk herhaaldelijk op NET om "NET RADIO" als signaalbron te selecteren.**

Het bladerscherm (p. 74) wordt weergegeven op de tv.

**2 Gebruik de cursortoetsen om een onderdeel te selecteren en druk op ENTER.**

 Als er een internetradiozender is geselecteerd, wordt de weergave gestart en wordt het afspeelscherm ([p. 75](#page-74-0)) weergegeven.

#### **Opmerking**

▪ Druk op RETURN om terug te gaan naar het vorige scherm.

▪ Druk op DISPLAY om het scherm om te schakelen tussen bladeren/weergave/uit.

# n**Bladerscherm**

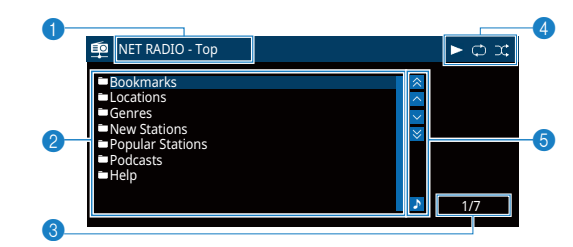

#### 1 **Lijstnaam**

#### 2 **Lijst met inhoud**

Geeft de lijst met inhoud van internetradio weer. Gebruik de cursortoetsen om een onderdeel te selecteren en druk op ENTER om de selectie te bevestigen.

- **6** Aantal onderdelen/totaal
- 4 **Weergave-indicator**

#### 5 **Bedieningsmenu**

Druk op de cursortoets ( $\triangleright$ ) en gebruik vervolgens de cursortoetsen ( $\triangle/\triangledown$ ) om een onderdeel te selecteren. Druk op ENTER om de selectie te bevestigen.

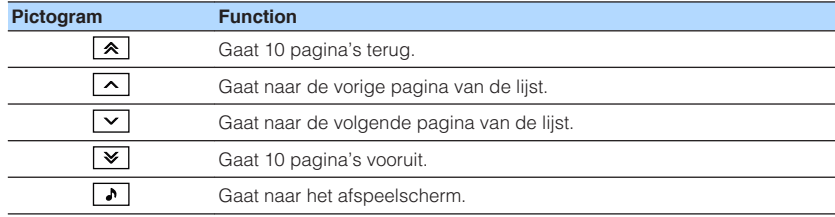

# <span id="page-74-0"></span>n**Afspeelscherm**

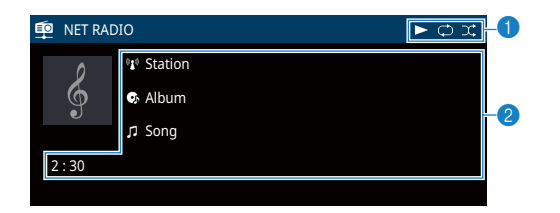

### **1** Weergave-indicator

### 2 **Weergave-informatie**

Geeft de naam van de zender, de naam van het album, de titel van het nummer en de verstreken tijd weer.

### **Opmerking**

- $\cdot$  Gebruik de bedieningstoets voor externe apparaten ( $\blacksquare$ ) om de weergave te stoppen.
- Sommige informatie is mogelijk niet beschikbaar, afhankelijke van de zender.

# <span id="page-75-0"></span>**Favoriete internetradiozenders registreren (favorieten)**

U kunt uw favoriete internetradiozenders registreren in de map "Bookmarks".

# **n**De zender registreren met behulp van het menu Option

Volg de procedure hieronder om uw favoriete zender te registreren in de map "Bookmarks".

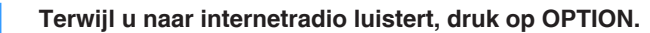

**2 Gebruik de cursortoetsen om "Bookmark On" te selecteren en druk op ENTER.**

#### **Opmerking**

- In het weergavescherm wordt de huidige zender toegevoegd aan de map "Bookmarks". In het bladerscherm wordt de geselecteerde zender toegevoegd aan de map "Bookmarks".
- Om zenders te verwijderen uit de map "Bookmarks", moet u eerst de zender in de map "Bookmarks" selecteren en dan "Bookmark Off".

# **nDe zender op de website vTuner registreren**

U kunt uw favoriete internetradiozenders ook registreren op de website vTuner.

### **1 Selecteer welke internetradiozender dan ook op het toestel.**

 Die handeling is nodig om de radiozender voor de eerste keer te registreren.

# **2 Controleer de vTuner ID van het toestel.**

U kunt de vTuner ID vinden bij ["Information" \(p. 102\)](#page-101-0) in het menu "Setup".

**3 Open de website van vTuner (http://yradio.vtuner.com/) met de webbrowser op uw pc en voer de vTuner ID in.**

U kunt van taal veranderen lome Language **XX | \_\_\_ 1 | 0 -** 0 **vTuner** internet radio Please enter the ID # for your Media Player (more info about the ID #)  $\overline{a}$ 

Voer in dit veld de vTuner ID in.

### **Opmerking**

Om deze functie te gebruiker moet u een persoonlijke account aanmaken. Leg uw account aan met behulp van uw e-mailadres.

# **4 Registreer uw favoriete radiozenders.**

Klik op het pictogram "Add" ( $\blacklozenge$ +) naast de naam van de zender.

#### **Opmerking**

Om de zender te verwijderen uit de map "My\_\_Favorites", moet u "My\_\_Favorites" selecteren in het beginscherm, en vervolgens klikken op het pictogram "Remove" ( $\blacklozenge$ -) naast de naam van de zender.

# <span id="page-76-0"></span>**Afspelen van geluid met een hogere kwaliteit met bi-ampaansluitingen**

Door gebruik te maken van de vier interne versterkersd voor de voorluidsprekers, kunt u geluid weergeven met een betere geluidkwaliteit.

Zo kunt u bijvoorbeeld 2-weg bi-ampluidsprekers met een woofer en een tweeter als voorluidsprekers gebruiken. Dit produceert een wijdse geluidsweergave in een biampsysteem met een woofer en een tweeter. Door elke luidspreker direct individueel aan te sturen wordt er een krachtige geluidsweergave geproduceerd terwijl de hoge signaal-ruisverhouding gehandhaafd blijft.

#### **Opmerking**

Wanneer de vier interne versterkers in een bi-ampsysteem worden gebruikt, ondersteunt het toestel alleen een 2.1 of 3.1-kanaals luidsprekersysteem.

# **Aansluiten van voorste luidsprekers die biampaansluitingen ondersteunen**

Als u voorluidsprekers gebruikt die bi-ampaansluitingen ondersteunen, sluit u die aan op de FRONT-aansluitingen en de SURROUND/BI-AMP/ZONE B-aansluitingen.

Als u de bi-ampfunctie wilt inschakelen, stelt u ["Power Amp Assign" \(p. 90\)](#page-89-0) in het menu "Setup" in op "BI-AMP" nadat u het netsnoer in een stopcontact hebt gestoken.

**SPEAKERS SURROUND/BI-AMP FRONT CENTER**  $FL$   $FR$ **40€**  $\mathbf{\Omega}$  $\begin{array}{|c|} \hline \hline \hline \hline \hline \hline \hline \end{array}$  $\sqrt{\text{sw}}$ 0

#### **Opmerking**

- Surroundluidsprekers of Zone B-luidsprekers kunnen niet worden gebruikt bij bi-ampaansluitingen.
- De FRONT-aansluitingen en de SURROUND/BI-AMP/ZONE B-aansluitingen voeren dezelfde signalen uit.

#### **Let op**

▪ Voordat u bi-ampaansluitingen maakt, verwijdert u beugels of kabels die een woofer verbinden met een tweeter. Raadpleeg de handleiding van de luidsprekers voor meer informatie. Als u geen biampaansluitingen maakt, zorg dan dat de beugels of kabels zijn aangesloten voordat u de luidsprekerkabels aansluit.

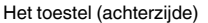

# <span id="page-77-0"></span>**Muziek afspelen in meerdere ruimtes**

Met de functie Zone A/B kunt u een signaalbron afspelen in de ruimte waar het toestel is geïnstalleerd (Zone A) en in een andere ruimte (Zone B).

U kunt bijvoorbeeld Zone A inschakelen (Zone B uitschakelen) als u in de woonkamer bent en Zone B inschakelen (Zone A uitschakelen) als u in de studeerkamer bent. U kunt ook beide zones inschakelen als u in beide kamers tegelijk wilt genieten van dezelfde signaalbron.

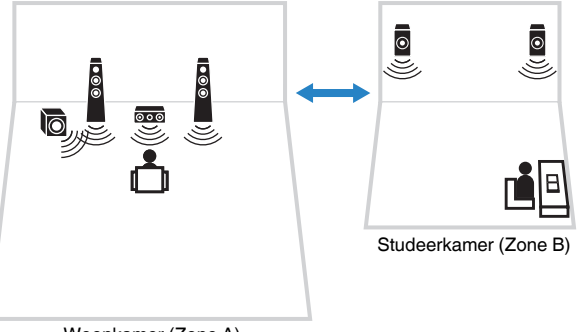

Woonkamer (Zone A)

#### **Opmerking**

- Wanneer u een hoofdtelefoon aansluit op de PHONES-aansluiting, kunt u geen Zone B-luidsprekers gebruiken.
- Multikanaalsbronnen worden teruggebracht naar 2 kanalen en weergegeven in Zone B.
- Dezelfde signaalbron en volume-instelling worden toegepast op Zone A en Zone B.
- Standaard zal het volume voor Zone B tegelijk veranderen met het volume voor Zone A. Als er verschil is in het volume tussen Zone A/B, kunt u dit corrigeren door middel van "ZoneB Trim" in het menu "Option" [\(p. 80](#page-79-0)). U kunt ook het volume voor Zone B apart aanpassen ([p. 80\)](#page-79-0).
- U kunt automatisch de audioweergave naar Zone A/B inschakelen/uitschakelen in combinatie met een scèneselectie [\(p. 44](#page-43-0))

# **Zone B-luidsprekers aansluiten**

Sluit het apparaat dat wordt gebruikt in Zone B aan op het toestel.

#### **Let op**

- Haal het netsnoer van het toestel uit het stopcontact voordat u de luidsprekers aansluit.
- Zorg dat de kerndraden van de luidsprekerkabel elkaar niet aanraken en niet in contact komen met de metalen onderdelen van het toestel. Hierdoor kunnen het toestel of de luidsprekers beschadigd raken. Als de luidsprekerkabels kortsluiting veroorzaken, wordt "Check SP Wires" op de display op het voorpaneel weergegeven wanneer het toestel wordt ingeschakeld.

Sluit de luidsprekers die in Zone B geplaatst zijn met behulp van luidsprekerkabels aan op het toestel.

Als u de SURROUND/BI-AMP/ZONE B-aansluitingen wilt gebruiken voor de Zone Bluidsprekers, dan moet u ["Power Amp Assign" \(p. 90\)](#page-89-0) in het menu "Setup" instellen **1** $\Phi$   $\Phi$   $\Phi$   $\Phi$  and  $\Phi$   $\Phi$  and  $\Phi$  are the stopcontact hebt aangesloten.

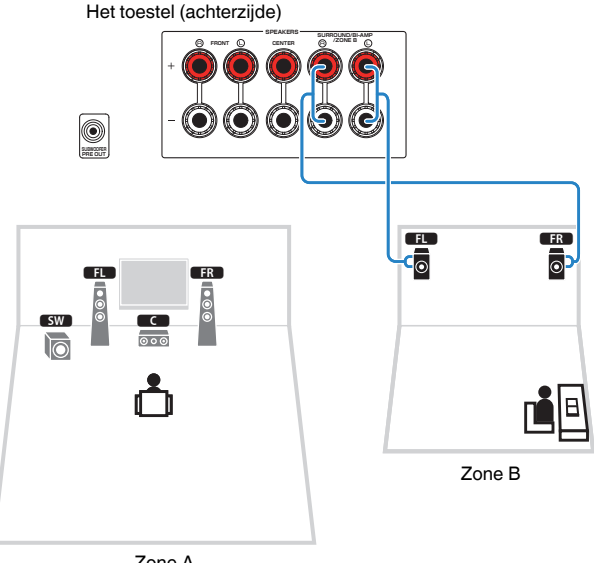

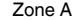

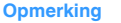

Surroundluidsprekers of bi-ampluidsprekers kunnen niet worden gebruikt bij Zone B-aansluitingen.

# **Bedienen van de Zone B**

# **n**Basisweergaveprocedure

**1 Schuif de Zone-schakelaar naar "ZONE B".**

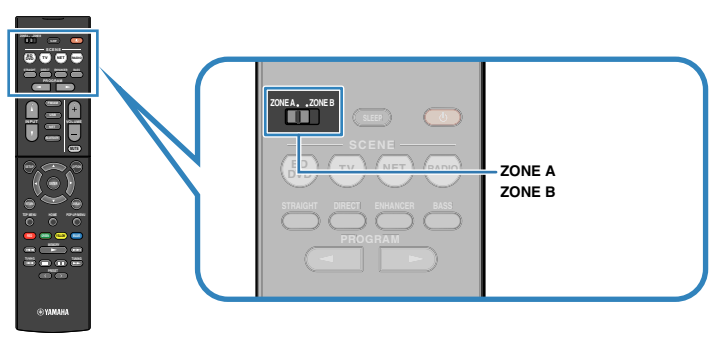

# **2 Druk op**  $\circlearrowleft$  **(receiver aan/uit).**

 Elke keer dat u op de toets drukt, wordt het audio-uitgangssignaal voor ZONE B ingeschakeld of uitgeschakeld.

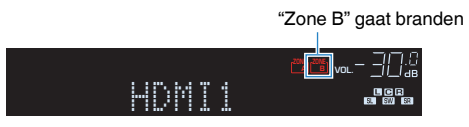

**3 Gebruik de signaalkeuzetoetsen om een signaalbron te selecteren.**

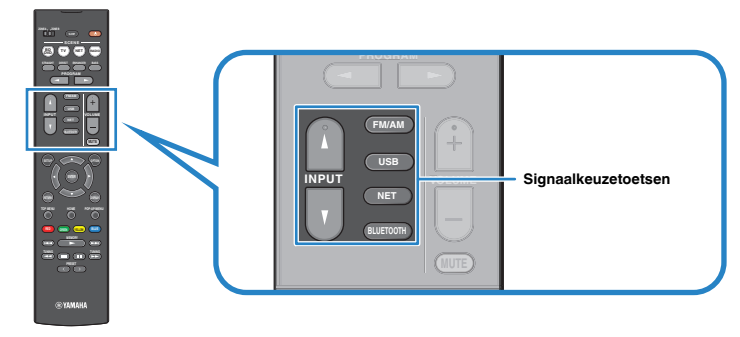

- **4 Start de weergave op het externe apparaat of selecteer een radiozender.**
- **5 Schuif Zone-schakelaar naar "ZONE A" en druk dan op VOLUME om het volume aan te passen.**

### **Opmerking**

Zie ["Het volume voor Zone B apart aanpassen" \(p. 80\)](#page-79-0) om het volume in Zone B apart aan te passen.

# <span id="page-79-0"></span>n**Corrigeren van een volumeverschil tussen Zone A en Zone B**

Als u hinder ondervindt van een volumeverschil tussen Zone A/B, moet u de procedure hieronder volgen om het volume voor Zone B aan te passen.

# **1 Druk op OPTION.**

#### **Opmerking**

Schuif de Zone-schakelaar naar "ZONE A" bij menubediening.

### **2 Gebruik de cursortoetsen om "Volume Trim" (Volume Trim) te selecteren en druk op ENTER.**

### **Opmerking**

- Druk tijdens menuhandelingen op RETURN als u wilt terugkeren naar het vorige scherm.
- Met tekst tussen haakjes worden indicators op de display op het voorpaneel aangegeven.
- **3 Gebruik de cursortoetsen (**q**/**w**) om "ZoneB Trim" (ZB.Trim) te selecteren en de cursortoetsen (** $\langle$ **/** $\rangle$ **) om de instelling aan te passen.**

### **Instelbereik**

 $-10.0$  dB tot  $+10.0$  dB (stappen van 0.5 dB)

### **Standaard**

0,0 dB

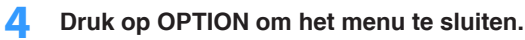

### **Opmerking**

Deze instelling geldt niet als ["ZoneB Volume" \(p. 97\)](#page-96-0) in het menu "Setup" is ingesteld op "Async.".

# **n**Het volume voor Zone B apart aanpassen

U kunt het volume voor Zone B apart aanpassen met de afstandsbediening als ["ZoneB](#page-96-0) [Volume" \(p. 97\)](#page-96-0) in het menu "Setup" is ingesteld op "Async.".

**1 Schuif de Zone-schakelaar naar "ZONE B".**

# **2 Druk op VOLUME om het volume voor Zone B aan te passen.**

### **Opmerking**

- Druk op MUTE om de audioweergave voor Zone B te dempen.
- Het volume voor Zone B wordt niet weergegeven op het display op het voorpaneel.

# **Handige functies**

# **Registreren van favorieten (snelkoppeling)**

U kunt maximaal 40 favoriete USB- en netwerkitems registreren als snelkoppelingen en deze direct openen door de nummers van de snelkoppelingen te selecteren.

#### **Opmerking**

- U kunt ook gebruik maken van de functie "Bookmark" (Favorieten) om internetradiozenders te registreren [\(p. 76](#page-75-0)).
- Voor Bluetooth en AirPlay wordt alleen de signaalbron geregistreerd. Individuele inhoud kan niet worden geregistreerd.

# **nEen item registreren**

Selecteer handmatig het gewenste item en registreer dit onder een snelkoppelingsnummer.

- **1 Geef het muzieknummer of de radiozender die u wilt registreren weer.**
- **2 Houd MEMORY 3 seconden ingedrukt.**

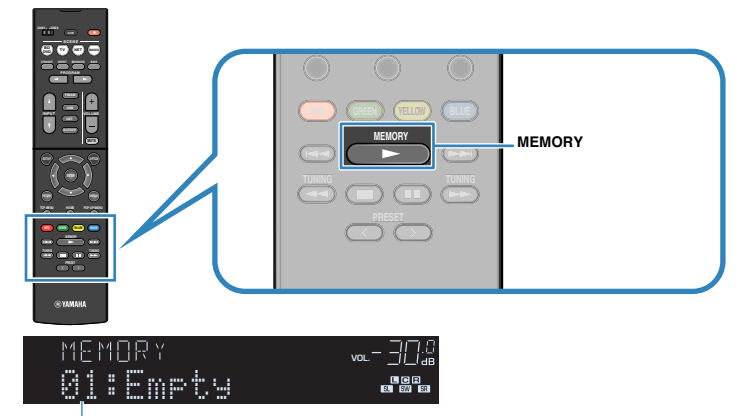

Snelkoppelingsnummer (knippert)

#### **Opmerking**

Om het snelkoppelingsnummer waaronder een item is geregistreerd te veranderen, moet u na stap 2 PRESET gebruiken om het snelkoppelingsnummer te selecteren.

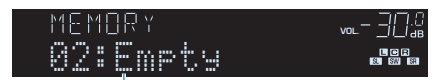

"Empty" (niet in gebruik) of het geregistreerde item

**3 Druk op MEMORY om de registratie te bevestigen.**

# n**Opnieuw oproepen van een geregistreerd item**

Roep een geregistreerd item opnieuw op door het snelkoppelingsnummer te selecteren.

# **1 Druk op BLUETOOTH, NET of USB.**

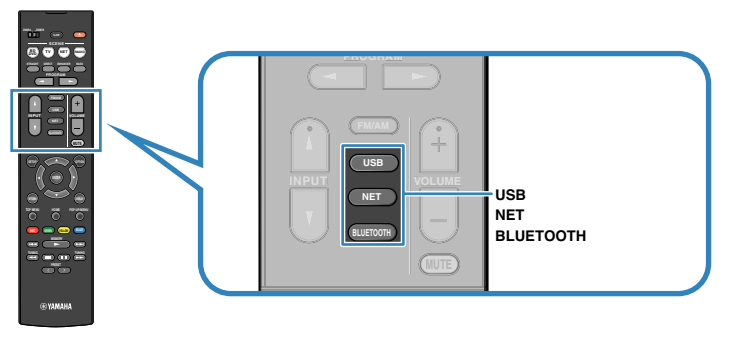

**2 Druk herhaaldelijk op PRESET om het gewenste item te selecteren.**

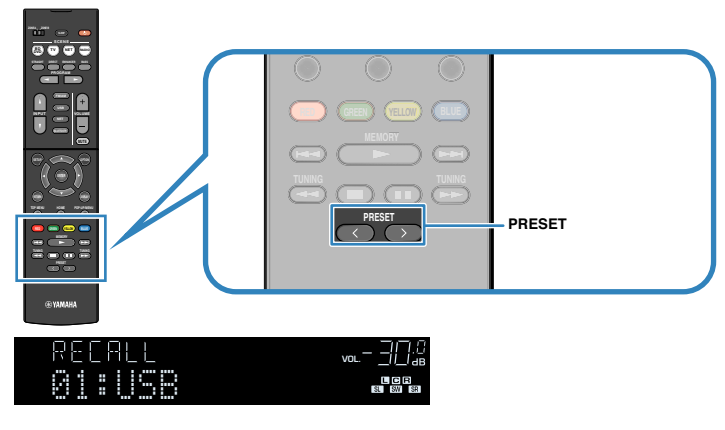

#### **Opmerking**

- "No Presets" wordt weergegeven als er geen items zijn geregistreerd.
- Het geregistreerde item kan in de volgende gevallen niet opnieuw worden opgeroepen.
- Het USB-opslagapparaat met het geregistreerde item is niet aangesloten op dit toestel.
- De pc met het geregistreerde item staat uit of is niet aangesloten op het netwerk.
- De geregistreerde inhoud op het netwerk is tijdelijk niet beschikbaar of buiten dienst.
- Het geregistreerde item is gewist of verplaatst naar een andere locatie.
- Er kan geen Bluetooth verbinding tot stand worden gebracht.
- Wanneer u muziekbestanden registreert die zijn opgeslagen op een USB-opslagapparaat of een pc, slaat dit toestel de relatieve positie van de muziekbestanden in de map op. Als u muziekbestanden hebt toegevoegd aan of gewist uit de map, dan is het mogelijk dat dit toestel de muziekbestanden niet meer correct kan terugvinden. Registreer in dergelijke gevallen de items opnieuw.

# **Weergave-instellingen configureren voor verschillende weergavebronnen (menu Option)**

U kunt afzonderlijke weergave-instellingen configureren voor verschillende weergavebronnen. Dit menu is beschikbaar op het voorpaneel (of het tv-scherm) zodat u de instellingen tijdens het weergeven eenvoudig kunt configureren.

# **1 Druk op OPTION.**

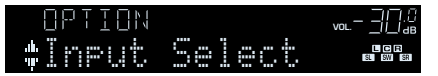

**Voorpaneel**

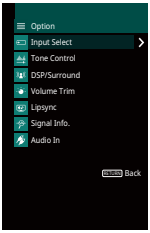

**Tv-scherm**

**2 Gebruik de cursortoetsen om een onderdeel te selecteren en druk op ENTER.**

#### **Opmerking**

Druk tijdens menuhandelingen op RETURN als u wilt terugkeren naar het vorige scherm.

- **3 Gebruik de cursortoetsen** ( $\triangle$ / $\triangleright$ ) om een instelling te selecteren.
- **4 Druk op OPTION om het menu te sluiten.**

# **OptionOnderdelen van het menu**

#### **Opmerking**

- Welke onderdelen beschikbaar zijn is afhankelijk van de geselecteerde signaalbron.
- Met tekst tussen haakjes worden indicators op de display op het voorpaneel aangegeven.
- De standaardinstellingen zijn onderstreept.
- Afhankelijk van de regio waar het product is gekocht zijn er ook enkele menu-onderdelen voor audiostreamingdiensten beschikbaar. Raadpleeg de handleidingen op de meegeleverde CD-ROM voor meer informatie.

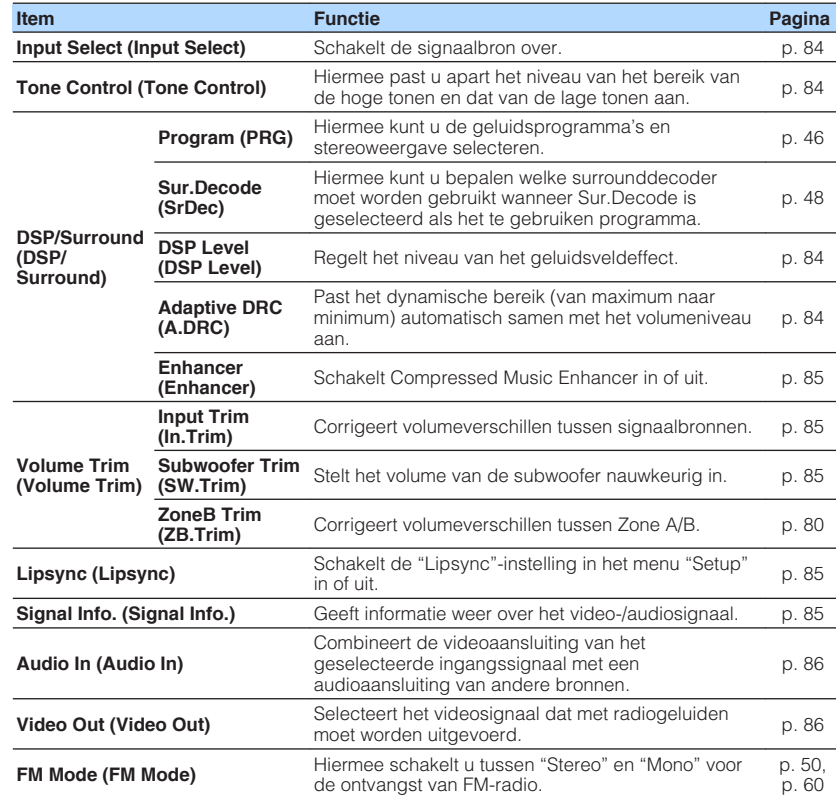

<span id="page-83-0"></span>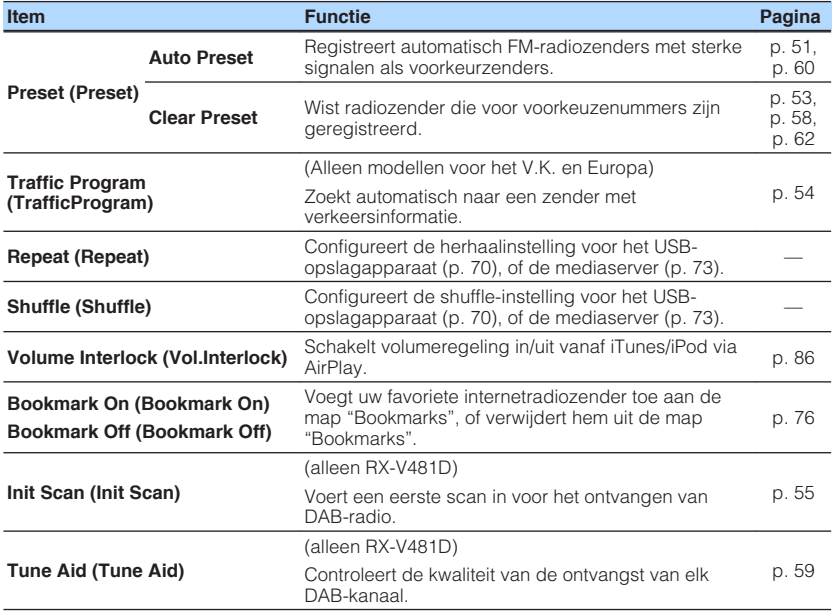

# **Input Select (Input Select)**

Schakelt de signaalbron over. Druk op ENTER om over te schakelen naar de geselecteerde signaalbron.

### **Keuzes**

HDMI 1-4, AUDIO 1-2, AV 1-4, TUNER, USB, SERVER, NET RADIO, MusicCast Link, AirPlay, (netwerkbronnen), Bluetooth, AUX

# **n**Tone Control (Tone Control)

Hiermee past u apart het niveau van het bereik van de hoge tonen (Treble) en dat van de lage tonen (Bass) aan.

### **Keuzes**

Treble (Treble), Bass (Bass)

### **Instelbereik**

 $-6,0$  dB tot 0,0 dB tot  $+6,0$  dB (stappen van 0,5 dB)

### **Opmerking**

- Wanneer zowel "Treble" als "Bass" 0,0 dB zijn, zal "Bypass" verschijnen.
- U kunt de tonaliteit ook instellen met de bedieningen op het voorpaneel. Druk op TONE CONTROL om "Treble" (hoge tonen) of "Bass" (lage tonen) te selecteren, en druk vervolgens op PROGRAM om de instelling aan te passen.
- Als u een extreme waarde instelt, is het mogelijk dat geluiden niet overeenkomen met die van andere kanalen.

# **nd DSP/Surround (DSP/Surround)**

Configureert het geluidsveldprogramma en de surroundinstellingen.

# **DSP Level (DSP Level)**

Regelt het niveau van het geluidsveldeffect.

### **Instelbereik**

-6 dB tot 0 dB tot +3 dB (stappen van 1 dB)

# **Adaptive DRC (A.DRC)**

Past het dynamische bereik (van maximum naar minimum) automatisch samen met het volumeniveau aan. Als dit is ingesteld op "On", is het nuttig om 's nachts met een laag volume te luisteren.

### **Instellingen**

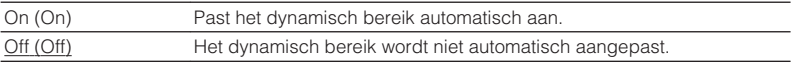

Als "On" is geselecteerd, wordt het dynamische bereik smal bij een laag volume en breed bij een hoog volume.

# <span id="page-84-0"></span>**Enhancer (Enhancer)**

Schakelt Compressed Music Enhancer ([p. 49\)](#page-48-0) in of uit.

#### **Opmerking**

- Deze instelling wordt afzonderlijk op elke signaalbron toegepast.
- U kunt ook ENHANCER op de afstandsbediening gebruiken om Compressed Music Enhancer in- of uit te schakelen ([p. 49\)](#page-48-0).

#### **Instellingen**

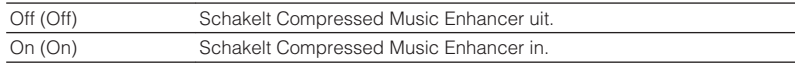

### **Standaard**

TUNER, USB, SERVER, NET RADIO, AirPlay (netwerkbronnen), Bluetooth: On (On) Overige: Off (Off)

# **Nolume Trim (Volume Trim)**

Past volumeverschillen tussen signaalbronnen of subwoofervolume nauwkeurig aan.

# **Input Trim (In.Trim)**

Corrigeert volumeverschillen tussen signaalbronnen. Als u hinder ondervindt van volumeverschillen bij het schakelen tussen signaalbronnen, gebruikt u deze functie om dat te corrigeren.

#### **Opmerking**

Deze instelling wordt afzonderlijk op elke signaalbron toegepast.

### **Instelbereik**

 $-6,0$  dB tot  $0,0$  dB tot  $+6,0$  dB (stappen van  $0,5$  dB)

### **Subwoofer Trim (SW.Trim)**

Stelt het volume van de subwoofer nauwkeurig in.

### **Instelbereik**

 $-6,0$  dB tot 0,0 dB tot  $+6,0$  dB (stappen van 0,5 dB)

# **Lipsync (Lipsync)**

Schakelt de aanpassingen die zijn geconfigureerd in ["Lipsync" \(p. 96\)](#page-95-0) in het menu "Setup" in of uit.

#### **Opmerking**

Deze instelling wordt afzonderlijk op elke signaalbron toegepast.

#### **Instellingen**

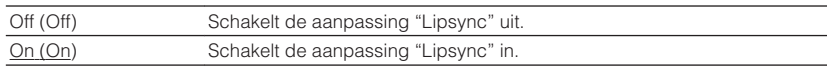

# **n**Signal Info. (Signal Info.)

Geeft informatie weer over het video-/audiosignaal.

#### **Keuzes**

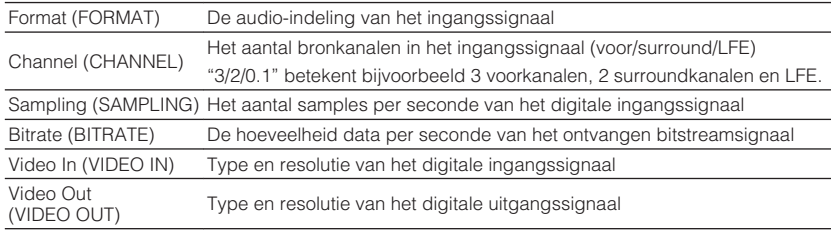

#### **Opmerking**

Druk herhaaldelijk op de cursortoetsen ( $\triangle/\triangledown$ ) om de informatie op de display op het voorpaneel te wisselen.

# <span id="page-85-0"></span>**Audio In (Audio In)**

Combineert de videoaansluiting van het geselecteerde ingangssignaal met een audioaansluiting van andere bronnen. Gebruik deze functie bijvoorbeeld in de volgende gevallen.

• Voor het aansluiten van een weergaveapparaat dat wel HDMI-videoweergave maar geen HDMI-audioweergave ondersteunt

### **Signaalbronnen**

HDMI 1-4, AV 1-4

# **Instelprocedure**

Zie ["De combinatie van video-/audio-ingangen wijzigen" \(p. 23\)](#page-22-0).

# **N** Video Out (Video Out)

Selecteert een video dat met de geselecteerde audiobron moet worden afgespeeld. U kunt bijvoorbeeld naar video kijken terwijl u naar de radio luistert.

### **Signaalbronnen**

AUDIO, TUNER, USB, SERVER, NET RADIO, AirPlay, Bluetooth, AUX

### **Instellingen**

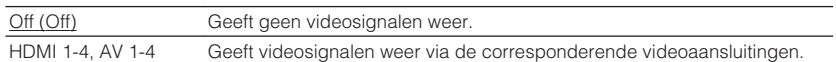

# **N** Volume Interlock (Vol.Interlock)

Schakelt volumeregeling in/uit vanaf iTunes/iPod via AirPlay.

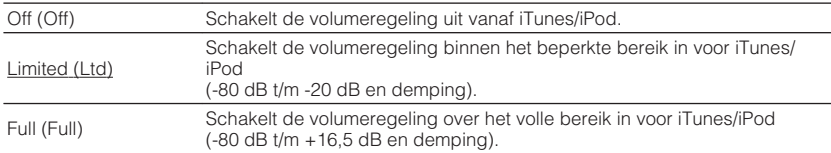

# **INSTELLINGEN**

# **Verschillende functies configureren (menu Setup)**

U kunt de verschillende functies van het toestel configureren via het menu dat op het tv-scherm wordt weergegeven.

### **Opmerking**

- Het tv-scherm kan alleen worden bediend als de tv via HDMI op het toestel is aangesloten. Anders bedient u de tv terwijl u de display op het voorpaneel bekijkt.
- $\cdot$  Als er nieuwe firmware beschikbaar is, verschijnt het enveloppictogram ( $\blacksquare$ ) in het scherm.
	- **1 Druk op SETUP.**
- **2 Gebruik de cursortoetsen om een menu te selecteren en druk op ENTER.**

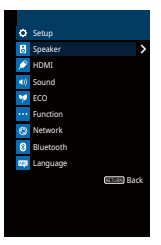

**3 Gebruik de cursortoetsen om een onderdeel te selecteren en druk op ENTER.**

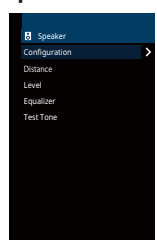

**Opmerking** Druk tijdens menuhandelingen op RETURN als u wilt terugkeren naar het vorige scherm.

**4 Gebruik de cursortoetsen** ( $\triangle$ / $\triangleright$ ) om een instelling te selecteren en **ENTER.**

**5 Druk op SETUP om het menu te sluiten.**

# **Onderdelen van het menu Setup**

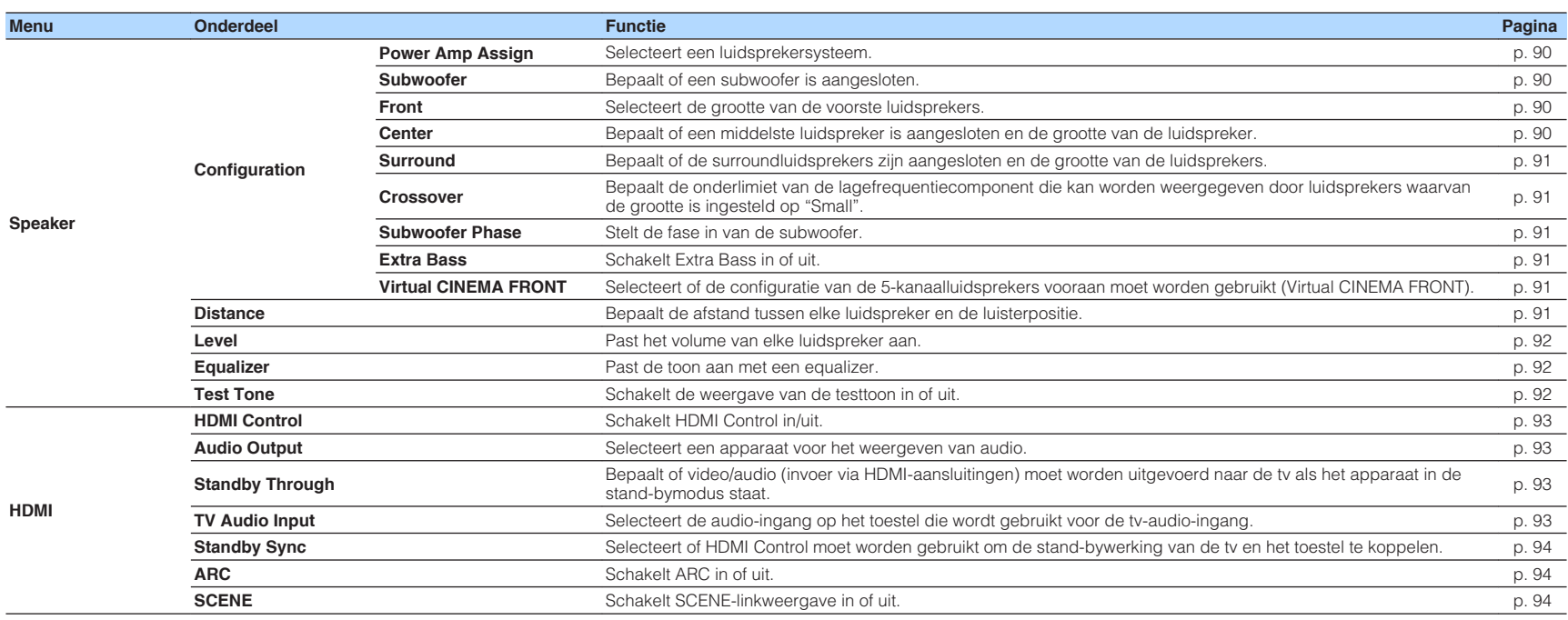

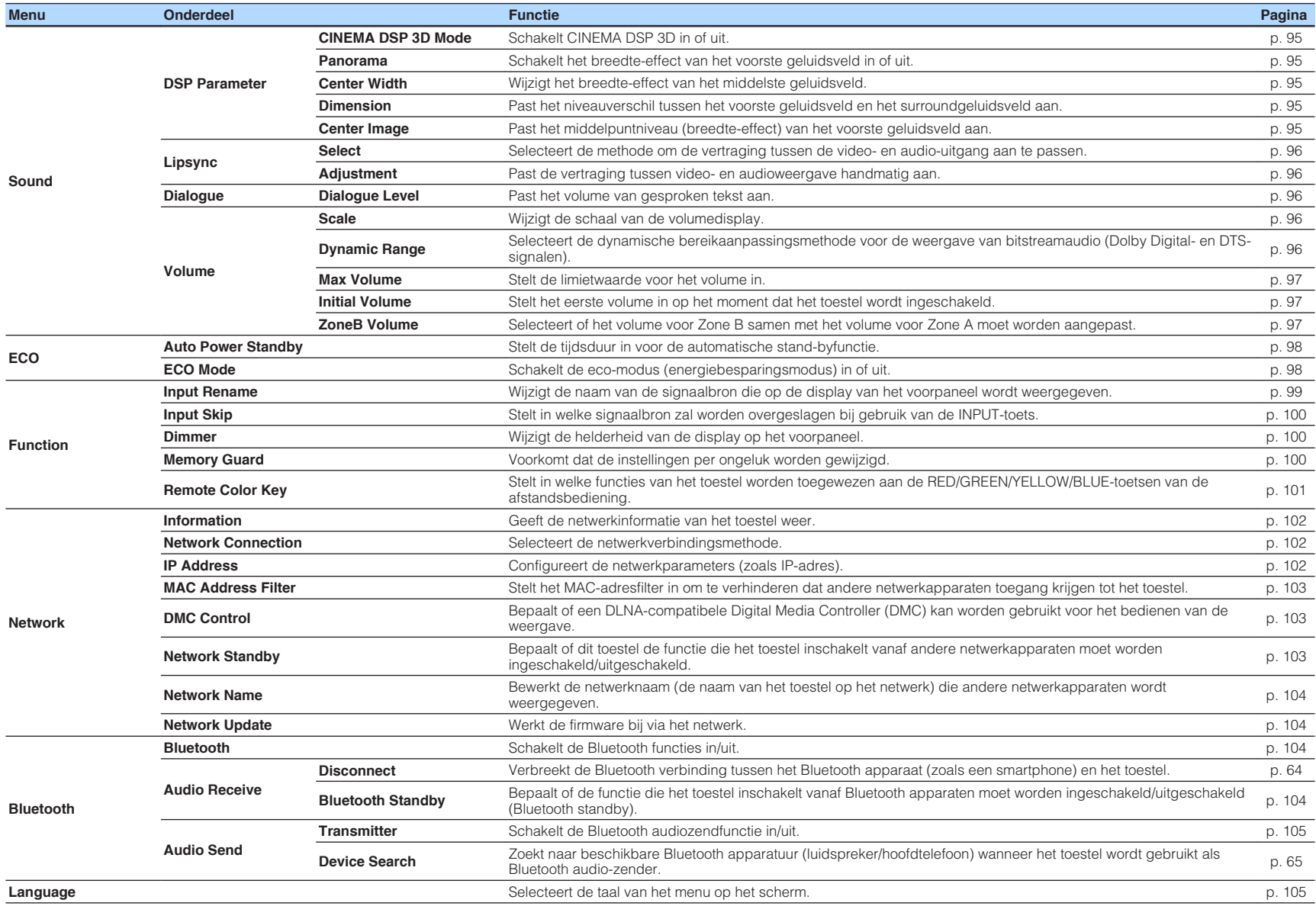

# <span id="page-89-0"></span>**Speaker**

Hiermee kunt u de luidsprekerinstellingen handmatig configureren.

#### **Opmerking**

De standaardinstellingen zijn onderstreept.

# **n**Configuration

Past de weergavekenmerken van de luidsprekers aan.

#### **Opmerking**

Wanneer u de grootte van de luidspreker instelt, selecteert u "Large" voor luidsprekers met een woofer met een diameter van 16 cm of groter, of "Small" voor luidsprekers met een woofer met een diameter van minder dan 16 cm.

### **Power Amp Assign**

Selecteert een luidsprekersysteem.

Naast het 5.1-kanaalsluidsprekersysteem zijn verschillende luidsprekerconfiguraties mogelijk met de Zone B-luidsprekers of biampaansluitingen.

#### **Instellingen**

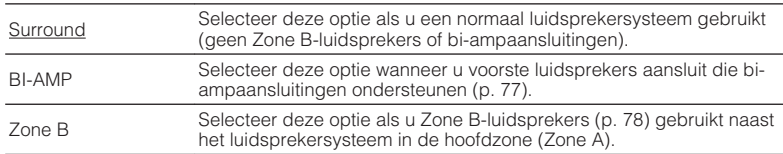

# **Subwoofer**

Bepaalt of een subwoofer is aangesloten.

### **Instellingen**

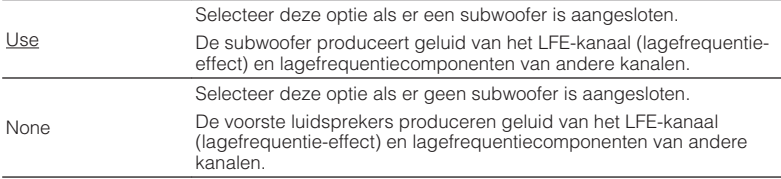

### **Front**

Selecteert de grootte van de voorste luidsprekers.

#### **Instellingen**

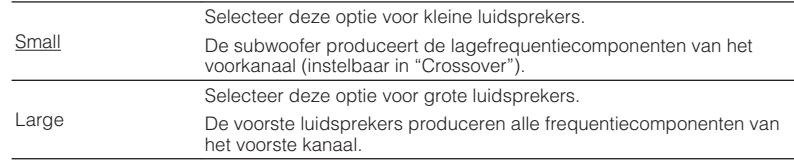

#### **Opmerking**

"Front" wordt automatisch ingesteld op "Large" als "Subwoofer" is ingesteld op "None".

### **Center**

Bepaalt of een middelste luidspreker is aangesloten en de grootte van de luidspreker.

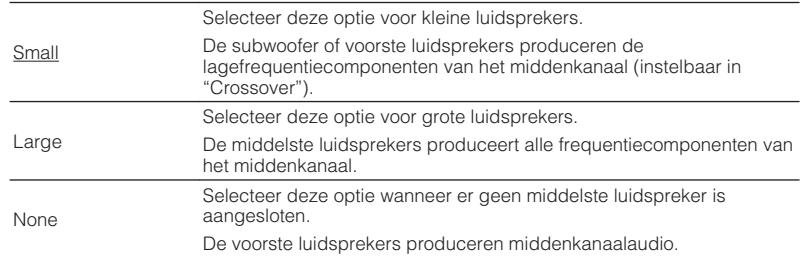

### <span id="page-90-0"></span>**Surround**

Bepaalt of de surroundluidsprekers zijn aangesloten en de grootte van de luidsprekers.

#### **Instellingen**

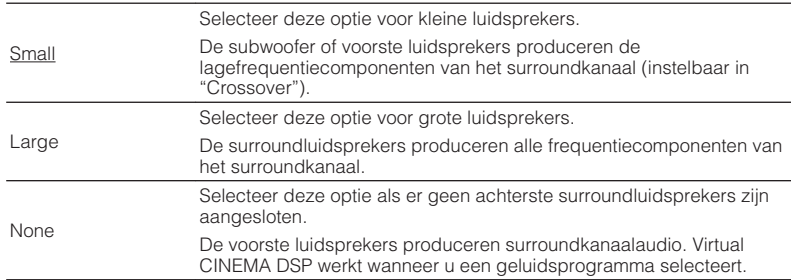

### **Crossover**

Bepaalt de onderlimiet van de lagefrequentiecomponenten die kunnen worden weergegeven door een luidspreker waarvan de grootte is ingesteld op "Small". Een frequentiegeluid dat lager is dan de gespecificeerde waarde wordt geproduceerd door de subwoofer of de voorste luidsprekers.

#### **Instellingen**

40 Hz, 60 Hz, 80 Hz, 90 Hz, 100 Hz, 110 Hz, 120 Hz, 160 Hz, 200 Hz

#### **Opmerking**

Als het volume en de crossoverfrequentie van de subwoofer kunnen worden aangepast, stelt u het volume in op de helft en de crossoverfrequentie op het maximum.

### **Subwoofer Phase**

Stelt de fase in van de subwoofer. Als het basgeluid niet of onduidelijk wordt weergegeven, schakelt u de fase van de subwoofer om.

#### **Instellingen**

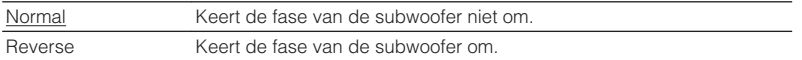

### **Extra Bass**

Schakelt Extra Bass in of uit. Met Extra Bass ingeschakeld kunt u genieten van versterkte lage tonen, onafhankelijk van de luidsprekers vooraan en de aan- of afwezigheid van de subwoofer.

#### **Instellingen**

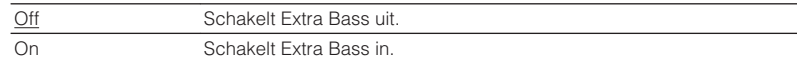

#### **Opmerking**

U kunt ook BASS op de afstandsbediening gebruiken om Extra Bass in- of uit te schakelen [\(p. 49\)](#page-48-0).

### **Virtual CINEMA FRONT**

Selecteert of de configuratie van de 5-kanaalluidsprekers vooraan moet worden gebruikt (Virtual CINEMA FRONT).

#### **Instellingen**

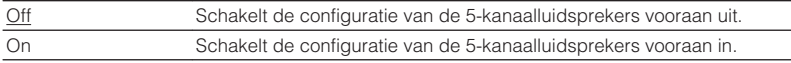

#### **Opmerking**

- Selecteer "On" alleen wanneer u gebruik maakt van de Virtual CINEMA FRONT configuratie ([p. 15\)](#page-14-0).
- Deze instelling is niet beschikbaar als "Surround" is ingesteld op "None".

# **Distance**

Bepaalt de afstand tussen elke luidspreker en de luisterpositie zodat het geluid van elke luidspreker de luisterpositie op hetzelfde moment bereikt. Selecteer eerst de afstandseenheid uit "Meter" of "Feet".

#### **Keuzes**

Front L, Front R, Center, Surround L, Surround R, Subwoofer

#### **Instelbereik**

0,30 m tot 24,00 m (1,0 ft tot 80,0 ft), met stappen van 0,05 m (0,2 ft)

#### **Standaard**

Front L, Front R, Subwoofer: 3,00 m (10,0 ft) Center: 2,60 m (8,6 ft) Overige: 2,40 m (8,0 ft)

# <span id="page-91-0"></span>**n**Level

Past het volume van elke luidspreker aan.

# **Keuzes**

Front L, Front R, Center, Surround L, Surround R, Subwoofer

**Instelbereik**  $-10.0$  dB tot  $+10.0$  dB (stappen van  $0.5$  dB)

# **Standaard**

Front L, Front R, Subwoofer: 0,0 dB Overige: -1,0 dB

# **nEqualizer**

Past de toon aan met een equalizer.

# **EQ Select**

Selecteert het te gebruiken equalizertype.

# **Instellingen**

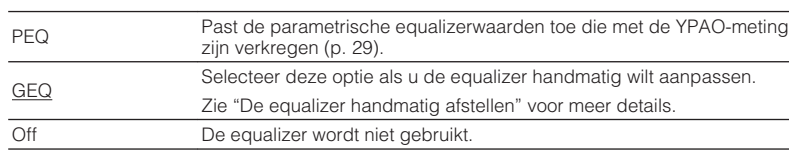

# **Opmerking**

"PEQ" is alleen beschikbaar wanneer de YPAO is uitgevoerd ([p. 29](#page-28-0)).

**n** De equalizer handmatig afstellen

**1 Stel "EQ Select" in op "GEQ".**

- **2 Gebruik de cursortoetsen (**q**/**w**) om "Channel" te selecteren en de cursortoetsen (** $\langle \rangle$ **) om het gewenste luidsprekerkanaal te selecteren.**
- **3 Gebruik de cursortoetsen (**q**/**w**) om de gewenste band (frequentie) te selecteren en de cursortoetsen (** $\langle$ **/** $\rangle$ **) om de versterking aan te passen.**

# **Instelbereik**

 $-6.0$  dB tot  $+6.0$  dB

# **4 Druk op SETUP om het menu te sluiten.**

# **n**Test Tone

Schakelt de weergave van de testtoon in of uit. Met behulp van de testtoonweergave kunt u de luidsprekerbalans of de equalizer afstellen en het effect waarnemen.

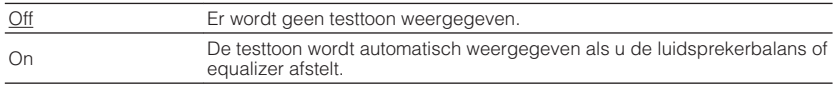

<span id="page-92-0"></span>Configureert de HDMI-instellingen.

#### **Opmerking**

De standaardinstellingen zijn onderstreept.

# **HDMI Control**

Schakelt HDMI Control in/uit ([p. 124\)](#page-123-0).

### **Instellingen**

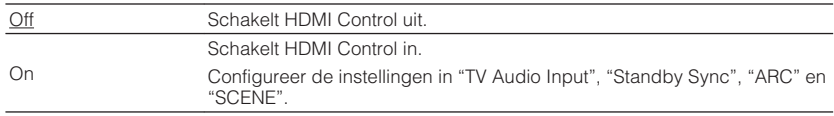

#### **Opmerking**

Om HDMI Control te kunnen gebruiken, moet u de instelling van de HDMI Control-link uitvoeren [\(p. 124](#page-123-0)) nadat u apparaten die compatibel zijn met HDMI Control hebt aangesloten.

# **nAudio Output**

Selecteert een apparaat voor het weergeven van audio.

### **Opmerking**

Deze instelling is alleen beschikbaar als "HDMI Control" is ingesteld op "Off".

### **Amp**

Schakelt de audioweergave via de luidsprekers die op het toestel zijn aangesloten in of uit.

### **Instellingen**

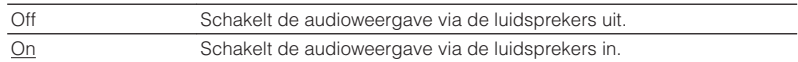

# **HDMI OUT (TV)**

Schakelt de audioweergave via een tv die is aangesloten op de HDMI OUTaansluiting in of uit.

#### **Instellingen**

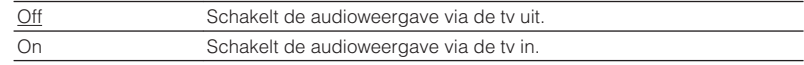

# **n**Standby Through

Bepaal of video/audio (invoer via HDMI-aansluitingen) moet worden uitgevoerd naar de tv als het apparaat in de stand-bymodus staat. Als deze functie is ingesteld op "On", of "Auto", kunt u de signaalkeuzetoetsen (HDMI 1-4) gebruiken om een HDMIingang te selecteren, zelfs als het toestel in de stand-bymodus staat (als de standbyindicator op het toestel knippert).

### **Instellingen**

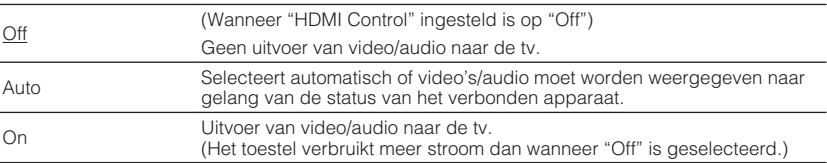

# **NO TV Audio Input**

Selecteert de audio-ingang op het apparaat die wordt gebruikt voor de invoer van tvaudio als "HDMI Control" is ingesteld op "On". De signaalbron van het apparaat wordt automatisch omgeschakeld naar tv-audio (de ingang die hier is geselecteerd) als het tv-signaal wordt omgeschakeld naar de ingebouwde tuner.

### **Instellingen**

AUDIO 1–2, AV 1–4

### **Standaard**

AV 2

### **Opmerking**

Als ARC wordt gebruikt voor de invoer van tv-audio, kunt u de ingangen die hier zijn geselecteerd niet gebruiken voor het aansluiten van een extern apparaat omdat de ingang wordt gebruikt voor de invoer van tvaudio.

# <span id="page-93-0"></span>**No. Standby Sync**

Selecteert of HDMI Control moet worden gebruikt om de stand-bywerking van de tv en het toestel te koppelen wanneer "HDMI Control" is ingesteld op "On".

### **Instellingen**

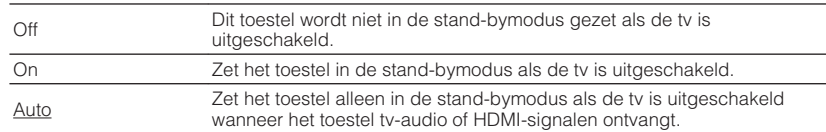

# n**ARC**

Schakelt ARC ([p. 21\)](#page-20-0) in of uit wanneer "HDMI Control" is ingesteld op "On".

### **Instellingen**

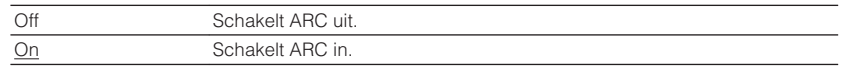

#### **Opmerking**

U hoeft deze setting normaal gezien niet te wijzigen. Als er ruis wordt geproduceerd door de luidsprekers die op het toestel zijn aangesloten omdat het tv-audiosignaal dat via ARC naar het toestel wordt ingevoerd niet wordt ondersteund door het toestel, stelt u "ARC" in op "Off" en gebruikt u de luidsprekers van de tv.

# **n**SCENE

Schakelt SCENE-linkweergave in of uit wanneer "HDMI Control" is ingesteld op "On".

Als SCENE-linkweergave is ingeschakeld, werken apparaten die compatibel zijn met HDMI Control en die via HDMI op het toestel zijn aangesloten, als volgt met scèneselectie.

- TV: wordt aangezet en video van het weergaveapparaat wordt weergegeven
- Weergaveapparaat: weergave wordt gestart

### **Keuzen (SCENE-toetsen)**

BD / DVD, TV, NET, RADIO

### **Instellingen**

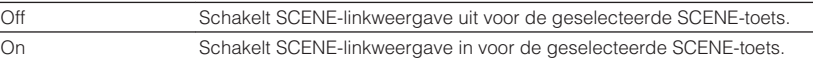

### **Standaard**

BD / DVD, TV: On NET, RADIO: Off

### **Opmerking**

Het is mogelijk dat SCENE-linkweergave niet goed werkt als gevolg van compatibiliteitsproblemen tussen apparaten. Wij raden u aan om een tv en weergaveapparaat van dezelfde fabrikant te gebruiken, zodat HDMI Control beter werkt.

# <span id="page-94-0"></span>**Sound**

Configureert de instellingen voor audioweergave.

#### **Opmerking**

De standaardinstellingen zijn onderstreept.

# **n**DSP Parameter

Configureert de instellingen van de surrounddecoder.

# **CINEMA DSP 3D Mode**

Schakelt CINEMA DSP 3D [\(p. 46\)](#page-45-0) in of uit. Als deze functie is ingesteld op "On", werkt CINEMA DSP 3D met de geselecteerde geluidsprogramma´s (behalve 2ch Stereo en 5ch Stereo).

### **Instellingen**

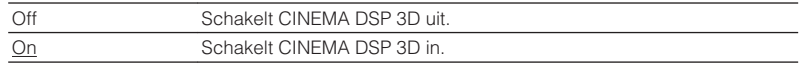

### **Panorama**

Schakelt het breedte-effect van het voorste geluidsveld in of uit. Als deze functie ingeschakeld is, kunt u het geluid van de kanalen links-/rechtsvoor rond het veld laten lopen en een gespatieerd geluidsveld genereren in combinatie met het surroundgeluidsveld. Deze instelling werkt als "DPLII Music" is geselecteerd.

### **Instellingen**

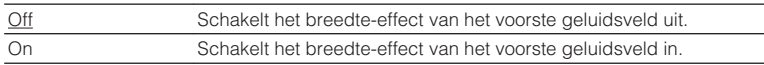

# **Center Width**

Wijzigt het breedte-effect van het middelste geluidsveld. Hoger om het breedteeffect te versterken en lager om het effect te verzwakken (meer naar het midden). Deze instelling werkt als "**DPLII Music**" is geselecteerd.

### **Instelbereik**

0 tot 3 tot 7

# **Dimension**

Past het niveauverschil tussen het voorste geluidsveld en het surroundgeluidsveld aan. Hoger om het voorste geluidsveld te versterken en lager om het surroundgeluidsveld te versterken. Deze instelling werkt als "DIPLII Music" is geselecteerd.

### **Instelbereik**

 $-3$  tot 0 tot  $+3$ 

# **Center Image**

Past het middelpuntniveau (breedte-effect) van het voorste geluidsveld aan. Hoger om het middelpuntniveau te versterken (minder breedte-effect) en lager om het middelpuntniveau te verzwakken (meer breedte-effect). Deze instelling werkt als "Neo:6 Music" is geselecteerd.

### **Instelbereik**

0,0 tot 0,3 tot 1,0

# <span id="page-95-0"></span>**n**Lipsync

Past de vertraging aan tussen video- en audioweergave.

### **Opmerking**

U kunt de functie Lipsync per signaalbron in- of uitschakelen in ["Lipsync \(Lipsync\)" \(p. 85\)](#page-84-0) in het menu "Option".

# **Select**

Selecteert de methode om de vertraging tussen de video- en audio-uitgang aan te passen.

### **Instelbereik**

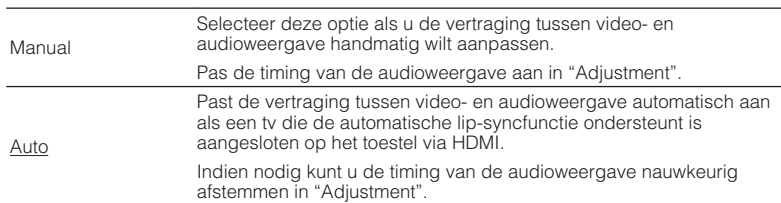

#### **Opmerking**

"Select" wordt automatisch ingesteld op "Manual", afhankelijk van de tv die op het toestel is aangesloten.

# **Adjustment**

Past de vertraging tussen video- en audioweergave handmatig aan wanneer "Select" is ingesteld op "Manual". U kunt de timing van de audioweergave nauwkeurig afstemmen als "Select" is ingesteld op "Auto".

### **Instelbereik**

0 ms tot 500 ms (stappen van 1 ms)

# **nd** Dialogue

Past het volume van gesproken tekst aan.

# **Dialogue Level**

Past het volume aan van geluiden die in het midden van het beeld geconcentreerd zijn, zoals gesproken tekst.

### **Instelbereik**

0 tot 3 (hoger voor een hoger volume)

# n**Volume**

Configureert de volume-instellingen.

# **Scale**

Wijzigt de schaal van de volumedisplay.

### **Instellingen**

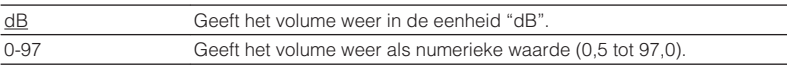

# **Dynamic Range**

Selecteert de dynamische bereikaanpassingsmethode voor de weergave van bitstreamaudio (Dolby Digital- en DTS-signalen).

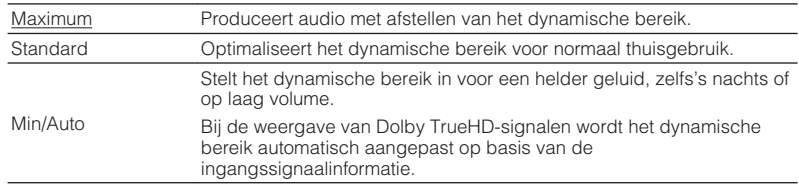

# <span id="page-96-0"></span>**Max Volume**

Stelt de limietwaarde voor het volume in.

### **Instelbereik**

-30,0 dB tot +15,0 dB (stappen van 5,0 dB),  $\pm 16.5$  dB [50,0 tot 95,0 (stappen van 5,0), 97,0]

# **Initial Volume**

Stelt het eerste volume in wanneer de ontvanger wordt ingeschakeld.

### **Instellingen**

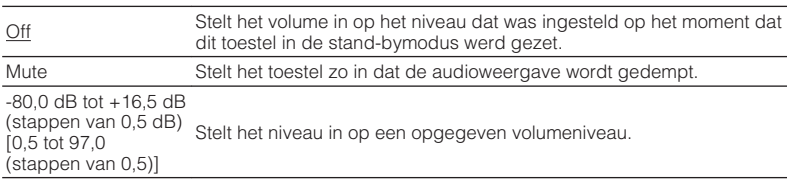

# **ZoneB Volume**

Selecteert of het volume voor Zone B samen met het volume voor Zone A moet worden aangepast.

### **Instellingen**

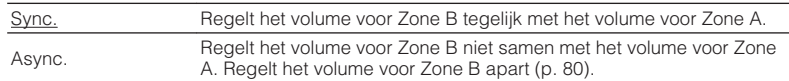

#### **Opmerking**

Als "ZoneB Volume" is ingesteld op "Async.", wordt het volume voor Zone B tijdelijk ingesteld op -40 dB. Pas indien nodig het volume aan met de afstandsbediening ([p. 80](#page-79-0)).

<span id="page-97-0"></span>Configureert de instellingen voor de stroomvoorziening.

#### **Opmerking**

De standaardinstellingen zijn onderstreept.

# **n**Auto Power Standby

Stelt de tijdsduur in voor de automatische stand-byfunctie.

#### **Instellingen**

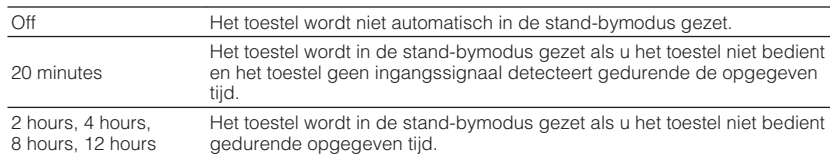

#### **Standaard**

Modellen voor de V.S., en Europa: 20 minutes

Overige modellen: Off

#### **Opmerking**

Net voordat de stand-bymodus op het toestel wordt geactiveerd, wordt "AutoPowerStdby" weergegeven en begint het aftellen op het display van het voorpaneel.

# **nECO** Mode

U kunt het stroomverbruik van het toestel verminderen door de eco-modus in te stellen op "On". Zorg dat u op ENTER drukt nadat u de instelling hebt verricht.

Als de eco-modus is ingeschakeld, kunt u het stroomverbruik van het toestel verminderen.

#### **Instellingen**

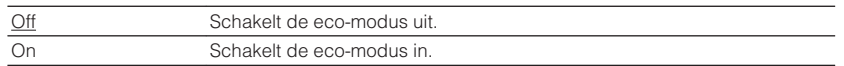

#### **Opmerking**

- Als "ECO Mode" is ingesteld op "On", kan de display van het voorpaneel donker worden.
- Als u audio met een hoog volume wilt afspelen, stelt u "ECO Mode" in op "Off".

# <span id="page-98-0"></span>**Function**

Configureert de functies waardoor het toestel makkelijker te gebruiken is.

#### **Opmerking**

De standaardinstellingen zijn onderstreept.

# **Input Rename**

Wijzigt de naam van de signaalbron die op de display van het voorpaneel wordt weergegeven. U kunt ook een naam uit de voorinstellingen selecteren, of een naam die is gegenereerd door de Auto Rename functie.

### **Signaalbronnen**

HDMI 1-4, AUDIO 1-2, AV 1-4, USB, Bluetooth, AUX

### **Standaard**

HDMI 1-4: Auto

Overige: Manual (voor USB, Bluetooth, AUX kan alleen "Manual" worden geselecteerd.)

# **Procedure voor het automatisch wijzigen van namen**

**1 Gebruik de cursortoetsen (**q**/**w**) om de signaalbron te selecteren waarvan u de naam wilt wijzigen.**

**2 Gebruik de cursortoetsen (**e**/**r**) om "Auto" te selecteren.**

 Het toestel maakt automatisch een naam aan op basis van het aangesloten apparaat.

**3 Druk op ENTER om een gecreëerde naam te controleren.**

### **Opmerking**

Bij het selecteren van "Auto" wordt de aangemaakte naam opgeslagen, ook wanneer de verbinding met de apparatuur wordt verbroken. Om terug te keren naar de standaardinstelling, moet u eerst overschakelen naar "Manual" en vervolgens weer teug naar "Auto".

- **4 Als u de naam van een andere signaalbron wilt wijzigen, herhaalt u stap 1 tot 3.**
- **5 Druk op SETUP om het menu te sluiten.**

# **Procedure voor het handmatig wijzigen van namen**

- **1 Gebruik de cursortoetsen (**q**/**w**) om de signaalbron te selecteren waarvan u de naam wilt wijzigen.**
- **2 Gebruik de cursortoetsen (**e**/**r**) om "Manual" te selecteren en druk op ENTER.**

### **Opmerking**

Om de vooringestelde naam te selecteren, gebruikt u de cursortoetsen  $(\langle 1 \rangle \rangle)$ .

# **3 Druk op ENTER.**

Het bewerkingsscherm wordt weergegeven.

**4 Gebruik de cursortoetsen en ENTER om de naam te bewerken en selecteer dan "OK" om de nieuwe naam te bevestigen.**

**Opmerking** Selecteer "CANCEL" om de ingevoerde gegevens te annuleren.

- **5 Als u de naam van een andere signaalbron wilt wijzigen, herhaalt u stap 1 tot 4.**
- **6 Druk op SETUP om het menu te sluiten.**

# <span id="page-99-0"></span>**Input Skip**

Stelt in welke signaalbron zal worden overgeslagen bij gebruik van de INPUT-toets. U kunt snel de gewenste signaalbron selecteren door deze functie te gebruiken.

### **Signaalbronnen**

HDMI 1-4, AUDIO 1-2, AV 1-4, TUNER, USB, NET, Bluetooth, AUX

### **Instellingen**

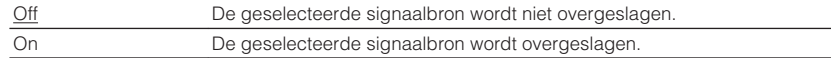

# **n**Dimmer

Wijzigt de helderheid van de display op het voorpaneel.

### **Instelbereik**

-4 tot  $Q$  (hoger voor helderder)

### **Opmerking**

De display op het voorpaneel kan donker worden als ["ECO Mode" \(p. 98\)](#page-97-0) is ingesteld op "On".

# **Nemory Guard**

Voorkomt dat de instellingen per ongeluk worden gewijzigd.

### **Instellingen**

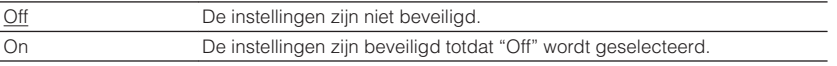

### **Opmerking**

Wanneer "Memory Guard" ingesteld is op "On", wordt het slotpictogram ( $\bigcirc$ ) weergegeven in het menuscherm.

# <span id="page-100-0"></span>**Remote Color Key**

Stelt in welke functies van het toestel worden toegewezen aan de RED/GREEN/ YELLOW/BLUE-toetsen van de afstandsbediening.

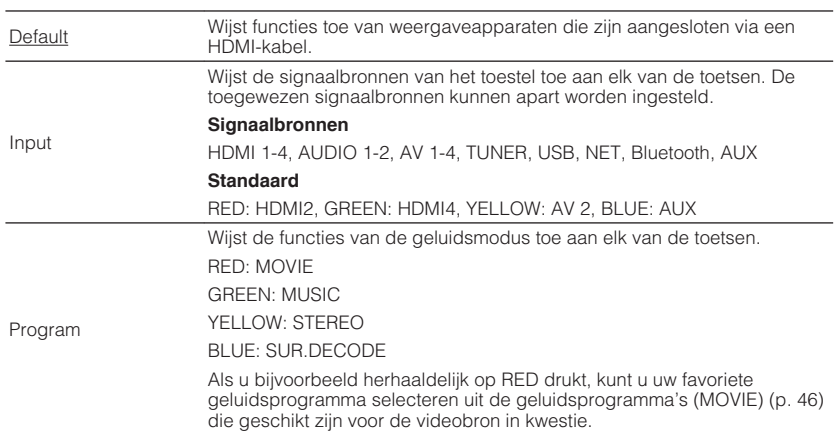

# <span id="page-101-0"></span>**Network**

Configureert de netwerkinstellingen.

### **Opmerking**

De standaardinstellingen zijn onderstreept.

# **Information**

Geeft de netwerkinformatie van het toestel weer.

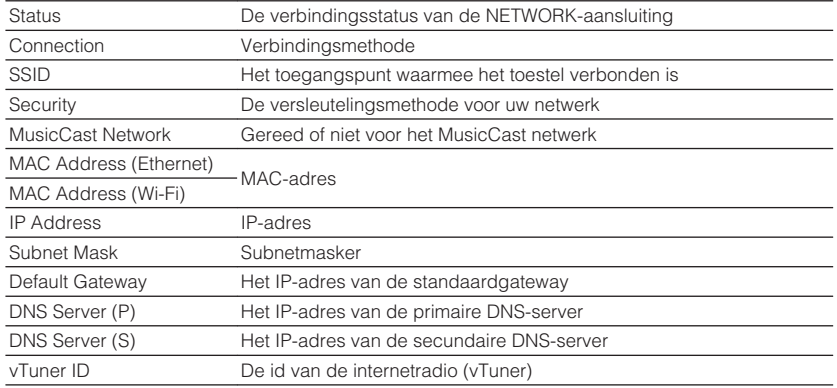

# **Network Connection**

Selecteert de netwerkverbindingsmethode.

### **Keuzes**

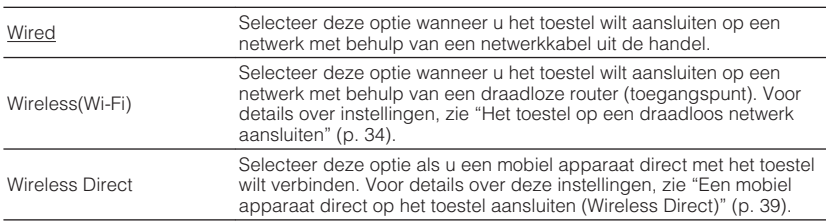

# **NIP Address**

Configureert de netwerkparameters (zoals IP-adres).

# **DHCP**

Bepaalt of een DHCP-server wordt gebruikt.

### **Instellingen**

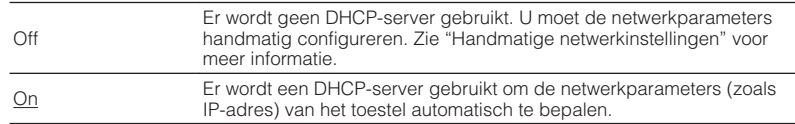

# **Handmatige netwerkinstellingen**

# **1 Stel "DHCP" in op "Off".**

**2 Gebruik de cursortoetsen (**q**/**w**) om een parametertype te selecteren.**

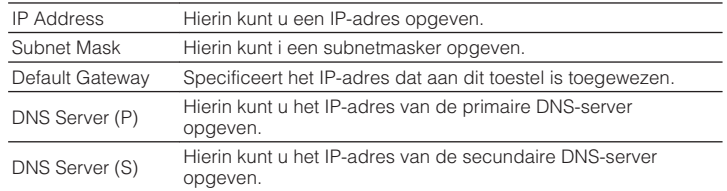

**3 Gebruik de cursortoetsen** ( $\triangle$ / $\triangleright$ ) om de invoegpositie te verplaatsen en de cursortoetsen ( $\triangle$ / $\triangledown$ ) om een waarde te **selecteren.**

**4 Druk op SETUP om het menu te sluiten.**

# <span id="page-102-0"></span>**MAC Address Filter**

Stelt het MAC-adresfilter in om te verhinderen dat andere netwerkapparaten toegang krijgen tot het toestel.

#### **Opmerking**

De werking van de functie AirPlay ([p. 66](#page-65-0)) of de DMC wordt niet beperkt door deze instelling.

# **Filter**

Schakelt het MAC-adresfilter in/uit.

### **Instellingen**

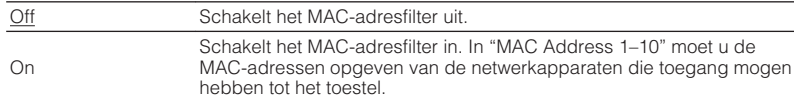

# **MAC Address 1–10**

Hierin geeft u de MAC-adressen (maximaal 10) op van de netwerkapparaten die toegang mogen hebben tot het toestel als "Filter" is ingesteld op "On".

### **Procedure**

- **1 Gebruik de cursortoetsen (**q**/**w**) om een MAC-adresgetal te selecteren (1 tot 10).**
- **2 Gebruik de cursortoetsen (**e**/**r**) om de invoegpositie te verplaatsen en de cursortoetsen (**q**/**w**) om een waarde te selecteren.**
- **3 Druk op SETUP om het menu te sluiten.**

# **DMC Control**

Bepaalt of een DLNA-compatibele Digital Media Controller (DMC) kan worden gebruikt voor het bedienen van de weergave.

### **Instellingen**

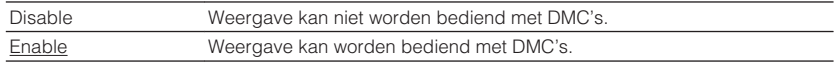

#### **Opmerking**

Een Digital Media Controller (DMC) is een apparaat dat andere netwerkapparaten kan bedienen via het netwerk. Als deze functie is ingeschakeld, kunt u de weergave van het toestel bedienen met DMC's (zoals Windows Media Player 12) op hetzelfde netwerk.

# **Network Standby**

Bepaalt of het toestel kan worden ingeschakeld vanaf andere apparaten in het netwerk (netwerk stand-by).

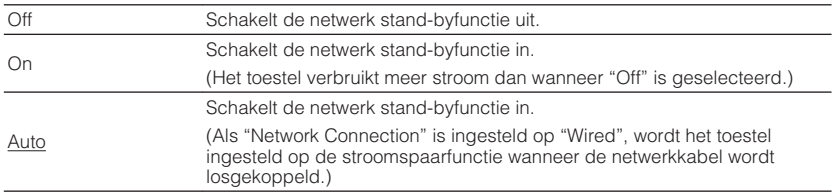

# <span id="page-103-0"></span>**Network Name**

Bewerkt de netwerknaam (de naam van het toestel op het netwerk) die andere netwerkapparaten wordt weergegeven.

### **Procedure**

- **1 Druk op ENTER om het scherm voor het bewerken van de naam te openen.**
- **2 Gebruik de cursortoetsen en ENTER om de naam te bewerken en selecteer dan "OK" om de nieuwe naam te bevestigen.**
- **3 Druk op SETUP om het menu te sluiten.**

# **Network Update**

Werkt de firmware bij via het netwerk.

# **Perform Update**

Start het proces voor het bijwerken van de firmware van het toestel. Zie ["De](#page-108-0) [firmware van het toestel bijwerken via het netwerk" \(p. 109\)](#page-108-0) voor meer informatie.

### **Firmware Version**

Geeft de versie weer van de firmware die op het toestel is geïnstalleerd.

### **System ID**

Geeft het systeem-id-nummer weer.

# **Bluetooth**

Configureert de Bluetooth-instellingen.

# **n**Bluetooth

Schakelt de Bluetooth functie in/uit [\(p. 64](#page-63-0)).

#### **Instellingen**

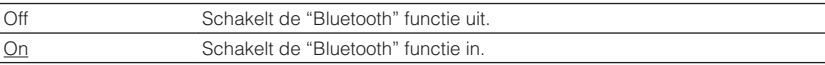

# **Audio Receive**

Configureert de Bluetooth instellingen wanneer het toestel wordt gebruikt als Bluetooth audio-ontvanger.

# **Bluetooth Standby**

Bepaalt of de functie die het toestel inschakelt vanaf Bluetooth apparaten moet worden ingeschakeld/uitgeschakeld (Bluetooth standby). Als deze functie is ingesteld op "On", zal het toestel automatisch worden ingeschakeld wanneer er op het Bluetooth apparaat een verbindingshandeling wordt uitgevoerd.

### **Instellingen**

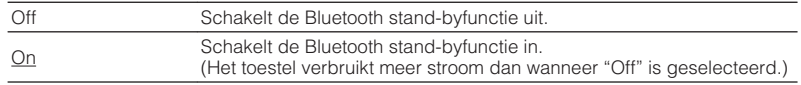

#### **Opmerking**

Deze instelling is niet beschikbaar als ["Network Standby" \(p. 103\)](#page-102-0) is ingesteld op "Off".

# <span id="page-104-0"></span>**nAudio Send**

Configureert de Bluetooth instellingen wanneer het toestel wordt gebruikt als Bluetooth audio-zender.

# **Transmitter**

Schakelt de Bluetooth audiozendfunctie in/uit.

Wanneer deze functie is ingeschakeld, kunt u genieten van audio die wordt afgespeeld op het toestel via een Bluetooth luidspreker/hoofdtelefoon [\(p. 65](#page-64-0)).

### **Instellingen**

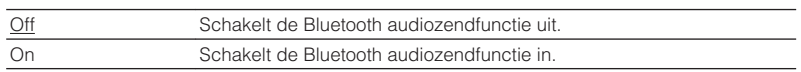

# **Language**

Selecteert de taal van het menu op het scherm.

#### **Opmerking**

De standaardinstellingen zijn onderstreept.

### **Instellingen**

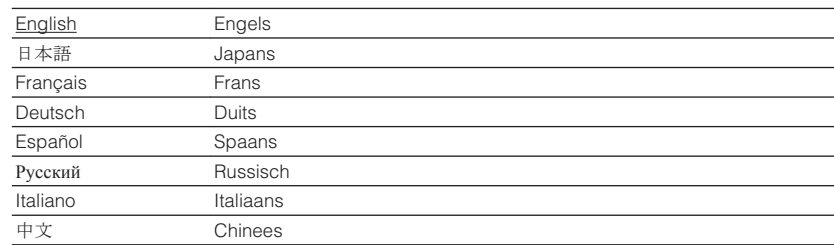

#### **Opmerking**

De informatie op de display op het voorpaneel is alleen beschikbaar in het Engels.

# **De systeeminstellingen configureren (menu ADVANCED SETUP)**

Configureer de systeeminstellingen van het toestel via de display op het voorpaneel.

# **1 Zet het toestel in de stand-bymodus.**

**2 Houd STRAIGHT op het voorpaneel ingedrukt en druk op**  $\circledcirc$  **(aan/ uit).**

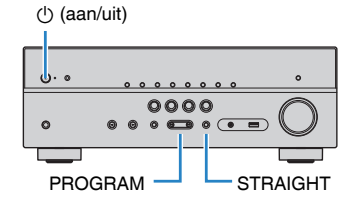

- **3 Druk op PROGRAM om een item te selecteren.**
- **4 Druk op STRAIGHT om een instelling te selecteren.**
- **5 Druk op**  $\circled{}$  **(aan/uit) om het toestel in de stand-bymodus te zetten en schakel het vervolgens opnieuw in.**

De nieuwe instellingen worden van kracht.

# **Onderdelen van het menu ADVANCED SETUP**

### **Opmerking**

De standaardinstellingen zijn onderstreept.

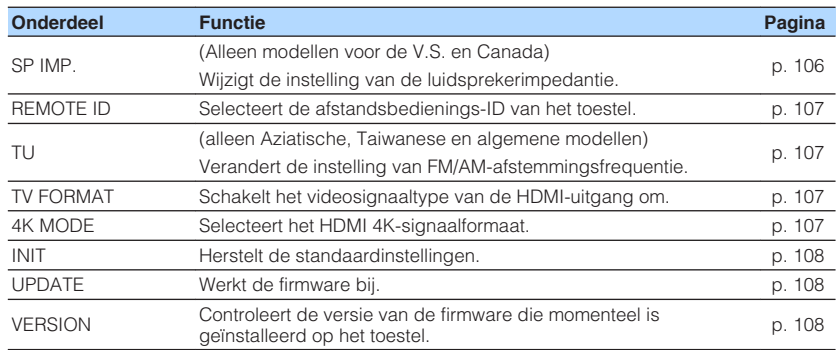

# **De instelling van de luidsprekerimpedantie (SP IMP.) wijzigen**

(Alleen modellen voor de V.S. en Canada)

$$
\text{SP} \text{IMP} \rightarrow \text{SOMIN}
$$

Wijzig de instellingen van de luidsprekerimpedantie van het toestel overeenkomstig de impedantie van de aangesloten luidsprekers.

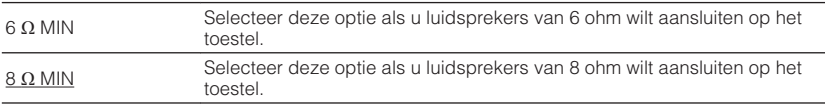

# <span id="page-106-0"></span>**De afstandsbedienings-ID selecteren (REMOTE ID)**

# REMOTE TD++ID1

Wijzig de afstandsbedienings-ID van het toestel zodat deze overeenstemt met de ID van de afstandsbediening (standaard: ID1). Bij gebruik van meerdere Yamaha AV-Receivers kunt u elke afstandsbediening instellen met een unieke afstandsbedienings-ID voor de bijbehorende receiver.

### **Instellingen**

ID1, ID2

# **De afstandsbedienings-ID van de afstandsbediening wijzigen**

**1 Selecteer ID1 door de cursortoets (**e**) ingedrukt te houden terwijl u langer dan 3 seconden op SCENE (BD/DVD) drukt. Selecteer ID2 door de cursortoets (**e**) ingedrukt te houden terwijl u langer dan 3 seconden op SCENE (TV) drukt.**

# **De instelling van de FM/AM-afstemmingsfrequentie wijzigen (TU)**

(alleen Aziatische, Taiwanese en algemene modellen)

# TU····FM50/AM9

Wijzig de instelling van FM/AM-afstemmingsfrequentie van het apparaat overeenkomstig uw land of regio.

### **Instellingen**

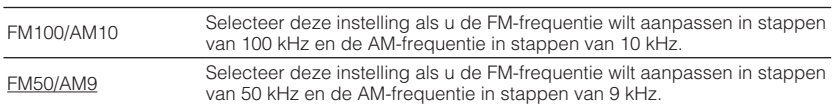

# **Het videosignaaltype wisselen (TV FORMAT)**

# **FORMAT•NTSC**

Wijzig het videosignaaltype van de HDMI-uitgang zodat het overeenstemt met de video-indeling van uw tv.

Omdat het toestel het videosignaaltype automatisch selecteert zodat het overeenkomt met de tv, hoeft u deze instelling doorgaans niet te wijzigen. Wijzig de instelling alleen wanneer afbeeldingen op het tv-scherm niet correct worden weergegeven.

### **Instellingen**

NTSC, PAL

# **Standaard**

Modellen voor de V.S., Canada, Korea, Taiwan en algemene modellen: NTSC Overige modellen: PAL

# **Het HDMI 4K-signaalformaat selecteren (4K MODE)**

# 4K MODE•MODE 2

Selecteert het formaat van signalen die worden ingevoerd/uitgevoerd bij het toestel als een HDMI 4K-compatibele (60 Hz/50 Hz) tv en weergaveapparaat worden aangesloten op het toestel.

### **Instellingen**

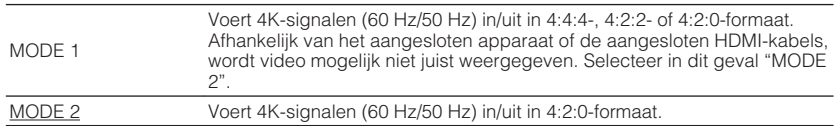

### **Opmerking**

Als "MODE 1" wordt geselecteerd, gebruik dan een high-speed-HDMI-kabel die 18 Gbps ondersteunt.

# <span id="page-107-0"></span>**De standaardinstellingen herstellen (INIT)**

# ADAPTIVE DRC VIRTUAL INIT••••CANCEL

Herstelt de standaardinstellingen van het toestel.

#### **Keuzes**

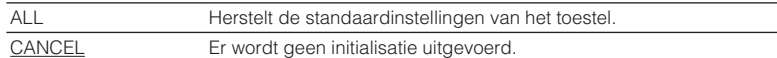

# **De firmware bijwerken (UPDATE)**

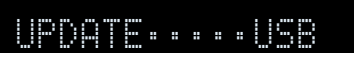

Wanneer dit nodig is, verschijnt er nieuwe firmware die extra eigenschappen of productverbeteringen bevat. Updates kunnen worden gedownload van onze website. Als het toestel is aangesloten op het internet, kunt u de firmware bijwerken via het netwerk. Raadpleeg de bijbehorende informatie bij de updates voor details.

# **n**Firmware updateprocedure

Voer deze procedure niet uit tenzij een update van de firmware noodzakelijk is. Lees de bijbehorende informatie bij de updates voordat u de firmware bijwerkt.

```
1 Druk herhaaldelijk op STRAIGHT om "USB" of "NETWORK" te
selecteren en druk op INFO om de update van de firmware te
starten.
```
### **Keuzes**

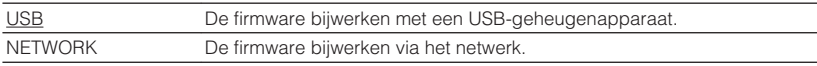

# **De versie van de firmware controleren (VERSION)**

# UERSION••xx.xx

Controleer de versie van de firmware die momenteel is geïnstalleerd op het toestel.

#### **Opmerking**

- U kunt de versie van de firmware ook controleren via ["Network Update" \(p. 104\)](#page-103-0) in het menu "Setup".
- Het kan enige tijd duren voordat de firmwareversie wordt weergegeven.
### **De firmware van het toestel bijwerken via het netwerk**

Wanneer dit nodig is, verschijnt er nieuwe firmware die extra eigenschappen of productverbeteringen bevat. Als het toestel is aangesloten op het internet, kunt u de firmware downloaden en bijwerken via het netwerk.

### **Let op**

- Gebruik het toestel niet en koppel het netsnoer en de netwerkkabel niet los wanneer de firmware wordt bijgewerkt. Het bijwerken van de firmware duurt ongeveer 20 minuten of meer (afhankelijk van de snelheid van uw internetverbinding).
- Als de internetverbinding traag is of als het toestel verbonden is via een draadloos netwerk, kunnen netwerkupdates mogelijk niet worden uitgevoerd, afhankelijk van de kwaliteit van de draadloze verbinding. Werk de firmware in dat geval bij met het USB-geheugenapparaat ([p. 108\)](#page-107-0).
- Voor het uitvoeren van de volgende procedure moet uw tv via HDMI zijn aangesloten op het toestel. Als dat niet het geval is, voert u de update uit vanuit het menu "ADVANCED SETUP" ([p. 108\)](#page-107-0).
- Bezoek voor details over het bijwerken de website van Yamaha.

#### **Opmerking**

U kunt de firmware eveneens bijwerken met behulp van een USB-geheugenapparaat via het menu "ADVANCED SETUP" [\(p. 108](#page-107-0)).

Er is een update voor de firmware beschikbaar als de volgende melding wordt weergegeven wanneer er op SETUP is gedrukt.

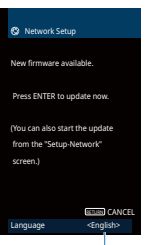

U kunt van taal veranderen.

**1 Lees de beschrijving op het scherm en druk dan op ENTER.**

### **2 Druk op ENTER om het bijwerken van de firmware te laten beginnen.**

De weergave op het scherm wordt uitgeschakeld.

**3 Als "UPDATE SUCCESS PLEASE POWER OFF!" wordt** weergegeven op het display op het voorpaneel, drukt u op  $\circlearrowleft$ **(aan/uit) op het voorpaneel.**

De update van de firmware is voltooid.

# **APPENDIX**

### **Veelgestelde vragen**

De veelgestelde vragen van klanten en hun antwoorden staan hieronder vermeld.

### **Het nieuwe luidsprekersysteem geeft geen ideale geluidsbalans...**

Als u andere luidsprekers of een ander luidsprekersysteem bent gaan gebruiken, gebruikt u YPAO om de luidsprekerinstellingen opnieuw te optimaliseren [\(p. 29](#page-28-0)). Als u de luidsprekerinstellingen handmatig wilt aanpassen, kiest u "Speaker" in het menu "Setup" ([p. 90\)](#page-89-0).

### **We willen het volume beperken...**

Als iemand per ongeluk aan de knoppen van het toestel of de afstandsbediening komt, kan het volume opeens veel harder worden. Dit kan gehoorschade of beschadiging van het toestel of de luidsprekers veroorzaken. Wij raden u aan om vooraf "Max Volume" in het menu "Setup" te kiezen om het maximale volume voor het toestel in te stellen ([p. 97\)](#page-96-0).

### **Ik wil het volume wanneer het toestel aan gezet wordt veranderen...**

Standaard wordt automatisch het volumeniveau toegepast dat werd gebruikt toen het toestel voor het laatst in de stand-bymodus werd gezet. Als u het volume wilt vastzetten, gebruikt u "Initial Volume" in het menu "Setup" om het volume in te stellen dat moet worden toepast als de receiver wordt aangezet ([p. 97\)](#page-96-0).

### **Het volume verandert wanneer ik een andere signaalbron gebruik...**

U kunt volumeverschillen bij het omschakelen tussen signaalbronnen corrigeren met de functie "Input Trim" in het menu "Option" ([p. 85](#page-84-0)).

### **HDMI Control werkt helemaal niet...**

Om HDMI Control te kunnen gebruiken, moet u de instelling van de HDMI Control-link uitvoeren [\(p. 124\)](#page-123-0). Nadat u de apparaten die compatibel zijn met HDMI Control (zoals BD/DVD-spelers) hebt aangesloten op het toestel, moet u HDMI Control inschakelen op elk apparaat en de instelling van de HDMI Control-link uitvoeren. Deze instelling is vereist telkens als een nieuw apparaat dat compatibel is met HDMI Control wordt toegevoegd aan uw systeem. Voor meer informatie over de werking van HDMI Control tussen de tv en de weergaveapparaten dient u de bedieningsinstructies van elk apparaat te raadplegen.

### **Ik wil de naam van een signaalbron veranderen...**

Standaard worden namen van signaalbronnen (zoals "HDMI1" en "AV 1") op het display van het voorpaneel weergegeven wanneer een signaalbron wordt geselecteerd. Als u de namen wilt wijzigen, kiest u ["Input Rename" \(p. 99\)](#page-98-0) in het menu "Setup". U kunt ook een naam uit de voorinstellingen selecteren (zoals "Blu-ray" of "DVD").

### **Ik wil voorkomen dat de instellingen per ongeluk worden gewijzigd...**

U kunt de instellingen die voor het toestel zijn geconfigureerd (zoals luidsprekerinstellingen) beveiligen door "Memory Guard" in het menu "Setup" te selecteren ([p. 100\)](#page-99-0).

### **Met de afstandsbediening van het toestel wordt tegelijkertijd een ander Yamaha-product bediend...**

Als u meerdere Yamaha-producten gebruikt, kan het gebeuren dat de afstandsbediening ook werkt voor een ander Yamaha-product, of dat een andere afstandsbediening werkt voor dit toestel. Als dit gebeurt, moet u verschillende afstandsbedienings-ID's registreren voor de apparaten die u met elke afstandsbediening wilt bedienen ([p. 107\)](#page-106-0).

### **Ik wil ook kunnen genieten van video/audio die wordt afgespeeld op het videoapparaat als het toestel stand-by staat...**

Als u een videoapparaat met HDMI op het toestel hebt aangesloten, kunt u video/ audio die op het videoapparaat wordt afgespeeld weergeven op de tv, ook als het toestel stand-by staat. Om deze functie te gebruiken, moet u ["Standby](#page-92-0) [Through" \(p. 93\)](#page-92-0) in het menu "Setup" op "On" of "Auto" instellen. Als deze functie is ingeschakeld, kunt u ook met de afstandsbediening van het toestel naar een andere signaalbron schakelen.

### **De combinatie van video-/audio-ingangen komt niet overeen met een extern apparaat...**

Kies "Audio In" in het menu "Option" als u de combinatie van video-/audio-ingangen zo wilt wijzigen dat deze overeenkomt met de uitgang(en) van uw externe apparaat [\(p. 23](#page-22-0)).

### **Video en audio zijn niet synchroon...**

Kies "Lipsync" in het menu "Setup" als u de vertraging tussen de video- en audiouitgang wilt aanpassen [\(p. 96](#page-95-0)).

### **Ik wil geluid horen uit de tv-luidsprekers...**

Kies "Audio Output" in het menu "Setup" om de uitvoerbestemmingen te selecteren van signalen die in het toestel binnenkomen [\(p. 93\)](#page-92-0). U kunt de luidsprekers van uw tv als uitvoerbestemming selecteren.

### **Ik wil de taal van het menu op het scherm wijzigen...**

Kies "Language" in het menu "Setup" om Engels, Japans, Frans, Duits, Spaans, Russisch, Italiaans of Chinees te selecteren [\(p. 28](#page-27-0)).

### **Ik wil de firmware bijwerken...**

Kies "UPDATE" in het menu "ADVANCED SETUP" om de firmware van het toestel bij te werken [\(p. 108\)](#page-107-0).

### **Problemen oplossen**

Raadpleeg de tabel hieronder wanneer het toestel niet naar behoren functioneert.

Als het probleem niet hieronder vermeld staat, of als de aanwijzingen het probleem niet verhelpen, zet het toestel dan uit (stand-by), haal de stekker uit het stopcontact en neem contact op met uw dichtstbijzijnde Yamaha-dealer of -servicecentrum.

### **Controleer eerst het volgende:**

- **1 of de netsnoeren van het toestel, de tv en de weergaveapparaten (zoals BD/DVD-spelers) goed zijn aangesloten op de stopcontacten.**
- **2 Het toestel, de subwoofer, de tv en de weergaveapparaten (zoals BD/DVD-spelers) zijn ingeschakeld.**
- **3 de stekkers van elke kabel stevig zijn bevestigd aan de aansluitingen op elk apparaat.**

### **Stroom, systeem en afstandsbediening**

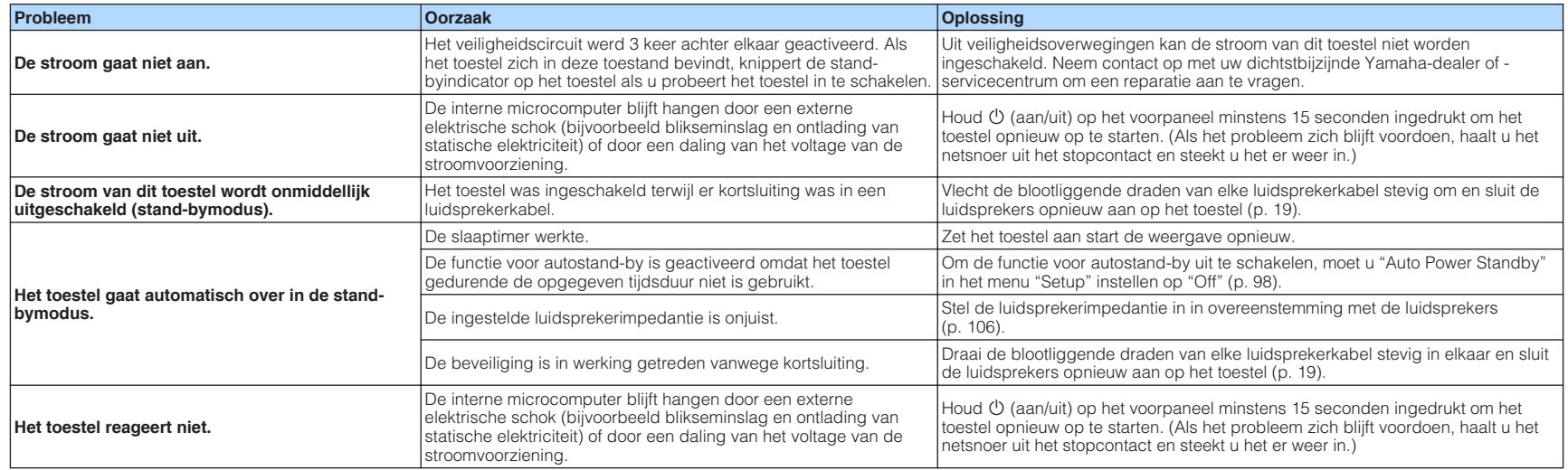

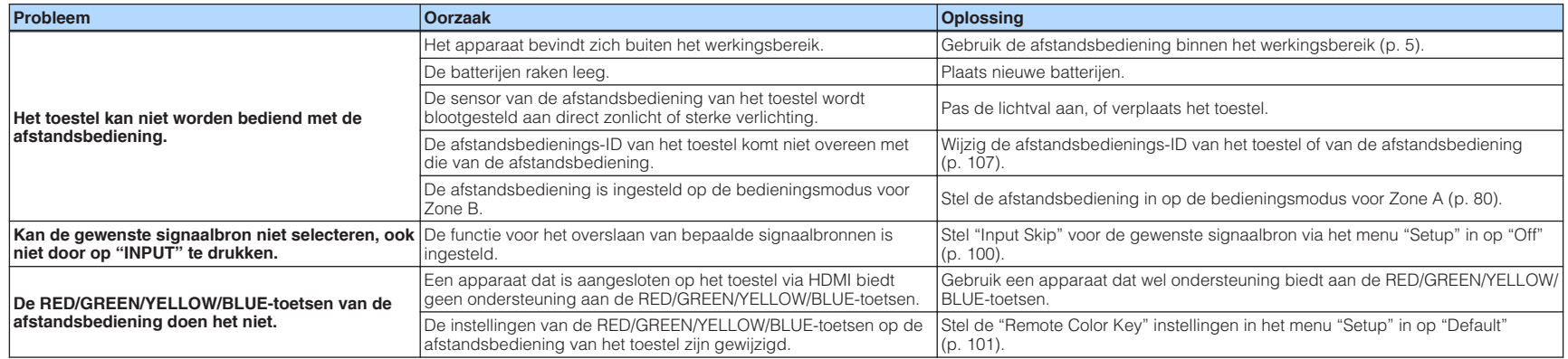

# **Audio**

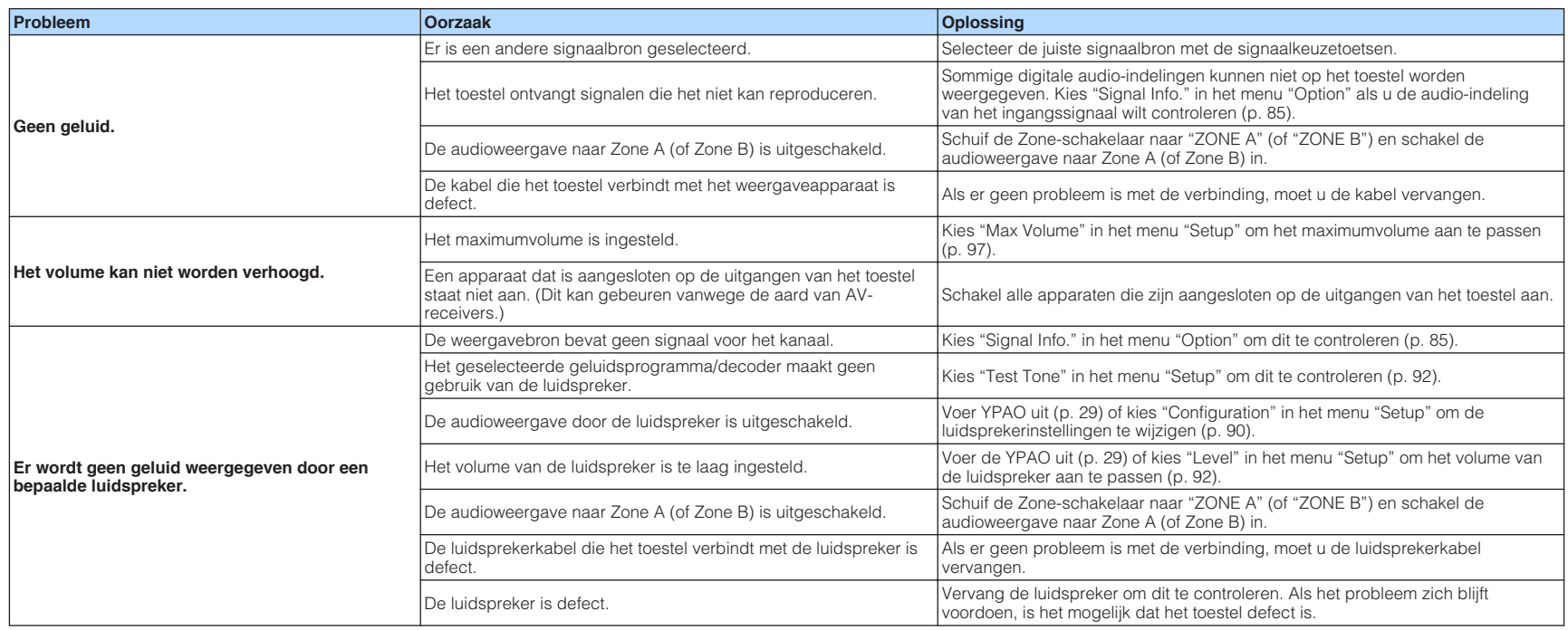

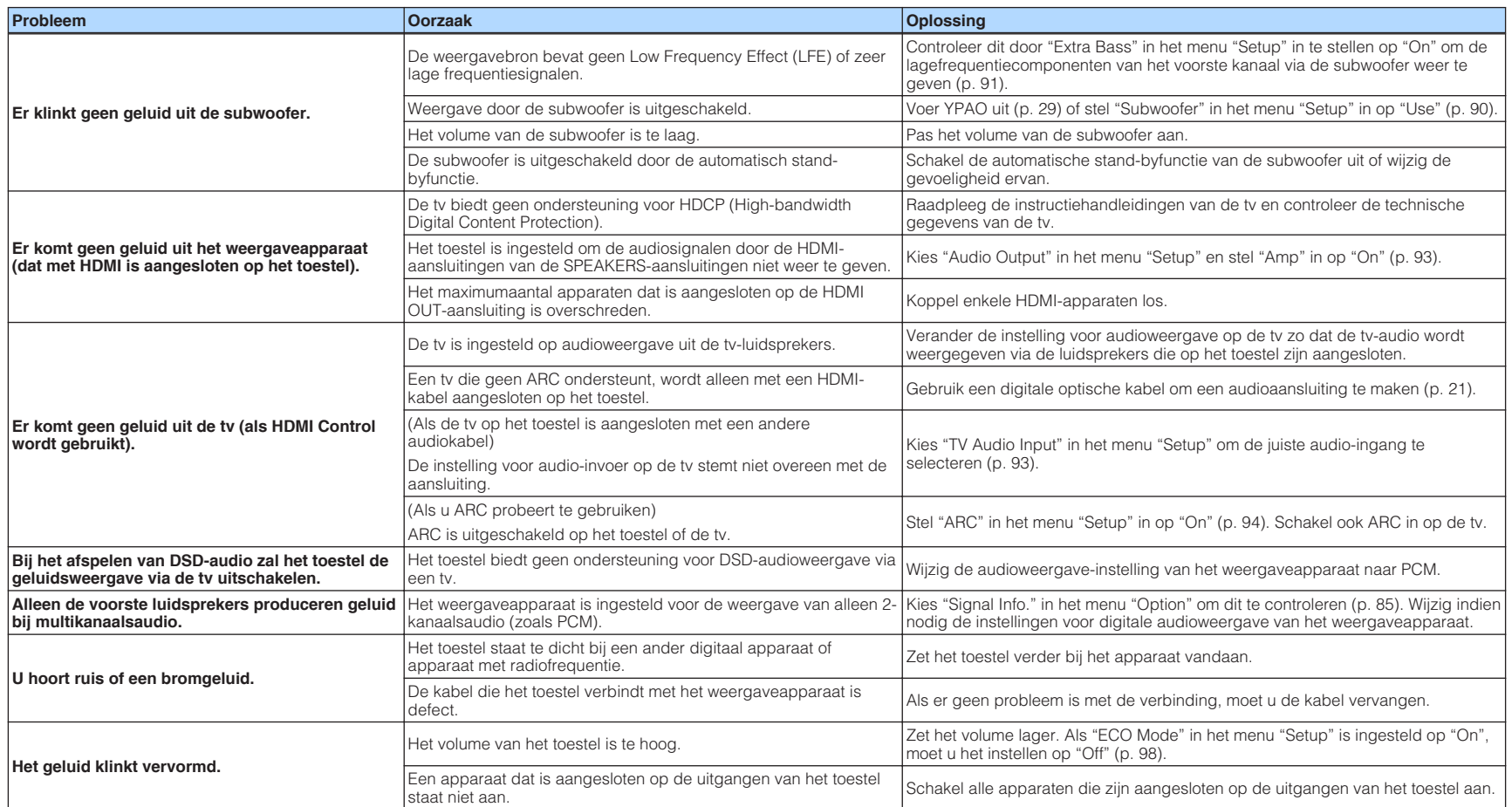

### **Video**

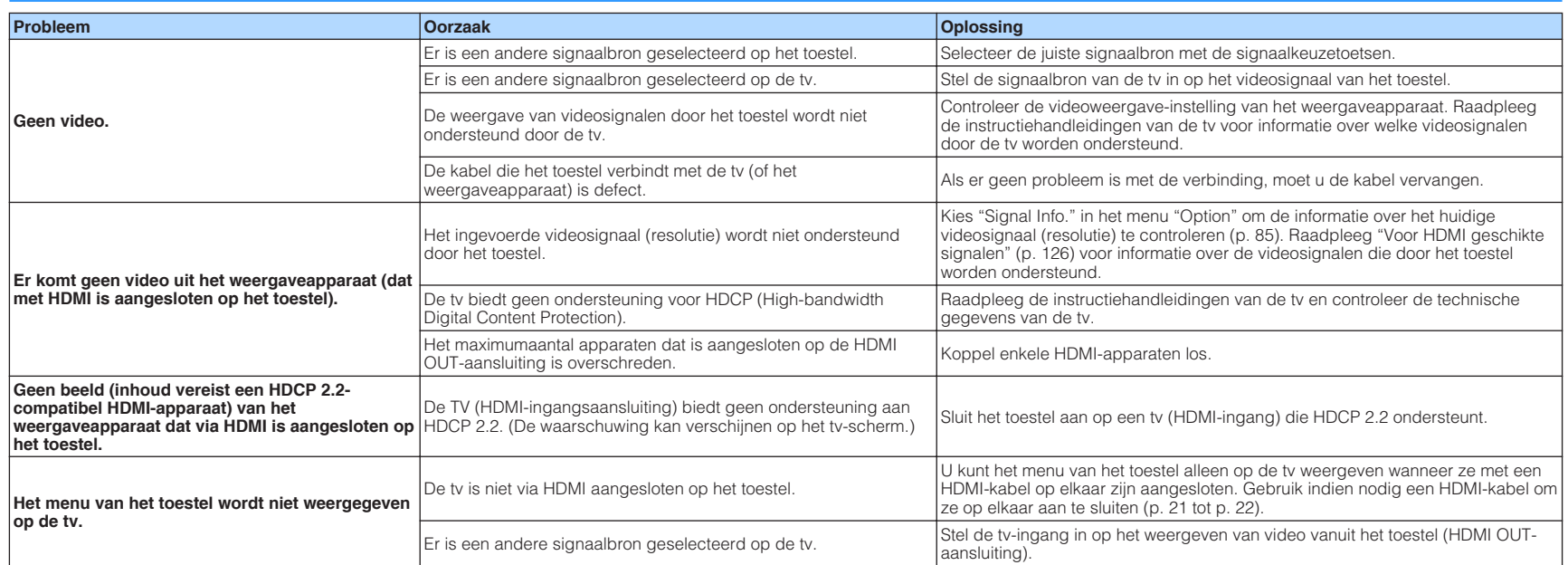

# **FM/AM-radio (AM-radio is alleen beschikbaar op de RX-V481)**

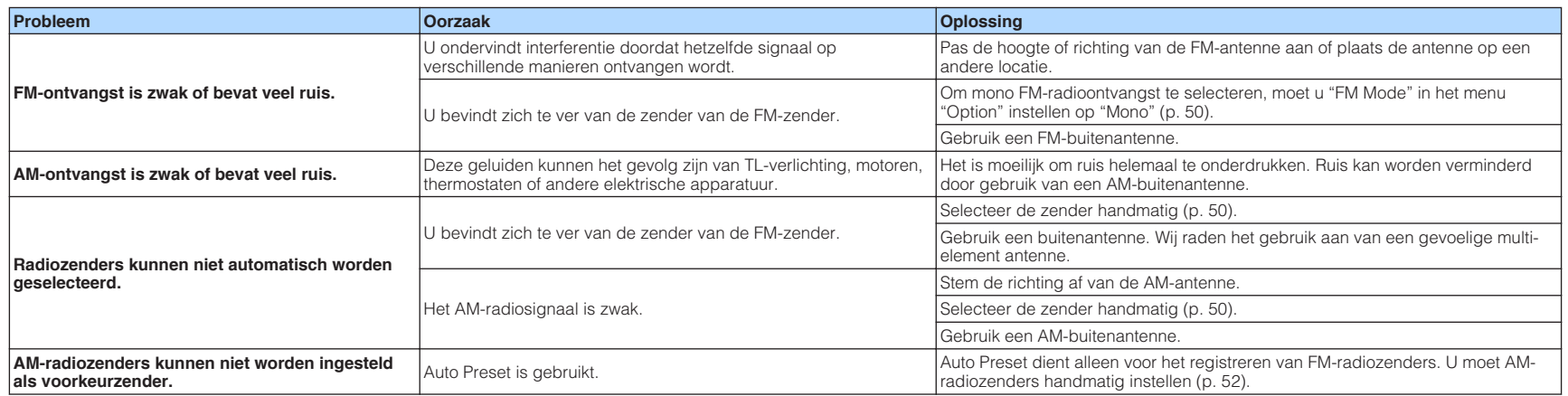

### **DAB-radio (RX-V481D)**

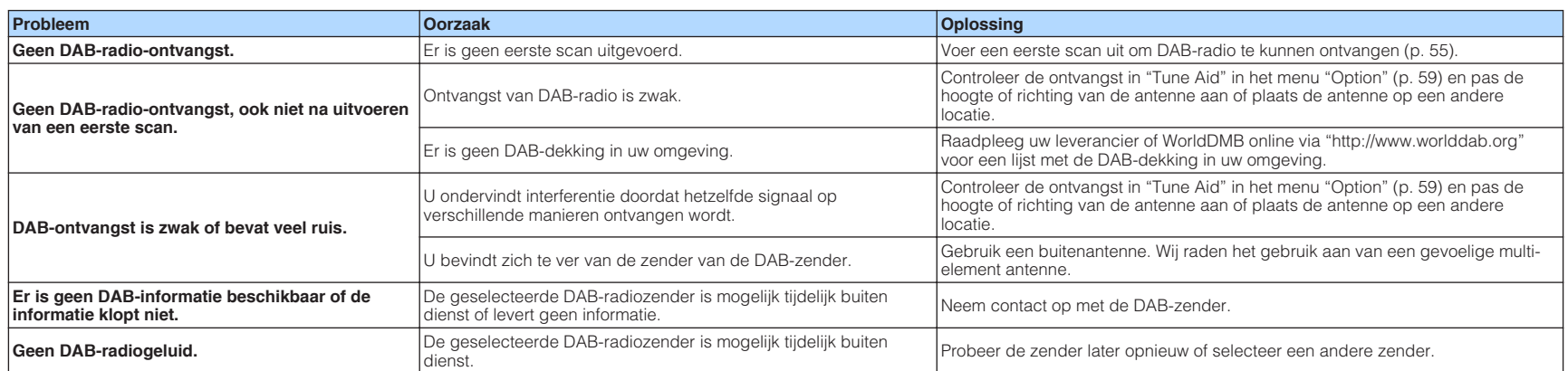

## **USB en netwerk**

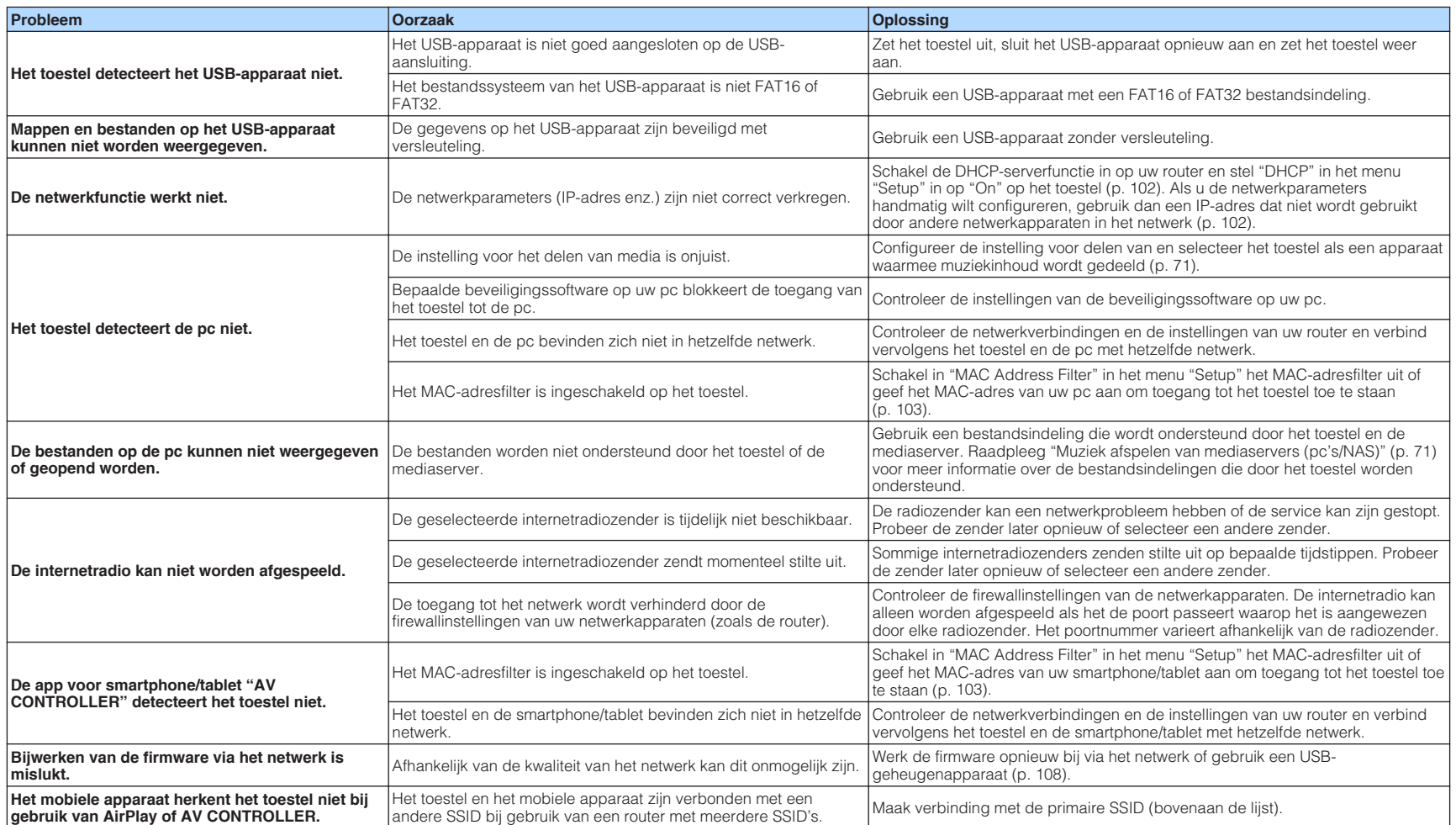

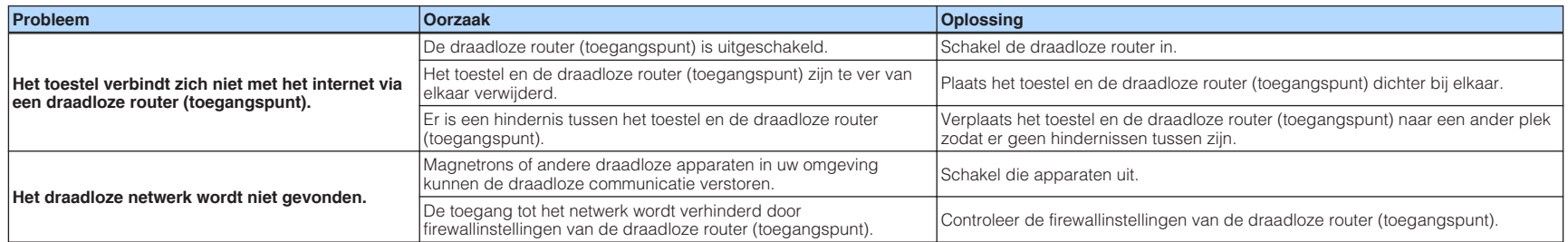

### **Bluetooth®**

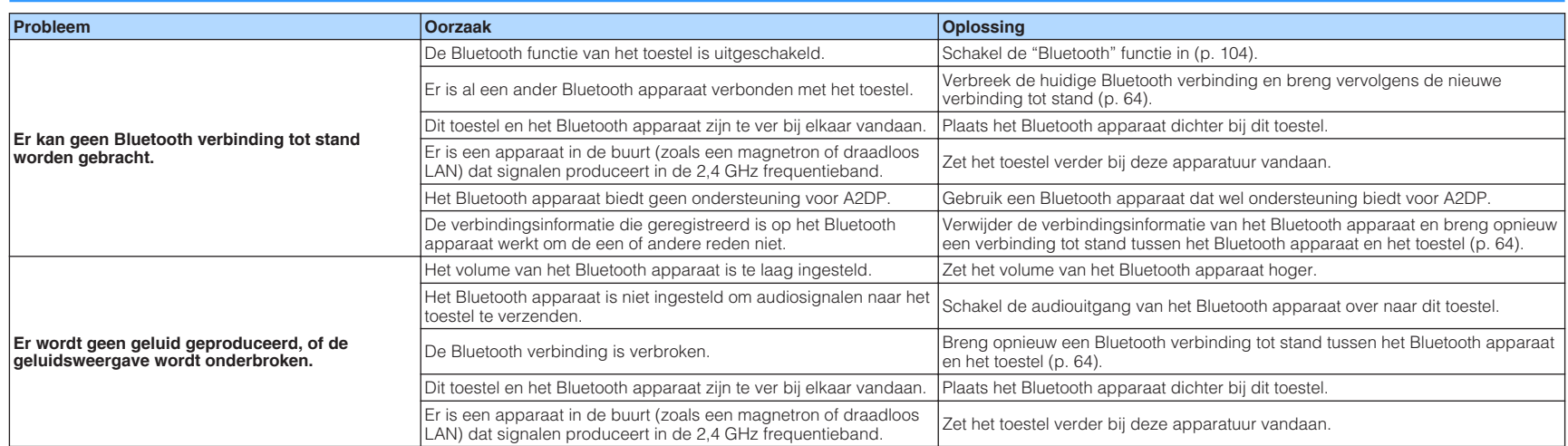

# **Foutberichten op het voorpaneel**

Raadpleeg de tabel hieronder wanneer er een foutmelding verschijnt op het display op het voorpaneel.

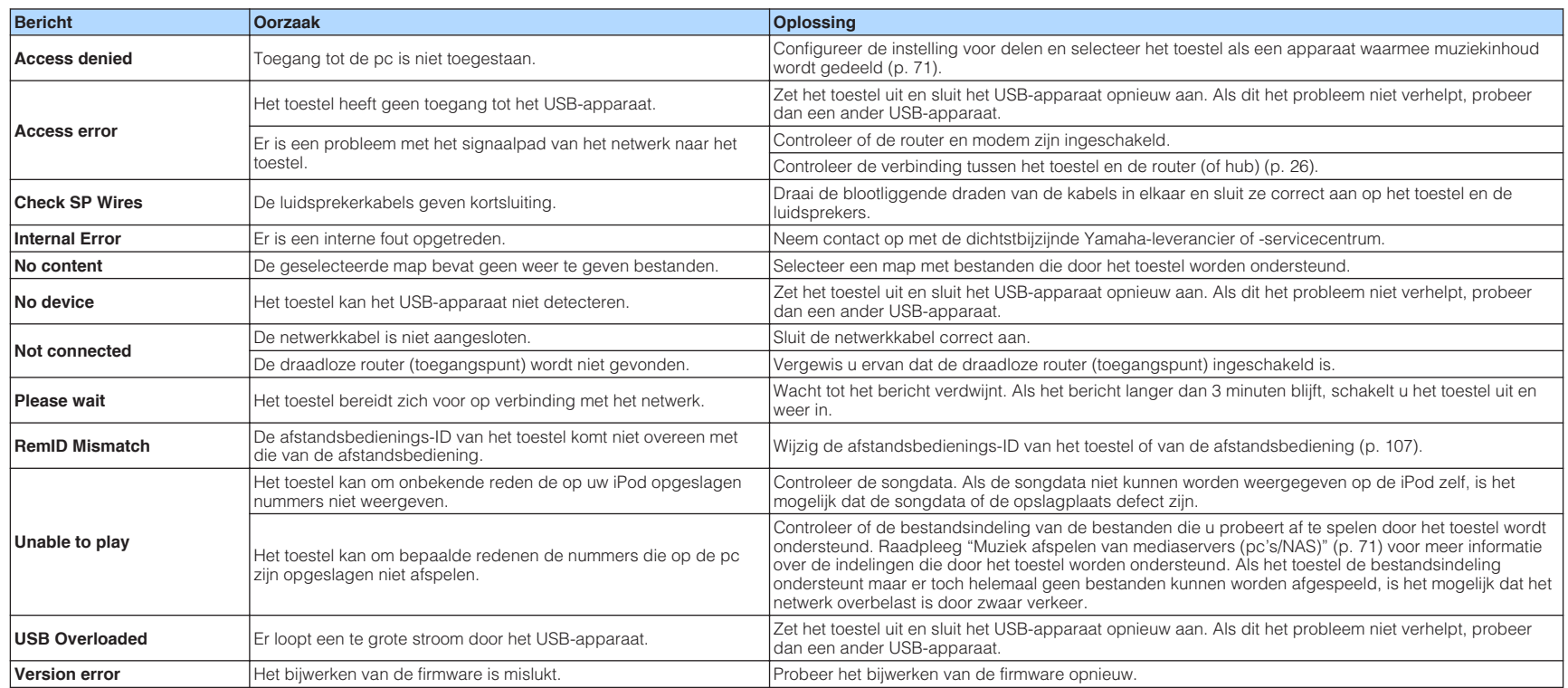

### **Woordenlijst**

Dit is een woordenlijst met technische termen die worden gebruikt in deze handleiding.

### **Audio-informatie**

### **nAudiodecoderingsindeling**

### **Dolby Digital**

Dolby Digital is een gecomprimeerde digitale audio-indeling, ontwikkeld door Dolby Laboratories, Inc, die 5.1-kanaalsaudio ondersteunt. Deze technologie wordt gebruikt voor audio op de meeste DVD's.

### **Dolby Digital Plus**

Dolby Digital Plus is een gecomprimeerde digitale audio-indeling, ontwikkeld door Dolby Laboratories, Inc., die 7.1-kanaalsaudio ondersteunt. Dolby Digital Plus blijft volledig compatibel met de bestaande multikanaalsaudiosystemen die Dolby Digital ondersteunen. Deze technologie wordt gebruikt voor audio op de meeste BD (Blu-ray Disc).

#### **Dolby Pro Logic II**

Met Dolby Pro Logic II is 5-kanaalsweergave van 2-kanaalsbronnen mogelijk. Er zijn drie modi beschikbaar: de "modus Music" voor muziek, de "modus Movie" voor film en de "modus Game" voor games.

### **Dolby TrueHD**

Dolby TrueHD is een geavanceerde audio-indeling zonder verlies, ontwikkeld door Dolby Laboratories, Inc., die een high-definition thuisbioscoopbelevenis levert met de kwaliteit van de studioband. Dolby TrueHD ondersteunt maximaal acht kanalen van 96 kHz/24-bits audio (maximaal zes kanalen van 192 kHz/24-bits audio) tegelijkertijd. Deze technologie wordt gebruikt voor audio op de meeste BD (Blu-ray Disc).

#### **DTS 96/24**

DTS 96/24 is een gecomprimeerde digitale audio-indeling die 5.1-kanaalsaudio en 96 kHz/24-bits audio ondersteunt. Deze indeling blijft volledig compatibel met de bestaande multikanaalsaudiosystemen die DTS Digital Surround ondersteunen. Deze technologie wordt gebruikt voor muziek-DVD's enzovoort.

#### **DTS Digital Surround**

DTS Digital Surround is een gecomprimeerde digitale audio-indeling, ontwikkeld door DTS, Inc, die 5.1-kanaalsaudio ondersteunt. Deze technologie wordt gebruikt voor audio op de meeste DVD's.

#### **DTS Express**

DTS Express is een gecomprimeerde digitale audio-indeling die 5.1-kanaalsaudio ondersteunt en die een hogere compressieverhouding toestaat dan de DTS Digital Surround indeling ontwikkeld door DTS, Inc. Deze technologie is ontwikkeld voor audio streaming via het Internet en voor secundaire audio op BD (Blu-ray Disc).

#### **DTS-HD High Resolution Audio**

DTS-HD High Resolution Audio is een gecomprimeerde digitale audio-indeling, ontwikkeld door DTS, Inc, die 7.1-kanaalsaudio en 96 kHz/24-bits audio ondersteunt. DTS-HD High Resolution Audio blijft volledig compatibel met de bestaande multikanaalsaudiosystemen die DTS Digital Surround ondersteunen. Deze technologie wordt gebruikt voor audio op de meeste BD's (Blu-ray Disc).

#### **DTS-HD Master Audio**

DTS-HD Master Audio is een geavanceerde audio-indeling zonder verlies van DTS, Inc die een high-definition thuisbioscoopbelevenis levert met de kwaliteit van de studioband. DTS-HD Master Audio ondersteunt maximaal acht kanalen van 96 kHz/24-bits audio (maximaal zes kanalen van 192 kHz/24-bits audio) tegelijkertijd. Deze technologie wordt gebruikt voor audio op de meeste BD (Blu-ray Disc).

#### **DTS Neo: 6**

Met DTS Neo: 6 is 6-kanaalsweergave van 2-kanaalsbronnen mogelijk. Er zijn twee modi beschikbaar: de "Music mode" voor muziek en de "Cinema mode" voor film. Deze technologie biedt discrete matrixkanalen met volledige bandbreedte van surroundgeluid.

#### **DSD (Direct Stream Digital)**

DSD (Direct Stream Digital) technologie wordt gebruikt voor het opslaan van audiosignalen op digitale media, zoals SACD (Super Audio CDs). De signalen worden opgeslagen bij een hoge samplefrequentie van 2,8224 MHz. De hoogste frequentierespons is gelijk aan of hoger dan 100 kHz, met een dynamisch bereik van 120 dB. Deze technologie biedt een betere geluidskwaliteit dan voor CD's wordt gebruikt.

### **FLAC**

FLAC is een bestandsindeling voor verliesloze compressie van audiodata. FLAC is inferieur ten opzichte van gecomprimeerde audioformaten met verlies in compressieverhouding, maar levert een hogere audiokwaliteit.

#### **MP3**

Een gecomprimeerde digitale audio-indeling die door MPEG wordt gebruikt. Met psychoakoestische technologieën bereikt deze compressiemethode een hoge compressiefactor. Er wordt gezegd dat het in staat is om de gegevenskwantiteit te comprimeren met ongeveer 1/10 met behoud van een bepaald niveau van geluidskwaliteit.

#### **MPEG-4 AAC**

Een MPEG-4 audiostandaard. Omdat het een hoge compressiefactor van gegevens toestaat met behoud van een betere geluidskwaliteit dan MP3, wordt deze methode gebruikt voor mobiele telefoons, draagbare audiospelers en audiostreaming diensten op internet.

#### **PCM (Pulse Code Modulation)**

PCM is een signaalindeling waarbij een analoog audiosignaal wordt gedigitaliseerd, wordt opgenomen en wordt overgebracht. Deze technologie is de basis van alle andere audioindelingen. Deze technologie, Lineaire PCM genaamd, wordt gebruikt als een audio-indeling zonder verlies voor audio op diverse media, waaronder CD's en BD (Blu-ray Disc).

#### **Samplefrequentie/kwantificeringsbit**

Samplingfrequentie en kwantificeringsbits geven de kwantiteit van informatie aan wanneer een analoog audiosignaal wordt gedigitaliseerd. Deze waarden worden in het voorbeeld als volgt genoteerd: "48 kHz/24-bit".

• Samplingfrequentie

De samplingfrequentie (het aantal keer dat het signaal per seconde wordt gesampled) wordt de samplingfactor genoemd. Bij een hogere samplingfrequentie kan een groter frequentiebereik worden afgespeeld.

• Kwantificeringsbit

Het aantal kwantificeringsbits geeft de mate van nauwkeurigheid aan bij de conversie van het geluidsniveau naar een numerieke waarde. Bij een groter aantal kwantificeringsbits is de expressie van het geluidsniveau nauwkeuriger.

#### **WAV**

Windows standaard audiobestandsformaat, dat de methode voor het opnemen van digitale gegevens, verkregen door het converteren van audiosignalen, definieert. Standaard wordt de PCM-methode (geen compressie) gebruikt, maar u kunt ook andere compressiemethoden gebruiken.

#### **WMA (Windows Media Audio)**

Een gecomprimeerde digitale audio-indeling die is ontwikkeld door Microsoft Corporation. Met psychoakoestische technologieën bereikt deze compressiemethode een hoge compressiefactor. Er wordt gezegd dat het in staat is om de gegevenskwantiteit te comprimeren met ongeveer 1/20 met behoud van een bepaald niveau van geluidskwaliteit.

### **nOverige**

#### **Bi-amplificatie aansluiting (Bi-amp)**

Bij bi-amp dubbele versterkeraansluitingen worden twee versterkers gebruikt voor een luidsprekerbox. Als u de bi-amplificatieaansluiting gebruikt, stuurt het toestel de tweeter en woofer in een luidspreker aan met de discrete versterkers. Hierdoor leveren de tweeter en woofer een helder audiosignaal zonder interferentie.

#### **LFE (Low Frequency Effects) 0.1 channel**

Dit kanaal reproduceert lage toonsignalen op een lage frequentie en heeft een frequentiebereik van 20 Hz tot 120 Hz. Dit kanaal wordt toegevoegd aan de kanalen voor alle banden met Dolby Digital of DTS om audio-effecten met lage frequentie te verbeteren. Dit kanaal wordt aangeduid met 0.1 omdat het is beperkt tot alleen audio met lage frequentie.

#### **Lip sync**

Video-uitgang blijft soms achter bij audio-uitgang vanwege de complexiteit van signaalverwerking, veroorzaakt door een toename in videosignaalcapaciteit. Lip sync is een techniek waarmee het timingverschil tussen de audio- en video-uitgang automatisch wordt gecorrigeerd.

### **HDMI en video-informatie**

#### **Composietvideosignaal**

Met het composietvideosignaal worden de gegevenssignalen voor kleur, helderheid en synchronisatie gecombineerd en met één kabel overgebracht.

#### **Deep Color**

Deep Color is een technologie die wordt ondersteund door de HDMI-specificaties. Deep Color verhoogt het aantal mogelijke kleuren binnen de door de RGB- of YCbCr-kleurruimten bepaalde grenzen. Conventionele kleursystemen verwerken de kleur met 8 bits. Deep Color verwerkt de kleur met 10, 12 of 16 bits. Door deze technologie kunnen HDTV's en andere soorten beeldschermen het aantal weer te geven kleuren verhogen van miljoenen naar miljarden en worden de storende kleurbanden op het scherm vervangen door vloeiende kleurovergangen en subtiele gradaties tussen kleuren.

#### **HDMI**

HDMI (High-Definition Multimedia Interface) is de wereldwijde standaardinterface voor transmissie van digitale audio- en videosignalen. Deze interface brengt digitale audio- en videosignalen zonder verlies over via één kabel. HDMI voldoet aan HDCP (High-bandwidth Digital Content Protection) en biedt een veilige audio- en video-interface. Voor meer informatie over HDMI raden we u aan een bezoek te brengen aan de HDMI-website op "http://www.hdmi.org/".

#### **x.v.Color**

"x.v.Color" is een technologie die HDMI-specificaties ondersteunt. Het is een uitgebreidere kleurruimte dan sRGB en biedt de mogelijkheid tot het uitdrukken van kleuren die eerder niet mogelijk was. Terwijl het nog steeds compatibel is met het kleurenbereik van sRGB-standaarden, breidt "x.v.Color" de kleurruimte uit waardoor levendigere, natuurlijkere beelden geproduceerd kunnen worden.

### **Netwerkinformatie**

### **SSID**

SSID (Service Set Identifier) is een naam die een specifiek draadloos LAN-toegangspunt identificeert.

#### **Wi-Fi**

Wi-Fi(Wireless Fidelity) is een technologie die het voor een elektronisch apparaat mogelijk maakt om gegevens uit te wisselen of zich draadloos met het Internet te verbinden door middel van radiogolven. Wi-Fi biedt het voordeel dat er geen ingewikkelde verbindingen met LAN-kabels meer nodig zijn door gebruik te maken van een draadloze verbinding. Alleen producten die met succes op interoperabiliteit werden getest door de Wi-Fi Alliance mogen het handelsmerk "Wi-Fi Certified" dragen.

#### **WPS**

WPS (Wi-Fi Protected Setup) is een standaard die is opgesteld door de Wi-Fi Alliance en waarmee thuis gemakkelijk een draadloos netwerk kan worden ingesteld.

### **Technologieën van Yamaha**

#### **CINEMA DSP (Digital Sound Field Processor)**

Omdat de Dolby Surround- en DTS-systemen oorspronkelijk bedoeld waren voor de bioscoop, werken deze systemen het beste in een theater waarin veel luidsprekers zijn opgesteld voor het maximale akoestische effect. Maar de omstandigheden bij mensen thuis (zoals de afmetingen van de kamer, het materiaal waarvan de muur is gemaakt en het aantal luidsprekers) zijn zo verschillend dat de weergave ook anders wordt. Op basis van een schat aan werkelijk gemeten gegevens, biedt CINEMA DSP, de originele DSP-technologie van Yamaha, de audiovisuele ervaring van een bioscoop bij u thuis.

#### **CINEMA DSP 3D**

De daadwerkelijke gemeten geluidsveldgegevens bevatten de informatie over de hoogte van de geluidsbeelden. De modus CINEMA DSP 3D reproduceert de exacte hoogte van de geluidsbeelden zodat de exacte en intensieve 3D-geluidsvelden in uw luisterruimte worden gecreëerd.

#### **Compressed Music Enhancer**

De functie Compressed Music Enhancer compenseert de ontbrekende harmonische effecten in muziekindelingen met compressie (zoals MP3). Daardoor biedt deze technologie betere prestaties voor het gehele geluidssysteem.

#### **SILENT CINEMA**

Yamaha heeft een natuurlijk en realistisch DSP-geluidsveldprogramma ontwikkeld voor hoofdtelefoons. Voor elk apart geluidsprogramma zijn parameters voor weergave via een hoofdtelefoon opgenomen zodat alle geluidsprogramma's natuurgetrouw kunnen worden weergegeven.

### **Virtual CINEMA DSP**

Met Virtual CINEMA DSP kan het systeem het geluidsveld van de surroundluidsprekers met luidsprekers links en rechts aan de voorkant virtueel reproduceren. Zelfs als geen surroundluidsprekers zijn aangesloten, produceert het toestel een realistisch geluidsveld in een luisterruimte.

#### **Virtual Presence Speaker (VPS)**

Met Virtual Presence Speaker kan het systeem de hoogte van het 3D-geluidsveld virtueel reproduceren zonder voorste aanwezigheidsluidsprekers. Zelfs als de voorste aanwezigheidsluidsprekers niet zijn aangesloten, produceert het toestel het 3D-geluidsveld in uw kamer.

#### **YPAO (Yamaha Parametric room Acoustic Optimizer)**

De functie Yamaha Parametric room Acoustic Optimizer (YPAO) detecteert luidsprekeraansluitingen, meet de afstanden tussen de luidsprekers en de luisterpositie(s) en optimaliseert vervolgens automatisch de luidsprekerinstellingen, zoals de volumebalans en de akoestische parameters, voor uw kamer.

### **Ondersteunde apparaten en bestandindelingen**

De volgende apparaten en bestandsindeling kunnen worden gebruikt door het toestel.

### **Ondersteunde apparaten**

### n**Bluetooth® apparaten**

- Bluetooth apparaten die A2DP ondersteunen kunnen worden gebruikt.
- Yamaha kan echter niet garanderen dat alle apparaten die compatibel zijn met Bluetooth inderdaad zullen werken.

### **N**USB apparaten

- Dit toestel ondersteunt USB-opslagapparaten van de categorie massaopslag (bijvoorbeeld flash-geheugens of draagbare audiospelers) die het systeem FAT16 of FAT32 gebruiken.
- Sluit geen andere apparaten aan dan USB-opslagapparaten van de categorie massaopslag (zoals USB-laders of USB-hubs), pc's, kaartlezers, een externe harde schiif, enz.
- USB-apparaten met versleuteling kunnen niet worden gebruikt.
- Afhankelijk van het model of de fabrikant van het USB-opslagapparaat is het mogelijk dat sommige functies niet compatibel zijn.

### **NAirPlay**

AirPlay werkt met iPhone, iPad, en iPod touch met iOS 4.3.3 of nieuwer, Mac met OS X Mountain Lion of nieuwer en Mac en pc's met iTunes 10.2.2 of nieuwer.

### **Made for.**

iPhone 6 Plus, iPhone 6, iPhone 5s, iPhone 5c, iPhone 5, iPhone 4s

iPad Air 2, iPad mini 3, iPad Air, iPad mini 2, iPad mini, iPad (3e en 4e generatie), iPad  $\mathfrak{D}$ 

iPod touch (5e generatie) (vanaf april 2016)

### **Bestandindelingen**

### **NUSB, pc/NAS**

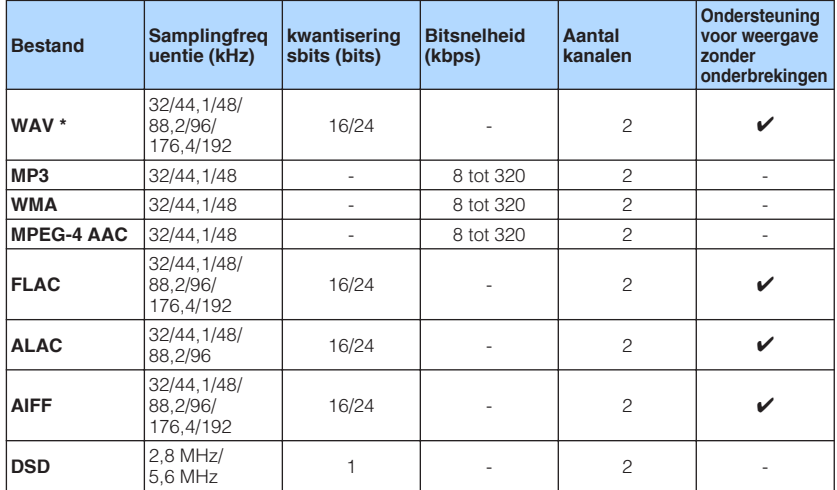

\* Alleen voor lineair PCM

• Om FLAC-bestanden die zijn opgeslagen op uw pc/NAS weer te kunnen geven, moet u serversoftware installeren die het delen van FLAC-bestanden via DLNA op uw pc ondersteunt, of moet u een NAS gebruiken die FLAC-bestanden ondersteunt.

• Digital Rights Management (DRM)-inhoud kan niet worden weergegeven.

### **Videosignaalstroom**

De videosignalen die vanuit een videoapparaat naar het toestel worden verzonden, worden als volgt uitgevoerd naar een tv.

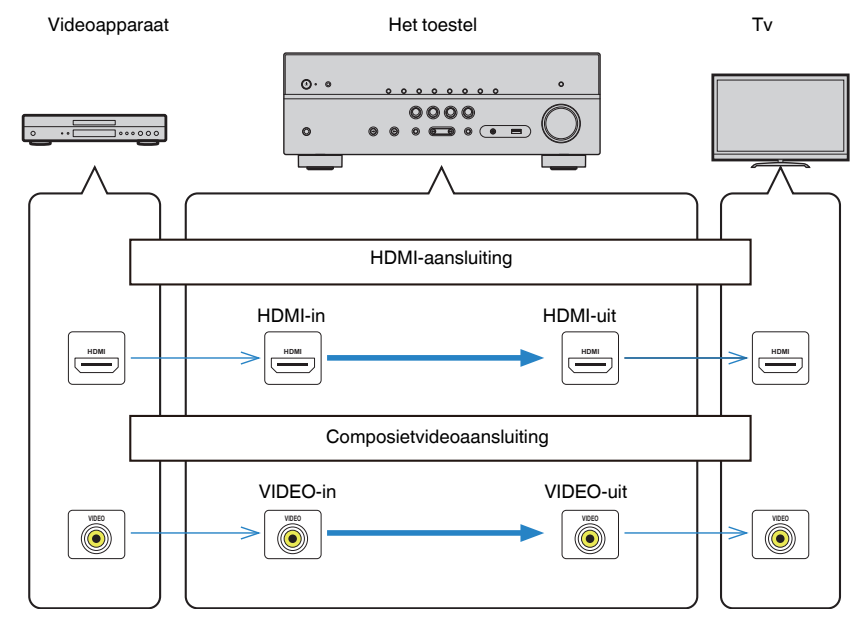

### <span id="page-123-0"></span>**Informatie over HDMI**

De aanvullende informatie over HDMI is als volgt.

### **HDMI Control**

Met HDMI Control kunt u externe toestellen bedienen via HDMI. Als u een tv die HDMI Control ondersteunt met een HDMI-kabel aansluit op het toestel, kunt u het toestel bedienen (in- en uitschakelen, volume) met de afstandsbediening van de tv. U kunt ook weergaveapparaten (zoals HDMI Control-compatibele BD/DVD-spelers) bedienen die met een HDMI-kabel op het toestel zijn aangesloten.

### **Handelingen die kunnen worden uitgevoerd met de afstandsbediening van de tv**

- Stand-bysynchronisatie
- Volumeregeling, inclusief demping
- Naar het audiosignaal van de tv schakelen als de signaalbron van de tv-signaal wordt omgeschakeld naar de ingebouwde tuner
- Schakelen naar invoer van video/audio vanuit het geselecteerde weergaveapparaat
- De audioweergaveapparaten wisselen (het toestel of de tv-luidspreker)

### **(Voorbeeld)**

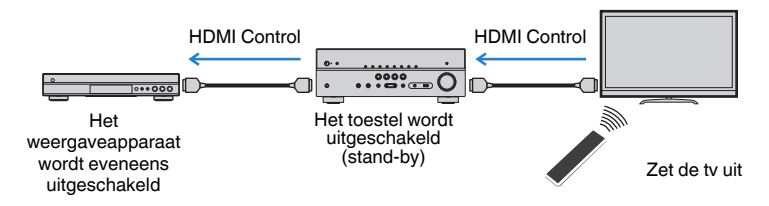

### **Handelingen die kunnen worden uitgevoerd met de afstandsbediening van het toestel**

- Weergave starten op het weergaveapparaat en de tv inschakelen met een scèneselectie [\(p. 44\)](#page-43-0)
- De tv-ingang instellen op de weergave van het menu "Setup" (wanneer er op SETUP wordt gedrukt)
- Bedienen van het afspeelapparaat (afspelen en menuoperaties)

### **(Voorbeeld)**

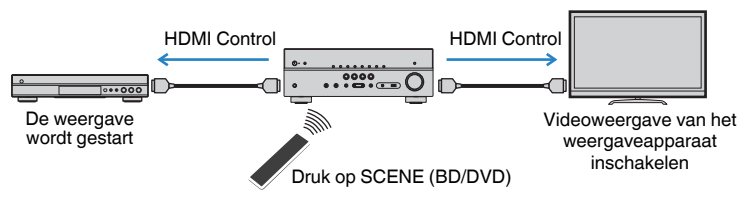

Om HDMI Control te kunnen gebruiken, moet u de volgende instelling van de HDMI Control-link uitvoeren nadat u de tv en de weergaveapparaten hebt aangesloten.

Raadpleeg de handleiding van de tv voor meer informatie over de instellingen en de bediening van uw tv.

### **Opmerking**

Deze instelling is vereist telkens als een nieuw apparaat dat compatibel is met HDMI Control wordt toegevoegd aan uw systeem.

- **1 Schakel het toestel, de tv en de weergaveapparaten in.**
- **2 Configureer de instellingen van het toestel.**
	- **1 Stel de signaalbron van de tv in op het videosignaal van het toestel.**
	- **2 Druk op SETUP.**

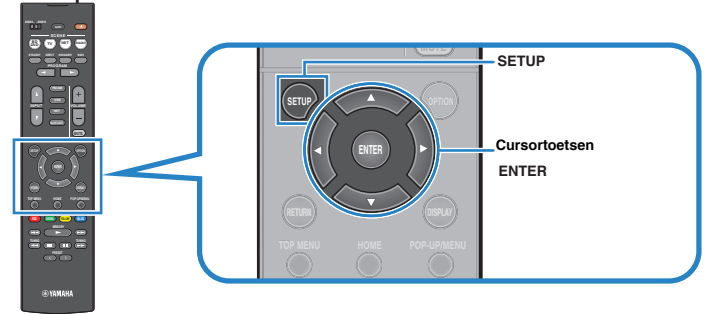

**3 Gebruik de cursortoetsen om "HDMI" te selecteren en druk op ENTER.**

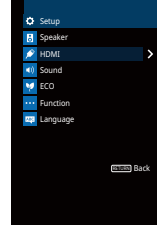

**4 Gebruik de cursortoetsen (**q**/**w**) om "HDMI Control" te selecteren en de** cursortoetsen ( $\langle$ / $\rangle$ ) om "On" te selecteren, zoals hieronder wordt **weergegeven.**

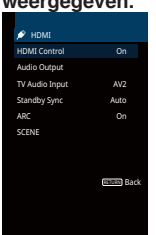

- **5 Als u de verbinding tussen de tv en het toestel met een digitale optische kabel hebt uitgevoerd, moet u met de cursortoetsen (**q**/**w**) "TV Audio Input**" en met de cursortoetsen ( $\langle$ / $\rangle$ ) "AUDIO1" selecteren.
- **6 Druk op SETUP.**
- **3 Schakel HDMI Control in op de tv en de weergaveapparaten (zoals met HDMI Control compatibele BD/DVD-spelers).**
- **4 Schakel de stroom van de tv uit en schakel vervolgens het toestel en de weergaveapparaten uit.**
- **5 Schakel eerst het toestel en de weergaveapparaten in en schakel vervolgens de tv in.**
- **6 Stel de signaalbron van de tv in op het videosignaal van het toestel.**

### **7 Controleer het volgende.**

**Op het toestel:** Controleer of de ingang waarop het weergaveapparaat is aangesloten, is geselecteerd. Als dat niet zo is, selecteert u de signaalbron handmatig.

**Op de tv:** Controleer of de video van het weergaveapparaat wordt weergegeven.

**8 Controleer of het toestel goed is gesynchroniseerd met de tv door de tv aan/uit te zetten of het volume van de tv aan te passen met de afstandsbediening van de tv.**

#### **Opmerking**

- Als de functie HDMI Control niet correct werkt, haalt u de stekker van de tv uit het stopcontact in stap 2 en steekt u de stekker van de tv opnieuw in het stopcontact in stap 3. Dit verhelpt het probleem mogelijk. Het is mogelijk dat HDMI Control niet werkt als het aantal aangesloten apparaten het maximum overschrijdt. In dat geval dient u HDMI Control uit te schakelen op de apparaten die u niet gebruikt.
- Als het toestel niet is gesynchroniseerd met het aan-/uitzetten van de tv, controleert u de prioriteit van de audioweergave-instellingen van de tv.
- Als u de HDMI-kabel opnieuw aansluit, moet u de stappen 5-8 van de procedure opnieuw uitvoeren.
- Wij raden u aan om een tv en weergaveapparaat van dezelfde fabrikant te gebruiken, zodat HDMI Control beter werkt.

### <span id="page-125-0"></span>**Audio Return Channel (ARC)**

Met ARC kunt u tv-audio naar het toestel voeren met de HDMI-kabel die het videosignaal naar de tv leidt.

Controleer het volgende na de HDMI Control-instellingen te hebben afgerond.

**1 Selecteer een tv-programma met de afstandsbediening van de tv.**

- **2 Controleer of de signaalbron van het toestel automatisch op "AV 2" wordt gezet zodat de tv-audio wordt afgespeeld op het toestel.** Als u de tv-audio niet hoort, controleer dan het volgende:
	- ▪ ["ARC" \(p. 94\)](#page-93-0) in het menu "Setup" is ingesteld op "On".
	- De HDMI-kabel is verbonden met de ARC-compatibele HDMI-aansluiting (HDMI-aansluiting gemarkeerd met "ARC") op de tv.

 Soms is de HDMI-aansluiting op een tv niet compatibel met ARC. Raadpleeg de handleiding van de tv voor details.

#### **Opmerking**

- Als het geluid wordt onderbroken terwijl u ARC gebruikt, stelt u ["ARC" \(p. 94\)](#page-93-0) in het menu "Setup" in op "Off" en gebruikt u een digitale optische kabel om tv-audio naar het toestel te verzenden ([p. 21](#page-20-0)).
- Bij gebruik van ARC, moet u een tv aansluiten met een HDMI-kabel die ARC ondersteunt.
- "AV 2" is standaard ingesteld als tv-audio-ingang. Als u een extern apparaat hebt aangesloten op de AV 2 aansluitingen, moet u ["TV Audio Input" \(p. 93\)](#page-92-0) in het menu "Setup" gebruiken om de toewijzing voor tvaudio-invoer te wijzigen. Als u de functie SCENE wilt gebruiken ([p. 44](#page-43-0)), moet u ook de ingangstoewijzing voor SCENE (TV) veranderen.

### **Voor HDMI geschikte signalen**

### n**Audiosignalen**

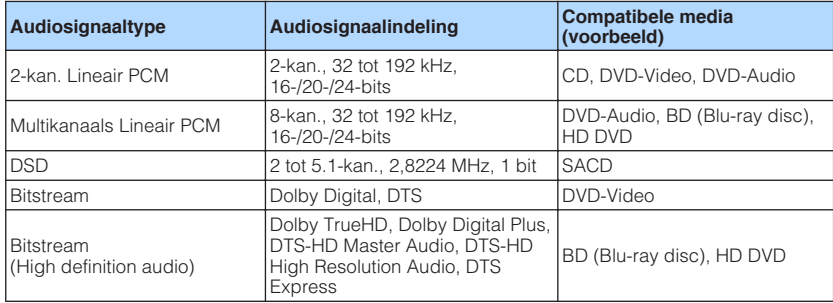

### **Nideosignalen**

Het toestel is compatibel met videosignalen met de volgende resoluties:

- VGA 720p/60 Hz, 50 Hz
	- 480i/60 Hz 1080i/60 Hz, 50 Hz
- -
- 576i/50 Hz 1080p/60 Hz, 50 Hz, 30 Hz, 25 Hz, 24 Hz
- 480p/60 Hz 4K/60 Hz, 50 Hz, 30 Hz, 25 Hz, 24 Hz
- 576p/50 Hz

#### **Opmerking**

- Wanneer er DVD-audio met CPPM-kopieerbeveiliging wordt weergegeven, is het mogelijk, afhankelijk van het type DVD-speler, dat er geen video-/audiosignalen worden gereproduceerd.
- Het toestel is niet geschikt voor HDMI- of DVI-apparaten die niet compatibel zijn met HDCP. Raadpleeg de bedieningsinstructies bij elk apparaat voor details.
- Om bitstreamaudiosignalen te decoderen met het toestel dient u de signaalbron op de juiste manier in te stellen zodat deze de bitstreamaudiosignalen onveranderd reproduceert (en niet zelf de bitstreamaudiosignalen op het weergaveapparaat decodeert). Raadpleeg de bedieningsinstructies bij het weergaveapparaat voor details.

### **Handelsmerken**

De handelsmerken die in deze handleiding worden gebruikt, zijn als volgt.

## **TT DOLBY AUDIO**

Vervaardigd onder licentie van Dolby Laboratories. Dolby, Pro Logic en het dubbele-D symbool zijn handelsmerken van Dolby Laboratories.

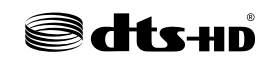

Zie voor patenten van DTS http://patents.dts.com. Vervaardigd onder licentie van DTS Licensing Limited. DTS, DTS-HD, het Symbool, & DTS en het Symbool samen zijn gedeponeerde handelsmerken van DTS, Inc. © DTS, Inc. Alle rechten voorbehouden.

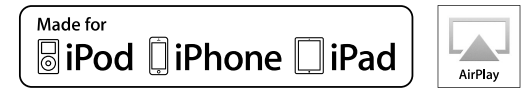

Ondersteunt iOS 7 of nieuwer voor instellen met de WAC-functie (Wireless Accessory Configuration).

"Made for iPod", "Made for iPhone" en "Made for iPad" betekenen dat een elektronisch accessoire ontworpen is om specifiek aangesloten te worden op iPod, iPhone of iPad en dat de ontwikkelaar verzekerd heeft dat het voldoet aan de prestatienormen van Apple.

Apple is niet verantwoordelijk voor de werking van dit apparaat of voor het voldoen aan veiligheidseisen en wettelijke normen.

Wij wijzen u erop dat het gebruik van dit accessoire met iPod, iPhone of iPad de draadloze prestaties kan beïnvloeden.

iTunes, Airplay, iPad, iPhone, iPod en iPod touch zijn handelsmerken van Apple Inc., gedeponeerd in de Verenigde Staten en andere landen.

iPad Air en iPad mini zijn handelsmerken van Apple Inc.

App Store is een dienstenmerk van Apple Inc.

# HƏMI

HDMI, het HDMI Logo en High-Definition Multimedia Interface zijn handelsmerken of gedeponeerde handelsmerken van HDMI Licensing LLC in de Verenigde Staten en andere landen.

#### **x.v.Color™**

"x.v.Color" is een handelsmerk van Sony Corporation.

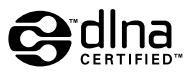

DLNA™ en DLNA CERTIFIED™ zijn handelsmerken of gedeponeerde handelsmerken van Digital Living Network Alliance. Alle rechten voorbehouden. Ongeautoriseerd gebruik is streng verboden.

### **Windows™**

Windows is een gedeponeerd handelsmerk van Microsoft Corporation in de Verenigde Staten en andere landen.

Internet Explorer, Windows Media Audio en Windows Media Player zijn gedeponeerde handelsmerken of handelsmerken van Microsoft Corporation in de Verenigde Staten en/of andere landen.

### **Android™**

#### **Google Play™**

Android en Google Play zijn handelsmerken van Google Inc.

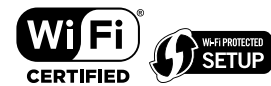

Het Wi-Fi CERTIFIED™ Logo is een keurmerk van Wi-Fi Alliance® .

Het Wi-Fi Protected Setup™ Identifier Mark is een keurmerk van Wi-Fi Alliance® .

# **& Bluetooth**

Het Bluetooth® woordmerk en logo's zijn gedeponeerde handelsmerken die eigendom zijn van Bluetooth SIG, Inc. en worden door Yamaha Corporation onder licentie gebruikt.

### **Bluetooth protocol stack (Blue SDK)**

Copyright 1999-2014 OpenSynergy GmbH

Alle rechten voorbehouden. Alle ongepubliceerde rechten voorbehouden.

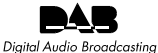

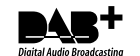

(Voor de RX-V481D)

Het toestel ondersteunt afstemmen op DAB/DAB+.

SILENT<sup>™</sup> CINEMA

"SILENT CINEMA" is een handelsmerk van Yamaha Corporation.

# MusicCast

MusicCast is een handelsmerk of gedeponeerd handelsmerk van Yamaha Corporation.

### **Uitleg over GPL**

Dit product maakt in bepaalde gedeelten gebruik van GPL/LGPL open-source software. U hebt het recht om uitsluitend deze opensource code te verkrijgen, te kopiëren, te wijzigen en opnieuw te verspreiden. Voor informatie over GPL/LGPL open source software, hoe u de broncode kunt verkrijgen en over de GPL/LGPL-licentie, verwijzen we u naar de Yamaha Corporation website (http://download.yamaha.com/sourcecodes/musiccast/).

### **Technische gegevens**

De technische gegevens van dit toestel zijn als volgt.

### **Ingangen**

Analoge audio

• Audio x 4

Digital Audio (ondersteunde frequenties: 32 kHz tot 96 kHz)

- Optisch x 1
- Coaxiaal x 2

### Video

• Composiet x 4

### HDMI-ingang

 $\bullet$  HDMI  $\times$  4

### Andere aansluitingen

- USB x 1 (USB2.0)
- NETWORK (bedraad) x 1 (100Base-TX/10Base-T)
- NETWORK (draadloos) x 1 (IEEE802.11b/g/n)

### **Uitgangaansluitingen**

Analoge audio

- Luidspreker uit x 5 (FRONT L/R, CENTER, SURROUND L/R\*)
- \* Opmerking: toewijzing is mogelijk. [SURROUND, BI-AMP (FRONT L/R), ZONE B]
- Subwoofer-uitgang x 1
- Hoofdtelefoon x 1

### Video

• Composiet x 1

### HDMI-uitgang

• HDMI OUT x 1

### **Andere aansluitingen**

### YPAO MIC x 1

### **HDMI**

HDMI Eigenschappen:

• 4K UltraHD Video (inclusief 4K/60, 50 Hz 10/12-bits), 3D Video, ARC (Audio Return Channel), HDMI Control (CEC), Auto Lip Sync, Deep Color, "x.v.Color", HD-audioweergave, 21:9 beeldverhouding, BT.2020 colorimetrie, HDR-compatibel

Video-indeling (Repeater-modus)

- VGA
- 480i/60 Hz
- 576i/50 Hz • 480p/60 Hz
- 576p/50 Hz
- 720p/60 Hz, 50 Hz
- 1080i/60 Hz, 50 Hz
- 1080p/60 Hz, 50 Hz, 30 Hz, 25 Hz, 24 Hz
- 4K/60 Hz, 50 Hz, 30 Hz, 25 Hz, 24 Hz

Audio-indeling

- Dolby TrueHD
- Dolby Digital Plus
- Dolby Digital
- DTS-HD Master Audio
- DTS-HD High Resolution Audio
- DTS Express
- DTS
- DSD 2-kan. tot 6-kan.
- PCM 2-kan. tot 8-kan. (max. 192 kHz/24-bit)

Inhoudsbeveiliging: HDCP 2.2-compatibel

Link-functie: CEC ondersteund

### **TUNER**

Analoge Tuner

- [RX-V481 modellen voor het V.K. en Europa] FM/AM met Radio Data System x 1 (TUNER)
- [RX-V481 overige modellen] FM/AM x 1 (TUNER)
- [RX-V481D modellen voor het V.K. en Europa] DAB/FM met Radio Data System x 1 (TUNER)
- [RX-V481D overige modellen] DAB/FM x 1 (TUNER)

### **USB**

Geschikt voor Mass Storage Class USB-geheugen

Huidige opslagcapaciteit: 1,0 A

### **Bluetooth**

#### Sink-functie

- Bronapparatuur naar AVR (bijv. smartphone/tablet)
- Ondersteund profiel
- A2DP, AVRCP
- Ondersteunde codecs
- SBC, AAC

### Bronfunctie

- AVR naar sink-apparaat (d.wz. de ontvanger, bijv. Bluetooth hoofdtelefoon)
- Ondersteund profiel
- A2DP
- Ondersteunde codecs
- $-$  SBC

Geschikt voor bediening afspelen/stoppen vanaf het sink-apparaat (ontvanger)

### Bluetooth-versie

• Ver. 2.1+EDR

### Draadloos uitgangssignaal

• Bluetooth Class 2

### Maximale communicatieafstand

• 10 m zonder interferentie

### **Network**

### PC Client Function

Compatibel met DLNA ver. 1.5

AirPlay ondersteund

Internetradio

### Wi-Fi-functie

- Geschikt voor WPS met de PIN-methode en de Druk op de knop-methode
- Geschikt voor delen met iOS-apparatuur via een draadloze verbinding
- Geschikt voor directe verbinding met mobiele apparatuur
- Beschikbare beveiligingsmethoden: WEP, WPA2-PSK (AES), Mixed Mode
- Radiofrequentieband 2,4GHz
- Draadloze netwerkstandaard: IEEE 802.11 b/g/n

### **Compatibele decoderingsindelingen**

Decoderingsindeling

- Dolby TrueHD, Dolby Digital Plus
- Dolby Digital
- DTS-HD Master Audio, DTS-HD High Resolution Audio, DTS Express
- DTS, DTS 96/24, DTS-ES Matrix 6.1, DTS-ES Discrete 6.1

### Post-decoderingsindeling

- Dolby Pro Logic
- Dolby Pro Logic II Music, Dolby Pro Logic II Movie, Dolby Pro Logic II Game
- DTS Neo: 6 Music, DTS Neo: 6 Cinema

### **Audiogedeelte**

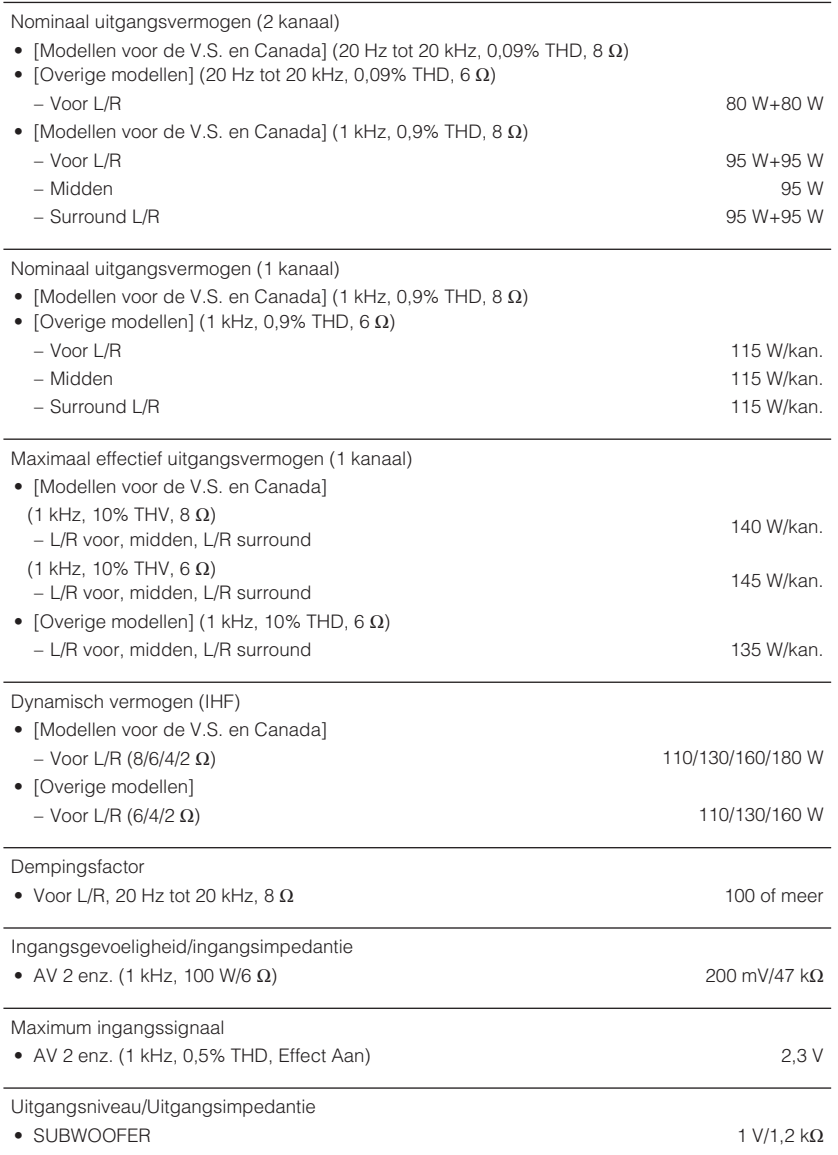

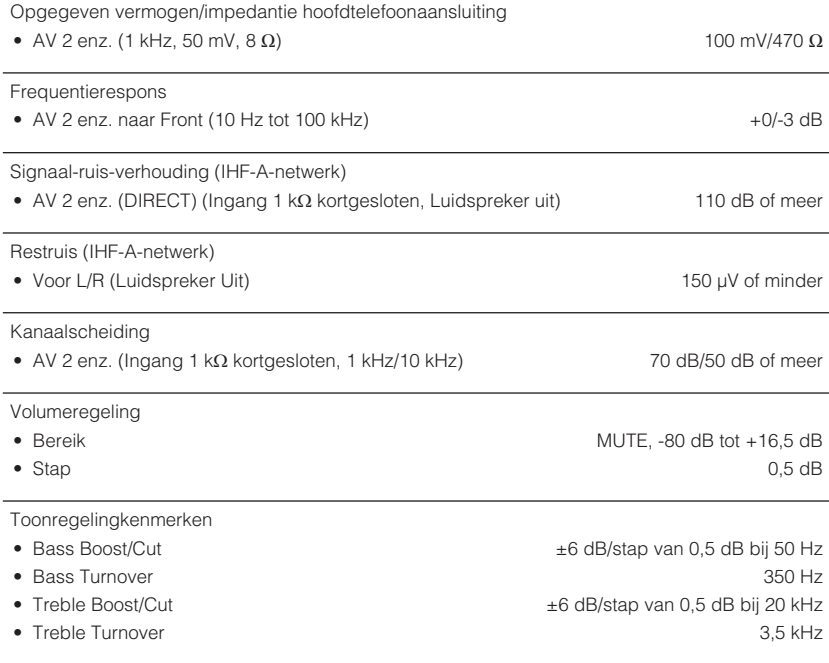

Filterkenmerken

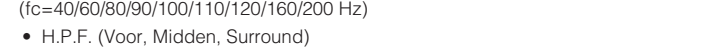

• L.P.F. (Subwoofer) 24 dB/oct.

12 dB/oct.

### **Videogedeelte**

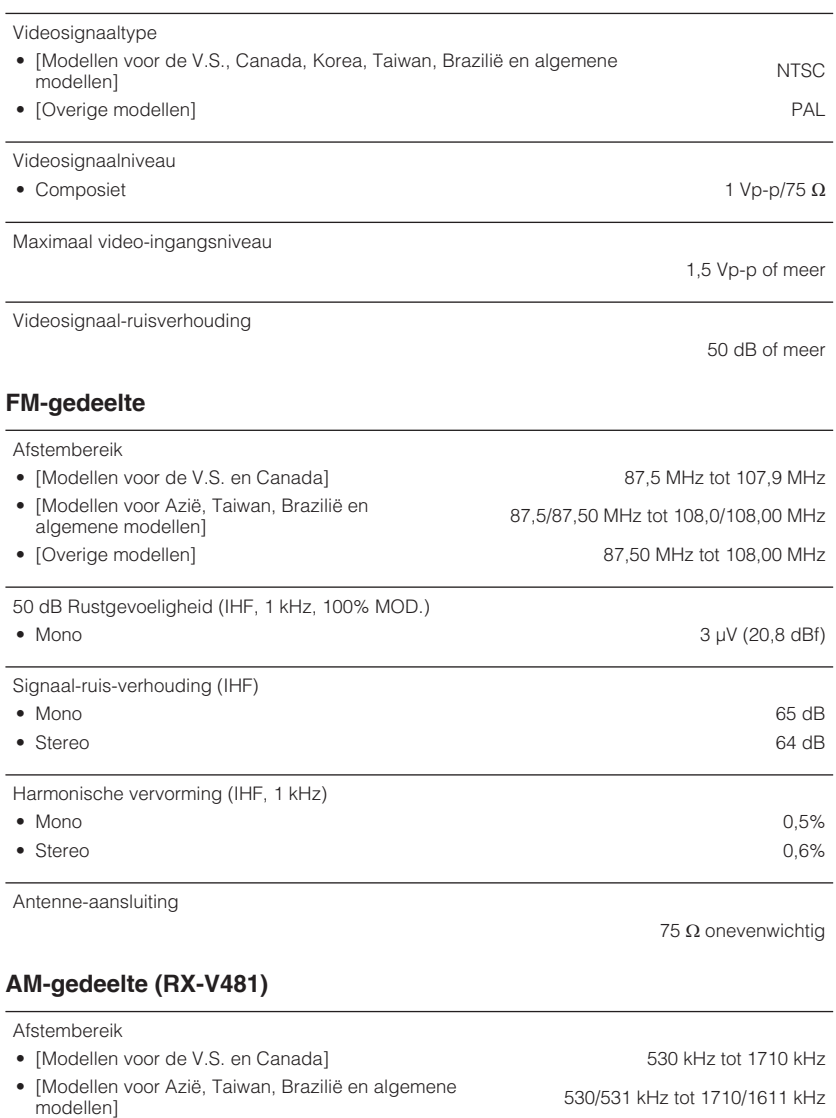

• [Overige modellen] 531 kHz tot 1611 kHz

### **DAB-gedeelte (RX-V481D)**

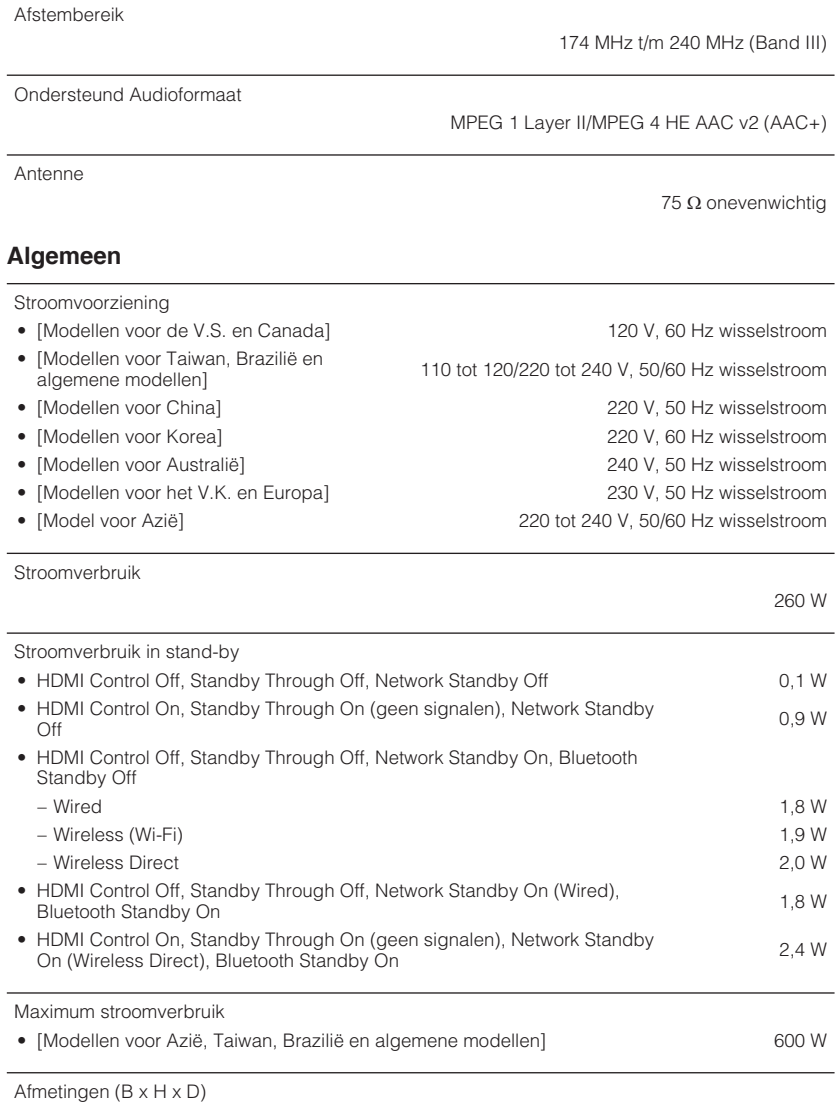

435 x 161 x 327 mm

Referentieafmetingen (met draadloze antenne rechtop)

\* Inclusief poten en uitsteeksels

435 x 225,5 x 327 mm

Gewicht

8,1 kg

\* De inhoud van deze handleiding geldt voor de meest recente specificaties op de datum van publicatie. Voor de meest recente handleiding gaat u naar de website van Yamaha, waar u het bestand met de handleiding kunt downloaden.

Yamaha Global Site **http://www.yamaha.com/**

Yamaha Downloads **http://download.yamaha.com/**

Manual Development Department © 2016 Yamaha Corporation

Published 02/2016 NV-A0

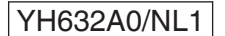